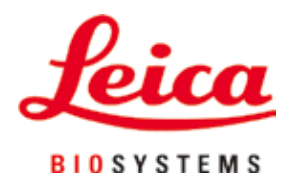

# **HistoCore PEARL**

## Doku Numunesi Hazırlama Cihazı

Kullanım kılavuzu Türkçe **Sipariş No.: 14 0493 80123 - Revizyon I** Her zaman cihaza yakın bir yerde muhafaza ediniz. İşletime almadan önce dikkatlice okuyunuz.

 $C<sub>6</sub>$ 

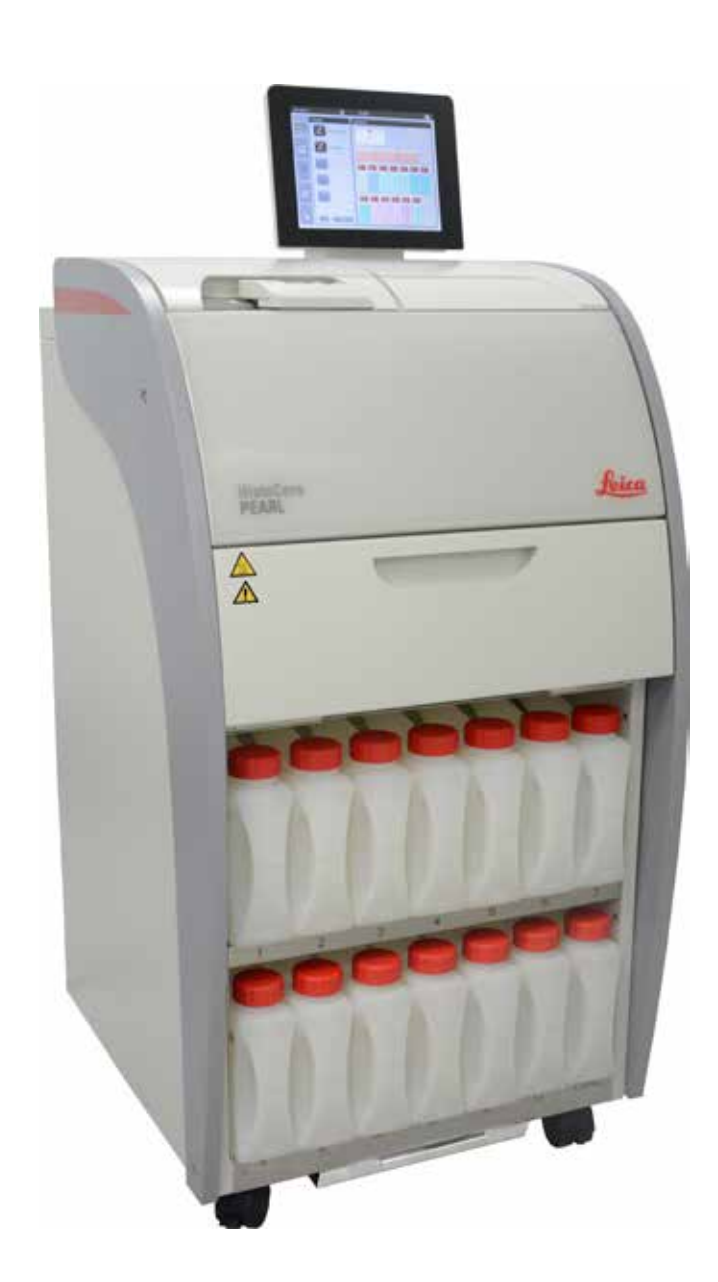

Mevcut dokümantasyonda yer alan bilgiler, sayısal veriler, uyarılar ve değerlendirmeler, en güncel bilimsel ve teknolojik bilgiler ışığında gerçekleştirilen ayrıntılı araştırmaların sonuçlarını yansıtmaktadır.

Bu el kitabındaki bilgilerin yeni teknolojik gelişmeler doğrultusunda düzenli aralıklarla uyarlanması ve bu el kitabının müşterilerimiz için güncellenmesi, kopyalanması gibi sorumluluklar tarafımıza ait değildir.

Bu el kitabında yer alabilecek hatalı bilgiler, çizimler, teknik resimler ile ilgili yükümlülüğümüz, yürürlükteki ilgili yasal düzenlemelerin geçerliliği çerçevesinde hariç tutulmuştur. Özellikle bu el kitabındaki belirtimlerin veya diğer bilgilerin takip edilmesi ile ilgili olarak oluşabilecek maddi hasarlar veya müteakip hasarlar için sorumluluk kabul etmeyiz.

Mevcut Kullanım Kılavuzunun içeriği veya teknik detayları hakkındaki bildirimler, çizimler, resimler ve diğer bilgiler ürünlerimizin garanti edilmiş özellikleri olarak değerlendirilmemelidir.

Bunlar ancak müşterimiz ile aramızda hükme bağlanan açık sözleşme maddeleri olması durumunda geçerlidir. Leica, önceden haber vermeksizin teknik spesifikasyonlarda ve üretim süreçlerinde değişiklik yapma hakkını saklı tutar. Teknoloji ve ürün tekniği açısından sürekli bir iyileştirme süreci ancak bu şekilde uygulanabilir.

Bu dokümantasyon telif hakkı ile korunmaktadır. Bu dökümanın tüm telif hakları Leica Biosystems Nussloch GmbH'ye aittir. Metnin veya resimlerin (veya bazı kısımlarının) baskı, fotokopi, mikrofiş, web kamerası veya diğer yöntemler, elektronik sistemler ve ortamlar dahil olmak üzere, ile çoğaltılabilmesi için önceden Leica Biosystems Nussloch GmbH'den yazılı açık onay alınması gereklidir.

Seri numarasını ve üretim yılını, cihazın arka tarafındaki tip plakasında bulabilirsiniz.

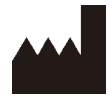

Leica Biosystems Nussloch GmbH Heidelberger Strasse 17 - 19 D-69226 Nussloch Almanya

Tel.:  $+49 - (0) 6224 - 1430$ Telefaks: +49 - (0) 6224 - 143 268 Web: [www.LeicaBiosystems.com](http://LeicaBiosystems.com)

Montaj Leica Microsystems Ltd. Shanghai tarafından yapılmıştır

## İçindekiler

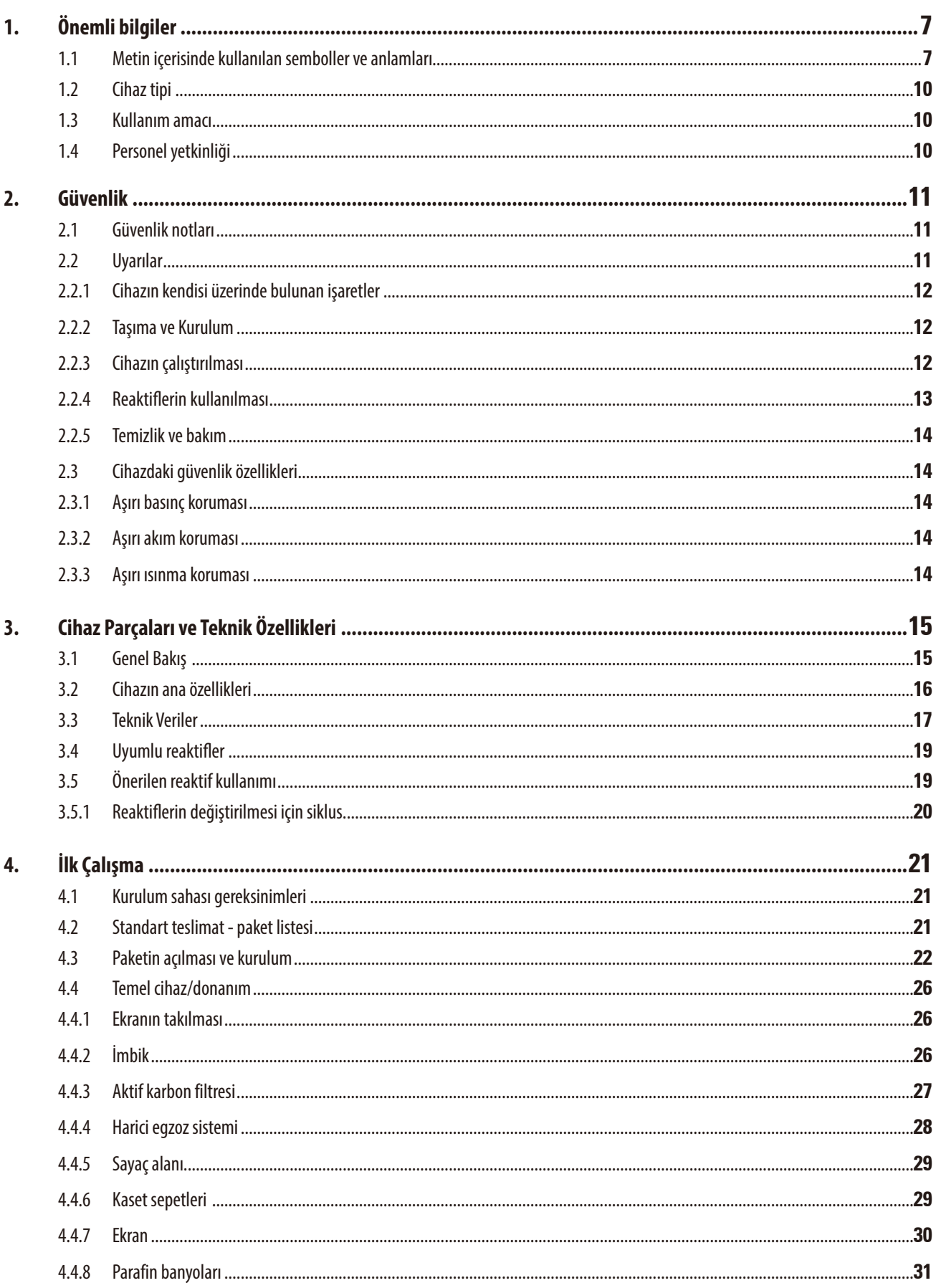

## İçindekiler

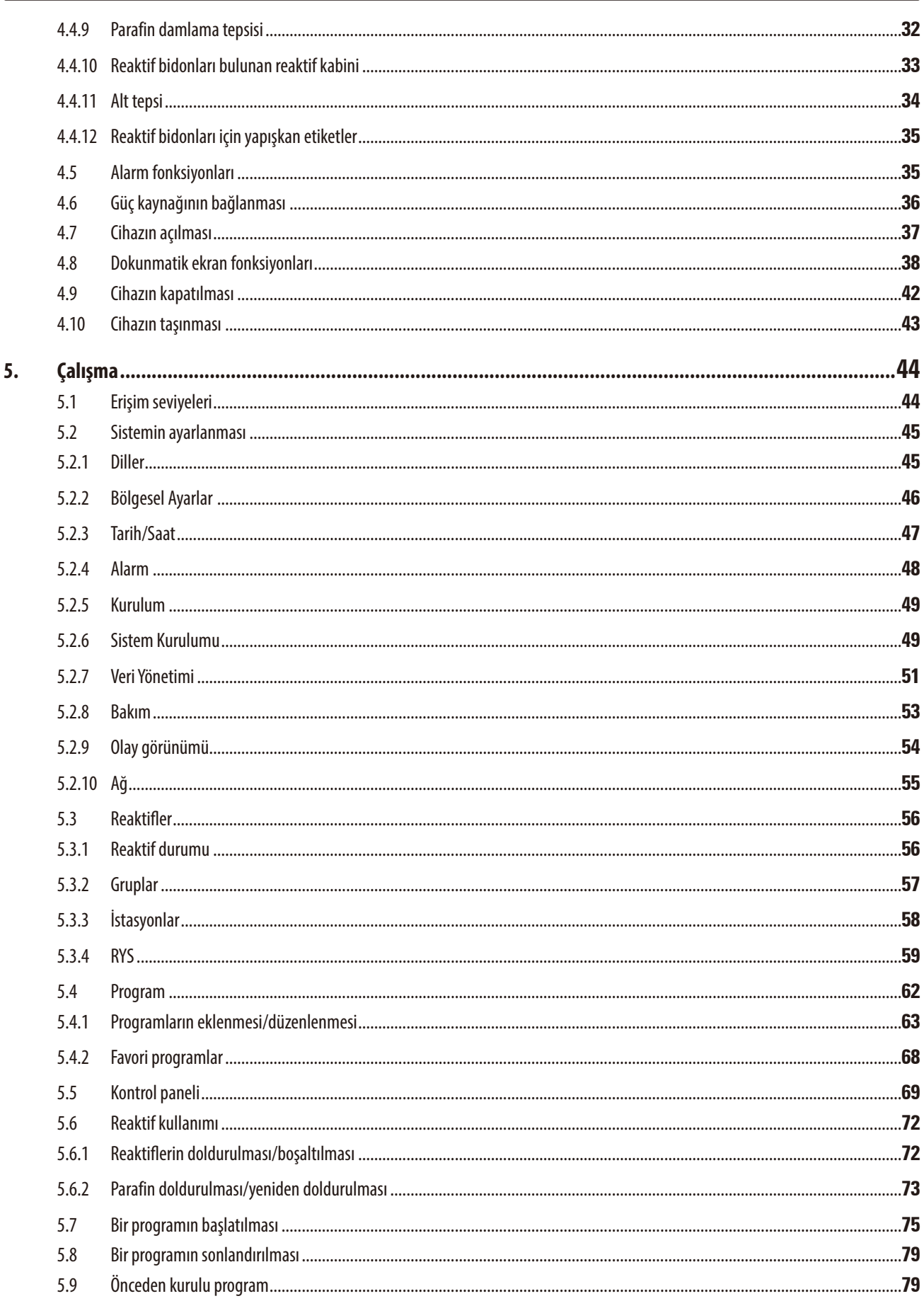

## İçindekiler

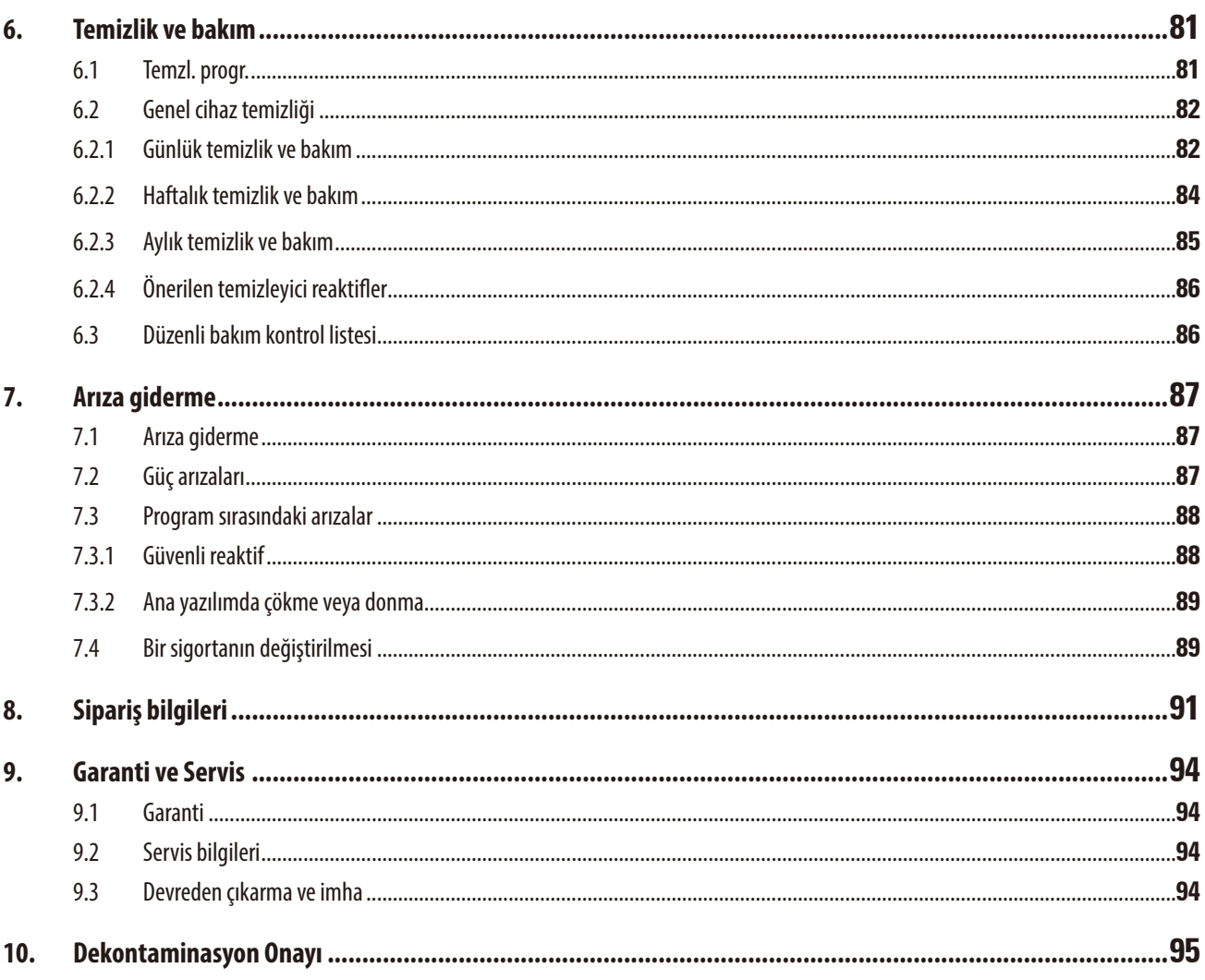

## <span id="page-6-0"></span>**1. Önemli bilgiler**

### **1.1 Metin içerisinde kullanılan semboller ve anlamları**

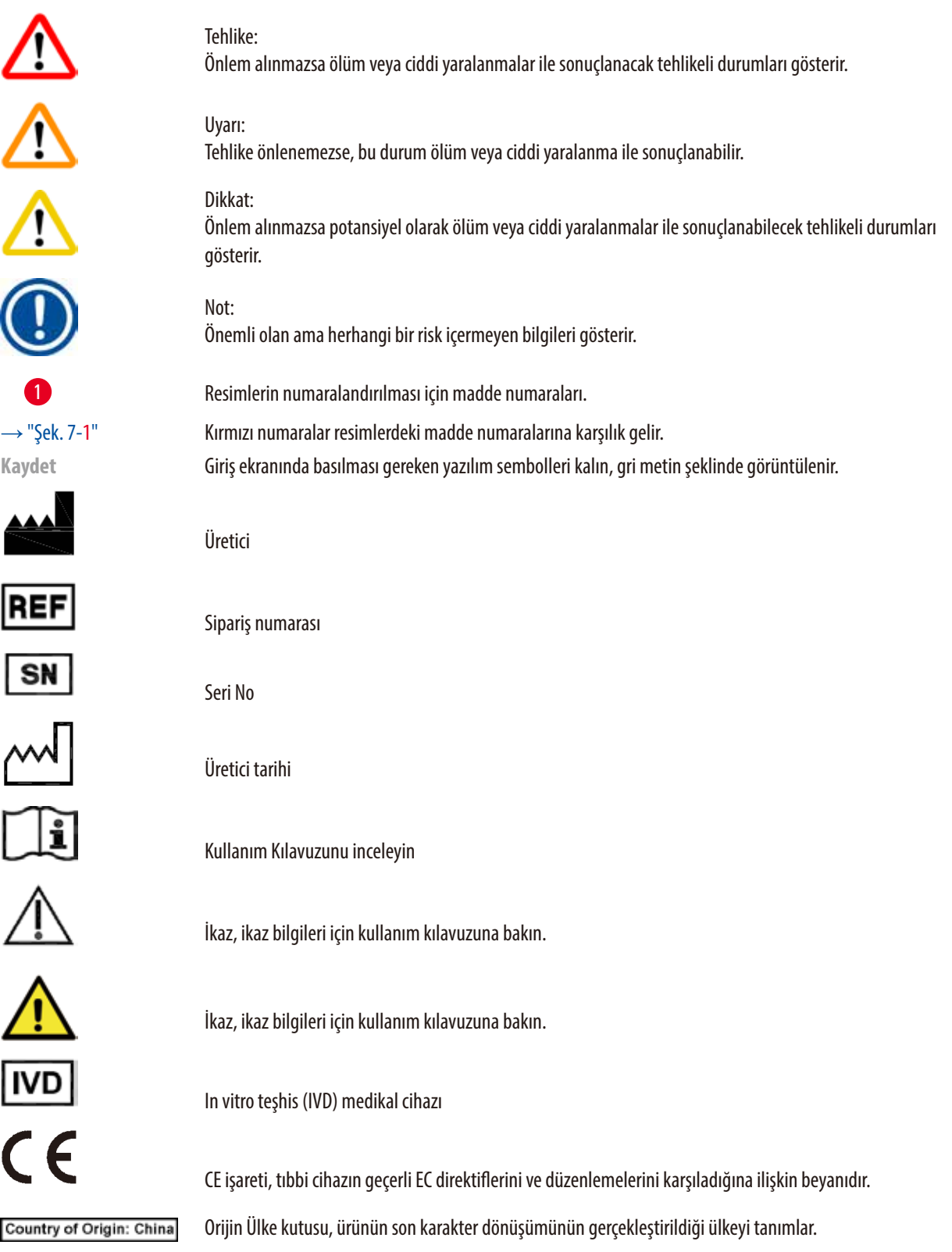

JK UKCA (UK Uyumluluk Değerlendirmesi) işareti, Büyük Britanya'da (İngiltere, Galler, İskoçya) piyasaya sürülen ürünler için kullanılan yeni bir BK ürün işaretlemesidir. Daha önce CE işareti gerektiren çoğu ürünü kapsar. Leica Microsystems (UK) Umited Larch House, Woodlands Business Park, Milton Keynes, UKRP England, United Kingdom, MK14 6FG BK Sorumlusu, imalatçının yükümlülüklerine ilişkin belirli görevleri yerine getirmek için Birleşik Krallık dışındaki imalatçı adına hareket eder. Almanya Elektrikli ve Elektronik Ekipman Sözleşmesi'nin (ElektroG) 7. Kısmına uygun şekilde elektrikli ve elektronik ekipmanları etiketlemek için sembol. ElektroG elektrikli ve elektronik ekipmanların satışı, iadesi ve çevreye saygılı bir şekilde imhası ile ilgili olan kanundur. Çin RoHS direktifinin çevre koruma sembolü. Semboldeki numara ürünün "Çevre Dostu Kullanım Süresi"ni gösterir. Sembol, Çin'de sınırlanmış olan bir maddenin izin verilen maksimum limitin üzerinde bulunması durumunda kullanılır. Alternatif akım sembolü PE terminali Güç açık Güç kapalı Bu uyarı sembolü çalışma sırasında cihazın yüzeylerinin sıcak olduğunu gösterir. Yanma riskini önlemek için doğrudan temas etmekten kaçının. Biyo tehlike uyarısı Alev alabilen solventler ve reaktif maddeler bu sembolle işaretlenir. IPPC sembolü DE - NW - 49XXXX • ISO 3166'ya uygun ülke kodu, örn. Almanya için DE HT o. MB [DB] • Bölge tanıtıcı, örn. Hessen için HE • Üretici/işlem yapanın kodu, 49 ile başlayan ve benzersiz olarak atanmış numara • İşlem kodu, örn. HT (ısıl işlem), MB (metil bromid) ve muhtemelen DB (soyulmuş). Kolinin içindekiler kolay kırılabilir ve özenle taşınması gerekir.

Koli kuru bir ortamda tutulmalıdır.

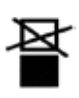

Üst üste istiflemeyin.

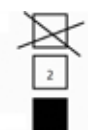

Maksimum 3 istif sırası (sadece aksesuar kutusu için).

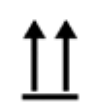

Kolinin durması gereken doğru dik pozisyonu belirtir.

sperature range:

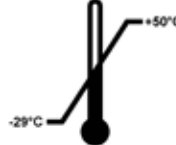

Kolinin taşınması için izin verilen sıcaklık aralığını belirtir. Minimum –29°C Maksimum +50°C

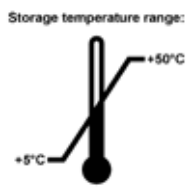

Kolinin saklanması için izin verilen sıcaklık aralığını belirtir. Minimum +5°C Maksimum +50°C

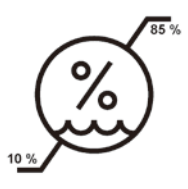

Kolinin depolanması ve taşınması için izin verilen nem aralığını belirtir. Minimum %10 bağıl nem Maksimum % 85 bağıl nem

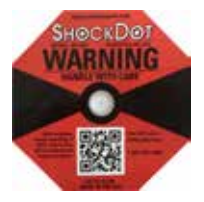

Shockwatch sisteminde darbe noktası, belirtilen şiddetin üzerindeki sarsılmaları veya darbeleri kırmızı renkle gösterir. Belirlenmiş bir ivmenin (g değeri) aşılması gösterge borusunun renginin değişmesine neden olur.

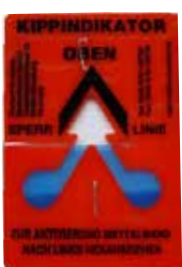

Tip-n-Tell (Doğru Dik Pozisyonu) göstergesi, paketin ilgili koşullara uygun şekilde dik pozisyonda taşındığını ve saklandığını kontrol eder. 60° veya daha fazla eğim olduğunda mavi kuvars kum, ok şeklindeki göstergeye doğru akar ve orada kalır. Paketin hatalı taşınması anında tespit edilebilir ve açık bir şekilde kanıtlanabilir.

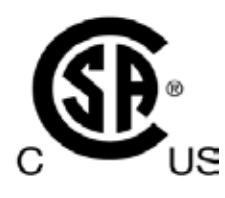

Bu ürün CAN/CSA-C22.2 No. 61010 gereksinimlerini karşılar.

<span id="page-9-0"></span>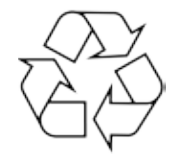

Uygun tesislerin olduğu yerlerde maddenin geri dönüştürülebileceğini gösterir.

#### **1.2 Cihaz tipi**

Kullanım Kılavuzu içerisinde verilen tüm bilgiler sadece kapak sayfasında belirtilmiş olan cihaz tipi için geçerlidir. Cihaz seri numarasını belirten bir isim plakası cihazın arka tarafına yapıştırılmıştır.

#### **1.3 Kullanım amacı**

**Dikkat** 

HistoCore PEARL, bir patolog tarafından kanser tanısı gibi histolojik tıbbi tanılar için kullanılan insan doku örneklerinin fiksasyonu, dehidrasyonu, ara ortam ile infiltrasyonu ve parafin infiltrasyonu için özel olarak tasarlanmış otomatik bir doku işlemcisidir. HistoCore PEARL, in vitro tanı uygulamaları için tasarlanmıştır.

HistoCore PEARL, sadece Uygun reaktifler (→ [s. 19 – 3.4 Uyumlu reaktifler\)](#page-18-1) kısmında listelenen reaktifler ile birlikte çalıştırılmalıdır.

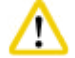

Cihazın diğer tüm kullanımları Etiket Dışı kullanım olarak değerlendirilecektir.

Bu talimatlara uyulmaması bir kaza, kişisel yaralanma; cihazın, aksesuarların veya numunenin hasar görmesi ile sonuçlanabilir. Uygun ve kullanım amacı, Kullanım Kılavuzu'nda bulunan tüm talimatlara uyulması ile birlikte tüm kontrol ve bakım talimatlarına da uyulmasını içerir.

#### **1.4 Personel yetkinliği**

- • HistoCore PEARL sadece eğitimli laboratuvar personeli tarafından çalıştırılmalıdır. Cihaz yalnızca profesyonel kullanıma yönelik tasarlanmıştır.
- • Bu cihazı kullanacak tüm laboratuvar personelinin, bu Kullanım Kılavuzu'nu dikkatli bir şekilde okuması ve çalıştırmaya başlamadan önce cihazın tüm teknik özelliklerini öğrenmesi gerekir.

#### <span id="page-10-0"></span>**2. Güvenlik**

#### **2.1 Güvenlik notları**

**Dikkat** 

Kullanım Kılavuzu içerisinde çalışma güvenliği ve cihazın bakımı ile ilgili önemli bilgiler bulunmaktadır.

Kullanım Kılavuzu, ürünün önemli bir parçasıdır ve başlatma ve kullanım öncesinde dikkatli bir şekilde okunmalıdır ve her zaman cihazın yakınında bulunmalıdır.

Bu cihaz ölçüm, kontrol ve laboratuvar kullanımı için kullanılan elektrikli ekipmanların güvenlik gereksinimlerine uygun şekilde üretilmiş ve test edilmiştir.

Bu durumun korunması ve güvenli çalışmanın garanti edilmesi için kullanıcı Kullanım Kılavuzu içerisinde bulunan tüm notlara ve uyarılara uymalıdır.

- • Dokunmatik ekranda görüntülenen tüm bilgi mesajları her zaman okunmalı ve incelenmelidir.
- • Bu bölümde bulunan güvenlik ve ikaz notlarına her zaman uyulmalıdır.
- • Diğer Leica Biosystems ürünlerinin çalışması ve kullanımı hakkında bilgi sahibi olsanız dahi bu notları okuduğunuzdan emin olun.
- • Cihaz ve aksesuarlar üzerinde bulunan koruyucu cihazlar çıkarılmamalı veya modifiye edilmemelidir. Sadece Leica Biosystems tarafından yetkilendirilen servis personeli cihazı onarabilir ve içerisindeki parçalara erişim sağlayabilir.
- • Cihaz, en yeni teknoloji ve güvenlik teknolojisi anlamında en bilinen standart ve düzenlemelere uygun şekilde tasarlanmış ve üretilmiştir. Cihazın hatalı bir şekilde çalıştırılması veya taşınması, kullanıcıları veya diğer personeli riske sokabilir veya cihazın veya diğer varlıkların hasar görmesine neden olabilir. Cihaz, sadece amaçlanan şekilde ve yalnızca tüm güvenlik özellikleri uygun çalışma durumunda olduğunda kullanılmalıdır. Güvenliği engelleyecek arızalar hemen giderilmelidir.
- • Sadece orijinal yedek parçalar ve izin verilen orijinal aksesuarlar kullanılabilir.
- • Eğer cihaz onarım amacıyla Leica Biosystems'e geri gönderilecekse, uygun bir şekilde temizlenmeli ve dezenfekte edilmelidir. Detaylar için lütfen bkz. (→ [s. 95 – 10. Dekontaminasyon Onayı\).](#page-94-1)

## **Not**

Kullanım Kılavuzu'na kullanan kişinin ülkesinde geçerli olan kaza önleme ve çevre güvenliği konusunda geçerli olan düzenlemeler uygun bir şekilde eklenmelidir.

## **Not**

Cihaz, IEC 61326-2-6 içerisinde açıklanan emisyon ve bağışıklık gereksinimlerini karşılamaktadır.

**Not** 

İlgili normlara yönelik güncel bilgiler için lütfen internet sitemizdeki CE Uygunluk Beyanı ve UKCA Sertifikaları'na bakın. İnternet sitesi:

#### **http://www.LeicaBiosystems.com**

#### **2.2 Uyarılar**

Üretici tarafından cihaza takılmış olan güvenlik cihazları, kaza önleme için sadece temel önlemleri içermektedir. Cihazın güvenli bir şekilde çalıştırılması, her şeyden önce mal sahibi ile birlikte cihazı çalıştırmak, bakım yapmak ve onarmakla yükümlü olan personelin sorumluluğundadır.

Cihazın tehlikesiz bir şekilde kullanılmasını sağlamak için aşağıdaki talimat ve uyarılara uyduğunuzdan emin olun.

#### <span id="page-11-0"></span>**2.2.1 Cihazın kendisi üzerinde bulunan işaretler**

#### **Dikkat**

Cihaz zerinde uyarı üçgenini gösteren işaretler, belirtilen öğe çalıştırılırken veya değiştirilirken doğru çalışma talimatlarına (Kullanım Kılavuzu'nda tanımlanan şekilde) uyulması gerektiğini gösterir. Bu talimatlara uyulmaması bir kaza, kişisel yaralanma; cihazın, aksesuarların veya numunenin hasar görmesi ile sonuçlanabilir.

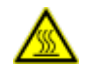

#### **Dikkat**

Çalışma sırasında cihaz yüzeylerinin bazıları ısınabilir. Bunlar, bu uyarı etiketi ile işaretlenmiştir. Bu yüzeylere dokunulması yanıklara neden olabilir.

#### **2.2.2 Taşıma ve Kurulum**

**Dikkat** 

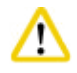

- • Paketinden çıkarıldığında cihaz, her zaman dik pozisyonda taşınmalıdır.
- • Cihazın hasar görmemesi için paketi açma talimatlarına dikkatli bir şekilde uyun!
- • Cihazın sarsılabileceği, eğilebileceği veya kaldırılabileceği tüm taşımalar öncesinde borular, parafin banyoları ve reaktif bidonları dahil olmak üzere cihaz tamamen temizlenmelidir – aksi durumda cihazın iç kısmı ciddi seviyede hasar görebilir.
- • Cihazı sadece topraklanmış bir prize bağlayın. Zorunlu CB (Devre kesici) kullanıldığından emin olun.
- • Cihazın isim plakasında gösterilenden farklı bir güç kaynağı voltajına bağlanması durumunda ciddi hasar meydana gelebilir.
- • Kurulum yeri iyi bir şekilde havalandırılmalıdır; herhangi bir ateşleme kaynağı bulunmamalıdır. HistoCore PEARL içerisinde kullanılacak olan kimyasallar hem alev alabilir hem de zehirleyicidir.
- • Cihazı patlama tehlikesi olan odalarda çalıştırmayın.
- • Saklama tesisi ile kurulum sahası arasındaki aşırı sıcaklık dalgalanmaları ile birlikte yüksek nem, yoğuşma oluşmasına neden olabilir. Bu durumda cihazı açmadan önce en az iki saat bekleyin. Buna uyulmaması cihazın hasar görmesine neden olabilir.

#### **2.2.3 Cihazın çalıştırılması**

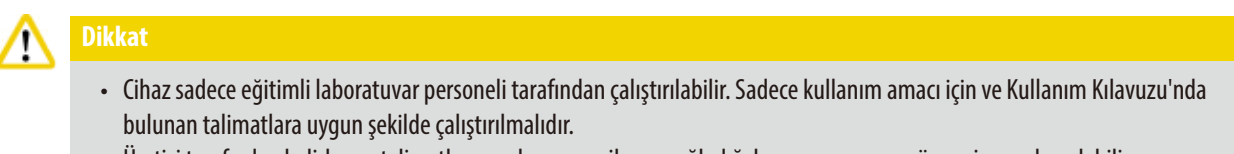

- • Üretici tarafından belirlenen talimatlara uyulmaması cihazın sağladığı korumanın zarar görmesine neden olabilir.
- • Önceden kurulmuş olan Leica Biosystems programları, Leica Biosystems sarf malzemeleri ve reaktifleri baz alınarak doğrulanmıştır.
- • Cihazı kullanmadan önce reaktif bidonların bağlantılarını kontrol etmek için Bidon Kontrolü fonksiyonunu çalıştırın. Uygun bağlandıklarından emin olun. Kaçak veya tıkanmaları önleyin.
- • Bir program devam ediyorken imbiği açmadan önce her zaman duraklat düğmesine basın, böylece imbik havalandırılır.
- • Reaktif bidonlarını yeniden doldurduktan/değiştirdikten sonra, reaktif bidonların kapaklarının sıkı kapatıldığından emin olun.
- • Reaktif bidonları reaktif modülünün iç arka duvarında bulunan bağlantı manifoldları içerisine uygun bir şekilde itilerek yerleştirilmelidir.
- • Reaktif bidonlarının manifold içerisine doğru yerleştirilmemesi program işleyişini kesintiye uğratır ve reaktiflerin dökülmesine neden olabilir.
- • Civa tuzları, asetik asit veya pikrik asit içeren sabitleme çözümleri metal parçalarda paslanmaya neden olabilir.
- • Enfeksiyon yapan malzemelere ve/veya toksik buhara potansiyel olarak maruz kalma ihtimali varsa lütfen koruyucu kıyafet, koruyucu gözlük, solunum cihazı, lastik eldivenler ve gereken diğer kişisel koruyucu ekipmanları kullanın.

#### <span id="page-12-0"></span>**Dikkat**  Λ

İstisnasi durumlarda (örn. kaza eseri reaktif dökülmeleri), bir solunum cihazı kullanılması gerekli olabilir. Bu spesifik lokal ortam sıcaklığı, oda hacmi, ek yük, havalandırma hızı vb. bağlıdır. Şüphe olması durumunda, laboratuvar sahibi/operatör geçerli maksimum iş yeri konsantrasyonlarının aşılmadığını kanıtlamak için lokal ölçümler yapmalıdır. Saatte 8 kez hava değişiminde, 40°C oda sıcaklığında, 18 m<sup>3</sup> oda hacminde ve 45 °C reaktif sıcaklığında maksimum iş yeri konsantrasyonları için gerçekleştirilen ölçümler, numunelerin formaline yüklendiği adım sırasında kısa süreli olarak limit değerlerin aşıldığını göstermiştir. Laboratuvarda düşük ortam sıcaklıklarında ve/veya daha büyük oda hacimlerinde veya yüksek havalandırma hızlarında, iş yeri konsantrasyonu daha az olacaktır. Net konsantrasyon değerleri sadece lokal olarak ölçülebilir. Tüm çalışma durumlarında limitlere uyulur.

**Dikkat** 

**Not** 

Elektromanyetik ortam cihazın çalışmasından önce değerlendirilmelidir. Bu cihazı güçlü elektromanyetik radyasyon kaynaklarının yanında kullanmayın (örn. koruyucusuz amaçlı RF kaynakları), çünkü bunlar doğru çalışmaya etki edebilir.

Malzeme güvenliği veri sayfaları, kimyasal tedarikçilerinden elde edilebilir.

Leica markalı reaktifler kullanılıyorsa MSDS belgeleri aşağıdaki adreste bulunabilir

**http://www.LeicaBiosystems.com**

### **2.2.4 Reaktiflerin kullanılması**

**Dikkat** 

- • Cihazın hasar görmesini engellemek için sadece bölüm 3.4 (→ [s. 19 3.4 Uyumlu reaktifler\)](#page-18-1) içerisinde listelenen reaktifleri kullanın!
- • HistoCore PEARL için aseton, benzen, kloroform ve trikloetan kullanmayın.
- • Harcanan reaktifler imha edilirken, geçerli yerel düzenlemelere ve cihazın kullanıldığı şirketin/kurumun atık imha düzenlemelerine uyun.
- • Reaktif bidonlarını bulaşık makinesinde yıkamayın; reaktif bidonları bulaşık makinesinde yıkamaya uygun DEĞİLDİR.

- **Dikkat** 
	- • Doku numunesi hazırlama için kullanılan reaktifler toksik olabilir ve/veya alev alabilir. Reaktifleri kullanırken dikkatli olun! Her zaman kimyasal koruyucu kıyafetler, koruyucu gözlükler, solunum cihazı, lastik eldivenler ve diğer kişisel koruyucu ekipmanları kullanın.
	- • Cihazı yangın ve ısıdan uzak tutun.

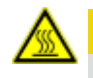

### **Dikkat**

Parafin kullanırken veya numuneleri/sepetleri imbikten çıkarırken dikkatli olun – erimiş parafin sıcaktır ve yanıklara neden olabilir. Ayrıca, parafin banyoları ve imbik duvarları ile temas etmekten kaçının – bunlar da sıcak olabilir.

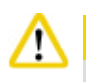

### **Dikkat**

- • Fiksasyon, dehidrasyon veya temizleyici reaktifleri (örn. formalin, etanol, ksilen vb.) kullanırken Kişisel Koruyucu Ekipmanlar kullanın (lab önlüğü, koruyucu gözlükler, solunum cihazı, lastik eldivenler vb.).
- • İnfiltrasyon reaktiflerini (örn. parafin vb.) kullanırken Kişisel Koruyucu Ekipmanlar kullanın (lab önlüğü, koruyucu gözlükler, solunum cihazı, lastik eldivenler vb.).

## <span id="page-13-0"></span>**Dikkat**

- • Toksik reaktifleri, örneğin fiksasyon reaktiflerini (örn. Formalin), temizleyici reaktifleri (örn. ksilen) soğuk, havalandırmalı bir depoda / güvenli bir kabinde saklayın ve yangın ve ısıdan uzak tutun. Toksik reaktifleri kullanırken kişisel koruyucu ekipmanlar kullanın (lab önlüğü, koruyucu gözlükler, solunum cihazı, lastik eldivenler, vb.).
- • Alev alabilen reaktifleri, örneğin dehidrasyon reaktifi (örn. saf etanol, seyreltilmiş etanol vb.), infiltrasyon reaktifleri (örn. parafin), soğuk, havalandırmalı bir depoda / güvenli bir kabinde saklayın ve yangın ve ısıdan uzak tutun. Alev alabilen reaktifleri kullanırken kişisel koruyucu ekipmanlar kullanın (lab önlüğü, koruyucu gözlükler, solunum cihazı, lastik eldivenler/iş güvenliği eldivenleri, vb.).

#### **2.2.5 Temizlik ve bakım**

## **Dikkat**

- • Cihazı aseton veya ksilen içeren solventler ile temizlemeyin. Cihazın iç parçalarına kesinlikle sıvı dökülmemelidir ne çalışma sırasında ne de temizlik sırasında.
- • Temizleyicileri kullanırken lütfen üreticinin güvenlik talimatlarına ve laboratuvar güvenlik düzenlemelerine uyun.
- • Yoğuşma bidonlarını en az haftada bir kez kontrol edin ve boşaltın.
- • Eğer cihaz uzun süre kullanılmayacaksa reaktifi ve parafini boşaltın. Formalin bidonunu ve su bidonunu temizlemek için deiyonize su kullanın ve kurutun; etanol bidonunu, ksilen bidonunu ve parafin banyolarını temizlemek için etanol kullanın ve kurutun; cihazın dış yüzeyini temizlemek için etanolle silin.

#### **2.3 Cihazdaki güvenlik özellikleri**

HistoCore PEARL doku numunesi hazırlama cihazı, güvenlik fonksiyonlarına ve gelişmiş yazılım kontrol mekanizmalarına sahiptir. Bunlar, program sırasında bir elektrik kesintisi veya başka bir arıza durumunda numunenin zarar görmemesini ve programın başarılı bir şekilde tamamlanmasını sağlar.

#### **2.3.1 Aşırı basınç koruması**

- • Güç kapatıldığında basınçlı hava pompası ve valfleri güvenli duruma geçer (imbik havalandırılır, basınç oluşturulmaz).
- Ek olarak, hava pompasındaki fazla havayı atmosfere atan bir tahliye valfi mevcuttur.

#### **2.3.2 Aşırı akım koruması**

Aşırı akım koşulları, ana sigorta aşırı akım koruması tarafından korunur.

#### **2.3.3 Aşırı ısınma koruması**

Isı sınırlayıcı, cihazı anormal yüksek sıcaklıklara karşı korur.

### <span id="page-14-0"></span>**3. Cihaz Parçaları ve Teknik Özellikleri**

### **3.1 Genel Bakış**

**Cihaz parçaları**

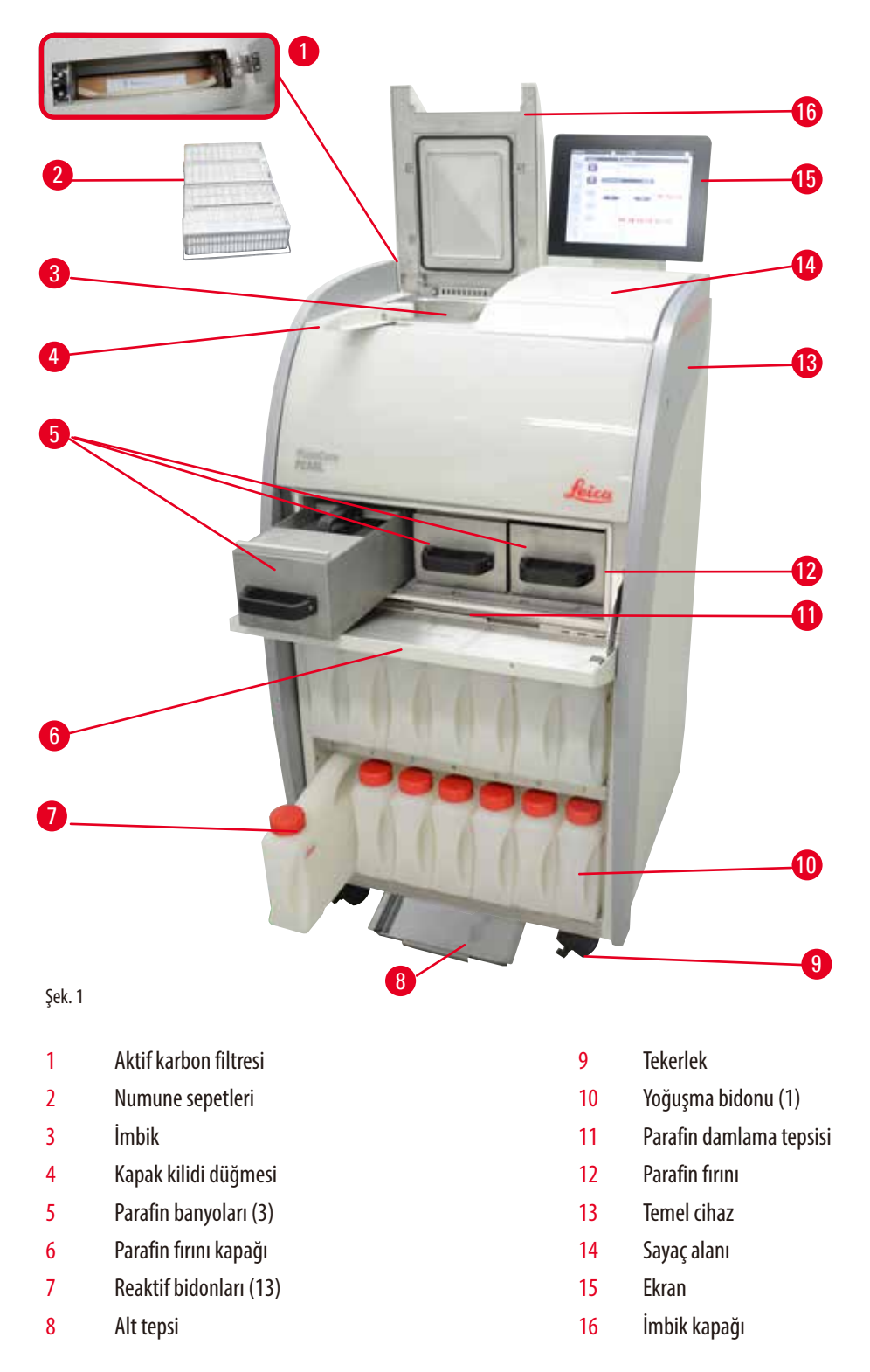

<span id="page-15-0"></span>**Arka panel**

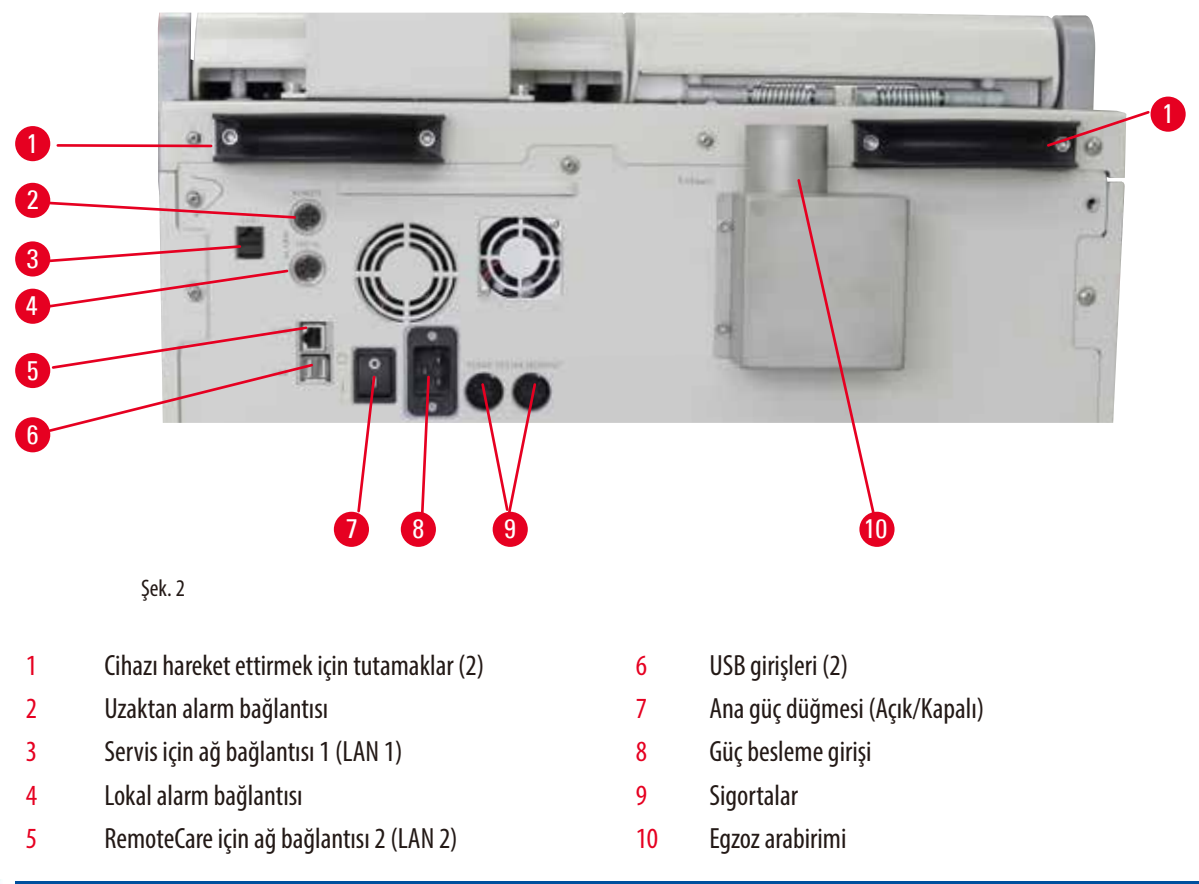

**Not** 

USB girişleri sadece taşınabilir bellekler içindir. Cihaza başka bir tipte USB cihazı bağlamayın.

#### **3.2 Cihazın ana özellikleri**

- • HistoCore PEARL, bir LCD dokunmatik ekrana sahiptir. Çok dilli kullanıcı arabirimi ve program akışının grafik gösterimi (kontrol paneli) tüm menü adımlarının netleştirilmesi içindir.
- • HistoCore PEARL özelleştirilmiş veya önceden kurulmuş, doğrulanmış doku numunesi hazırlama programları kullanılarak çalıştırılabilir. 1 Temzl. progr., 1 Gece takibi ve 1 Biyopsi olmak üzere önceden kurulmuş, düzenlenemez 3 program mevcuttur.
- • 10 hazırlama programı, 14 adıma kadar serbest şekilde yapılandırılabilir (sıcaklık; zaman; reaktif; basınç/vakum seçenekleri).
- • Reaktif Yönetim Sistemi (RYS) kullanıcıların kaset, siklus veya gün sayısını baz alarak reaktiflerin kullanımını izlemelerine imkan tanır.
- • Hızlı başlatma sistemi, kullanıcıların her programı hemen Favoriler program panelinden başlatmasına imkan tanır (maks. 5program).
- • Kaset sayısı, hazırlama siklus sayısı, son değişim sonrası geçen gün sayısı ve değiştirilecek reaktifler RYS'nin özelleştirilmiş ayarlarına göre görüntülenebilir.
- • Doku infiltrasyonu için üç parafin banyosu kullanılabilir, her biri maks. 3,5 L sıvı parafin kapasitesine sahiptir. Parafin banyoları, dışarı doğru çekilerek temizlik amacıyla kolayca çıkarılabilir. Parafin damlama tepsisi dökülen parafinleri toplamak için kullanılır.
- • Zararlı reaktif buharları, imbikten sürekli olarak cihaza geri alınır ve imbik açıldıktan sonra bile filtrelenmeye devam eder, örn. kasetleri veya sepetleri yeniden yüklemek için. Cihaz bir aktif karbon filtresi kullanır. Ek olarak, cihazın arkasında bulunan ayrı bir girişi kullanarak harici bir vakum cihazına bağlanması önerilir.
- • İmbik, bir veya iki sepet ile kullanılmasına bağlı olarak 200 adede kadar standart kaset tutma kapasitesine sahiptir.
- • Cihaz ile Servis Destek Ekibi arasındaki RemoteCare İnternet bağlantısı, cihazın ve fonksiyonlarının izlenmesi ile optimize edilmiş servise imkan tanır.
- <span id="page-16-0"></span>• Kullanıcı tüm hazırlama programlarını ve kayıtlarını USB ile transfer edebilir.
- • Cihaza olan erişim çok aşamalı bir şifre koruma sistemi ile sınırlanabilir.
- • Kullanıcı, reaktif bidonlarının bağlantı durumunu sağlamak için Bidon Kontrolü fonksiyonunu kullanabilir.
- • Bir güç arızası olması durumunda alarm sistemi kapatılır. HistoCore PEARL, kesinti sonrasında kurtarma önlemleri sağlar.
- • Bir hata olması durumunda hemen bir alarm verilir. Sistem ilk olarak kurtarmayı dener; bunun başarısız olması durumunda ekrandan 15 dakika içerisinde bir işlem yapılmazsa cihaz numunelerin güvenliğini sağlamak için imbiği güvenli bir reaktif ile dolduracaktır.
- • Üç alarm modu bulunur: Cihaz alarmı, lokal alarm ve uzaktan alarm, gerektiğinde müşterilerin uyarılmasını sağlar.

#### **3.3 Teknik Veriler Genel**

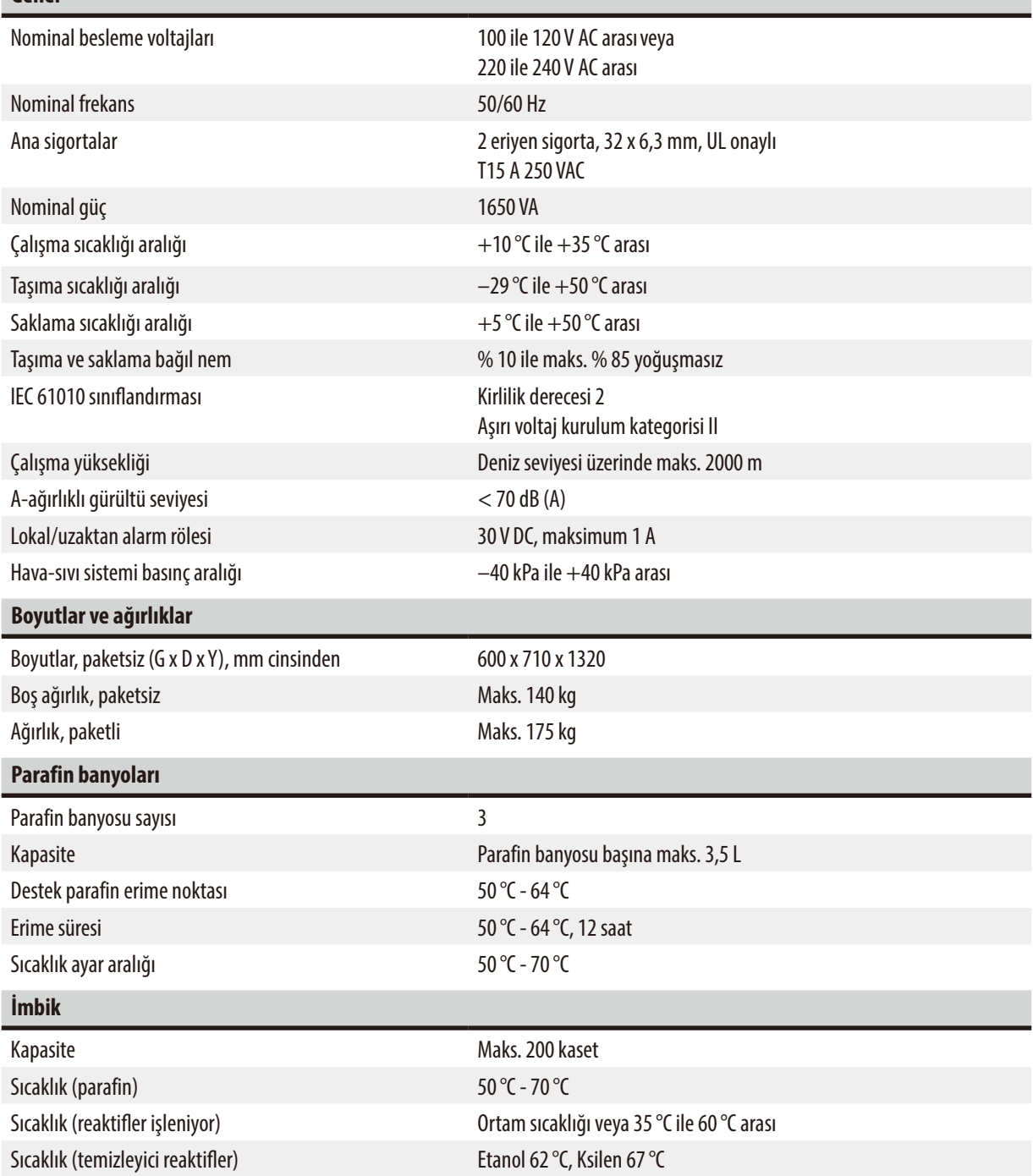

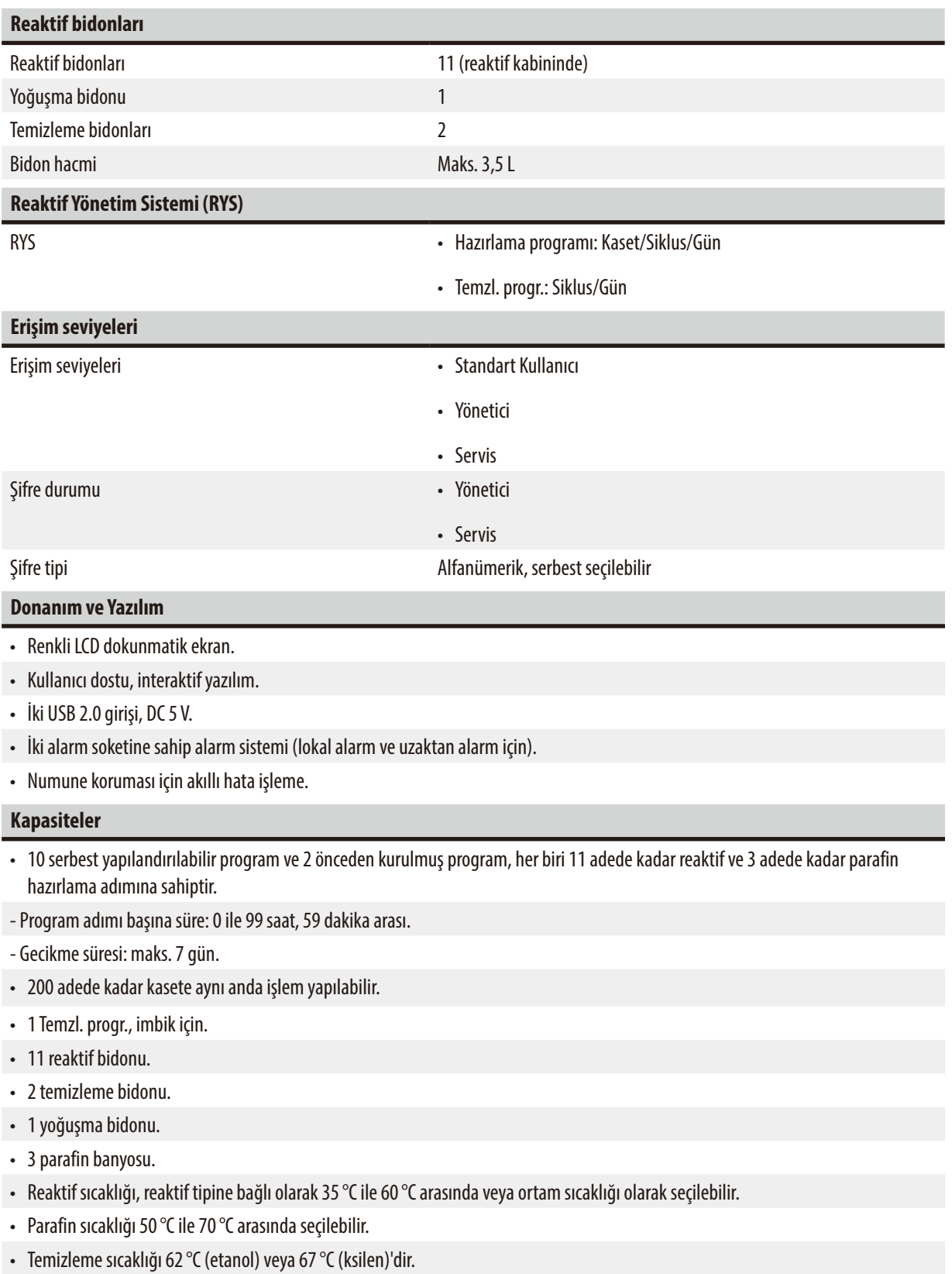

Shandon Ksilen Alternatifi

#### <span id="page-18-0"></span>**3.4 Uyumlu reaktifler**

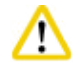

#### <span id="page-18-1"></span>**Dikkat**

HistoCore PEARL kullanımına sadece bu kısımda belirlenen reaktifler ile izin verilir. Bu reaktifler kullanım öncesinde lokal veya bölgesel akreditasyon gereksinimleri için laboratuvar tarafından doğrulanmalıdır, örn. teşhis amaçlı hasta dokusu ile doku numunesi hazırlama.

Listelenenler dışındaki reaktifler, cihazın parçalarına ciddi hasar verebilir.

Aseton, benzen, kloroform ve trikloretan KULLANILMAMALIDIR.

HistoCore PEARL içerisinde aşağıdaki reaktifler kullanılabilir:

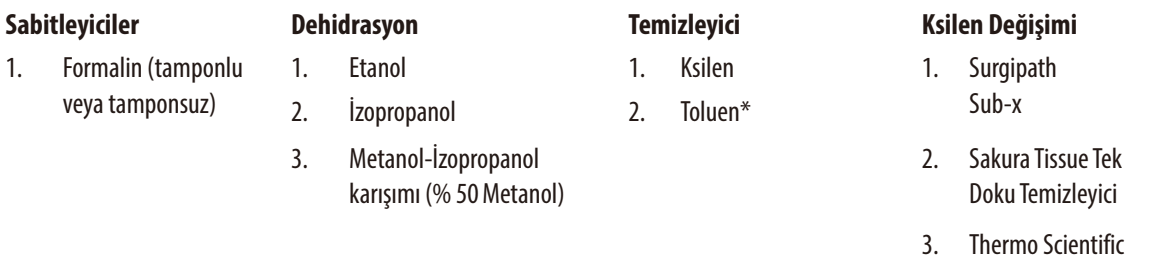

#### \* Bu reaktifleri kullanmadan önce lütfen gereken koruyucu önlemler için Leica Biosystems veya tedarikçiden bilgi alın.

### **Not**

Civa tuzları, asetik veya pikrik asit içeren sabitleyiciler, cihazın içerisindeki metal parçaları paslandırır ve cihazın ömrünü kısaltır. Eğer bu tipte sabitleyiciler ile çalışmayı tercih ederseniz, hasarı minimuma indirmek için takip suyunu en az her 600 kasette veya 3siklusta bir değiştirin.

Ek olarak, Leica Biosystems Teknik Servisi'nden düzenli önleyici bakım almanızı öneririz.

#### **Dikkat**  ∕∆

Burada listelenenler haricindeki reaktifler cihazın parçalarına hasar verebilir. Cihazda aseton, benzen, kloroform ve trikloetan kullanmayın.

#### **3.5 Önerilen reaktif kullanımı**

- • Formalin için önerilen sıcaklık 37°C'dir.
- • Takip suyu için önerilen sıcaklık ortam sıcaklığıdır.
- $\cdot$  İşlem etanolü ve ksilen için önerilen sıcaklık 45 °C'dir.
- • Temizlik siklusunda temizlik ksileni için önerilen sıcaklık 67°C'dir.
- • Temizlik siklusunda temizlik etanolü için önerilen sıcaklık 62°C'dir.
- • Çinko klorür içeren formalin reaktiflerinin kullanımı cihazın paslanmasına neden olabilir.

#### <span id="page-19-0"></span>**3.5.1 Reaktiflerin değiştirilmesi için siklus**

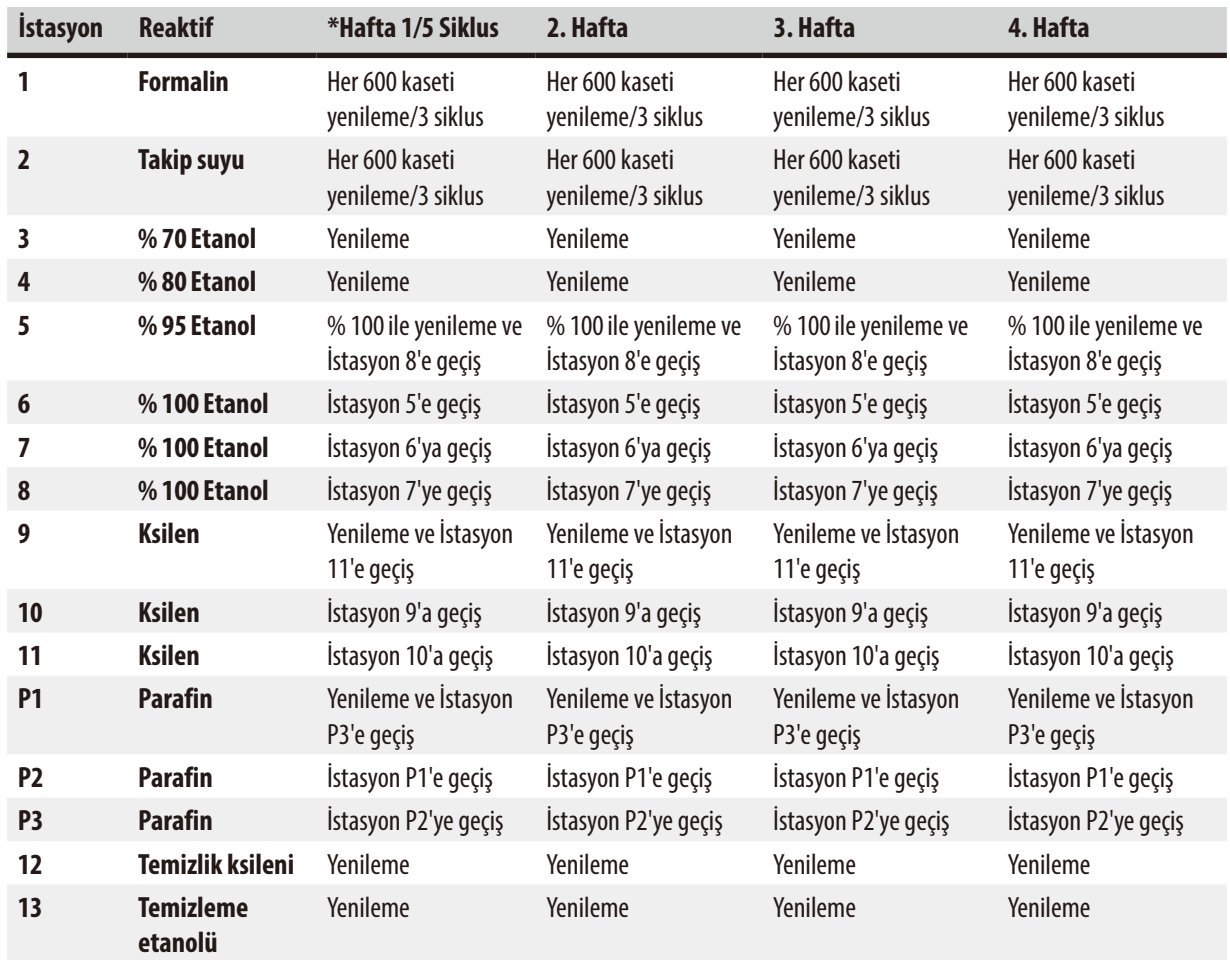

\* Cihazın hafta başına 5 adetten daha az gece takibi program siklusu çalıştırmaması ve siklus başına 200 kaseti geçmemesi koşuluyla.

### **Not**

Kirli bir dehidrasyon maddesini temizleme etanolü olarak kullanmayın. Kirli dehidrasyon maddeleri tuzların imbiğin iç yüzeyinde ve seviye sensöründe kristalleşmesine neden olacaktır.

### <span id="page-20-0"></span>**4. İlk Çalışma**

#### **4.1 Kurulum sahası gereksinimleri**

- • Cihaz için yaklaşık 700 x 800 mm ölçülerinde bir kurulum alanı gereklidir.
- • Alt tabaka cihazın ağırlığını taşıyacak derecede yeterli yük kapasitesine ve sağlamlığa sahip olmalıdır.
- • Cihaz sadece iç mekanda kullanım için tasarlanmıştır.
- • Cihaz, güç kaynağından kolay bağlantı kesme sağlayacak bir yere kurulmalıdır. Güç kablosu kolayca ulaşılabilecek bir yerde olmalıdır.
- • Uzatma kablosu bağlanamaz.
- • Cihaz topraklanmış bir prize TAKILMALIDIR.
- • Sadece lokal güç kaynağı için verilen güç kablolarından birini kullanın.
- • Titreşim, doğrudan güneş ışığı ve aşırı sıcaklık değişimlerinden kaçının.

## / N

### **Dikkat**

HistoCore PEARL içerisinde kullanılan kimyasallar kolayca alev alabilir ve sağlık için zararlıdır. Bu nedenle kurulum yeri iyi havalandırılmalıdır ve açık alev içermemelidir. Cihazın yerleştirileceği oda insanların sürekli olarak bulundukları bir oda olarak seçilmemelidir. Aksi durumda odaya bir egzoz cihazı takılmalıdır.

Kurulum yeri elektrostatik boşalmaya karşı korumalı olmalıdır.

Cihazı patlama tehlikesi olan odalarda çalıştırmayın.

Cihazın doğru bir şekilde çalışmasını sağlamak için duvarlardan ve mobilyalardan minimum 10 cm uzaklıkta kurulması gereklidir.

#### **4.2 Standart teslimat - paket listesi**

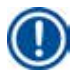

**Not** 

Cihazın veya numunelerin zarar görmesini engellemek için sadece Leica Biosystems tarafından onaylanan aksesuarlar ve yedek parçalar kullanılabilir.

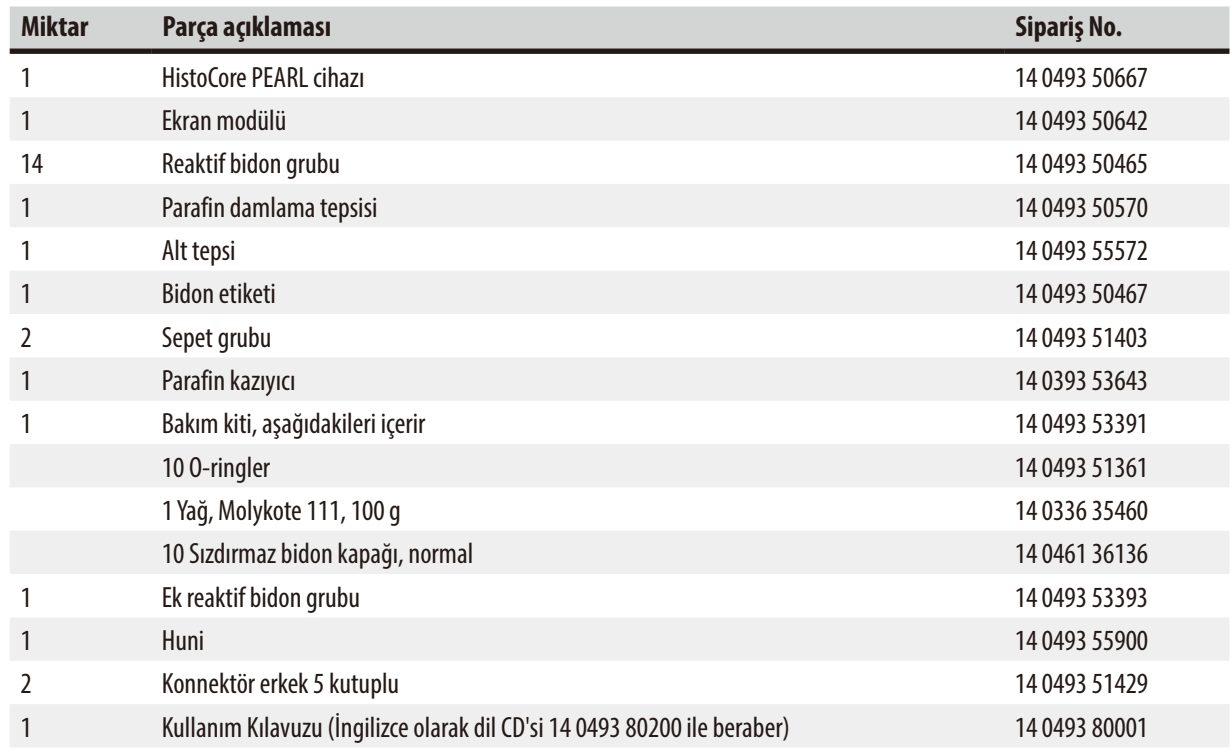

<span id="page-21-0"></span>Ülkeye özgü elektrik kablosunun ayrı olarak sipariş edilmesi gerekmektedir. www.LeicaBiosystems.com web sitemizin ürün seçimi bölümünde üzerinden cihazınız için uygun tüm elektrik kablolarının listesini bulabilirsiniz.

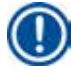

#### **Not**

Lütfen teslim edilen tüm parçaları, teslimatın eksiksiz yapıldığından emin olmak için paket listesine ve siparişinize göre kontrol edin! Bir farklılık bulmanız durumunda lütfen gecikmeden Leica Biosystems satış ofisi ile irtibata geçin.

#### **4.3 Paketin açılması ve kurulum**

#### **Dikkat**

Paket uygun olmayan taşıma yapıldığını gösteren iki göstergeye (→ ["Şek. 3-14"\)](#page-22-0) (→ ["Şek. 3-15"\)](#page-22-0) sahiptir. Cihaz teslim edildiğinde ilk olarak bunu kontrol edin. Eğer göstergelerden biri tetiklenmişse, paket açıklanan şekilde taşınmamıştır. Bu durumda, nakliye dökümanlarını uygun şekilde işaretleyin ve teslimatı hasara karşı kontrol edin.

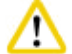

╱╲

#### **Dikkat**

Cihazın paketinin açılması için en az İKİ kişi gereklidir.

Eğer cihaz merdivenlerden çıkarılacaksa, lütfen bunu uygun ekipmanla güvenli bir şekilde yapabilecek olan Leica Biosystems Teknik Servisi'ni arayın.

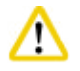

#### **Dikkat**

Taşımak için arka paneldeki tutamakları KULLANMAYIN, çünkü bunlar ağırlığı kaldırmak üzere değil sadece cihazı kaydırmak için tasarlanmıştır.

#### Cihazın paketinin açılması

- L Cihazın paketini açmadan önce paket açma talimatlarını dikkatli bir şekilde okuyun. Bunlar, nakliye paketinin dış kısmına yapıştırılmıştır.
- L Cihazın paketinin açılması için yeterli yüzey alanı gereklidir. En yakın duvara olan mesafe yandan ve arkadan en az 1 m olmalıdır. Ön tarafta mesafe en az 3 m olmalıdır, çünkü HistoCore PEARL paletten bu yönde ittirilerek çıkarılır.
- L Cihazın paletini mümkün olduğunca nihai kurulum yerinin yakınına getirin.

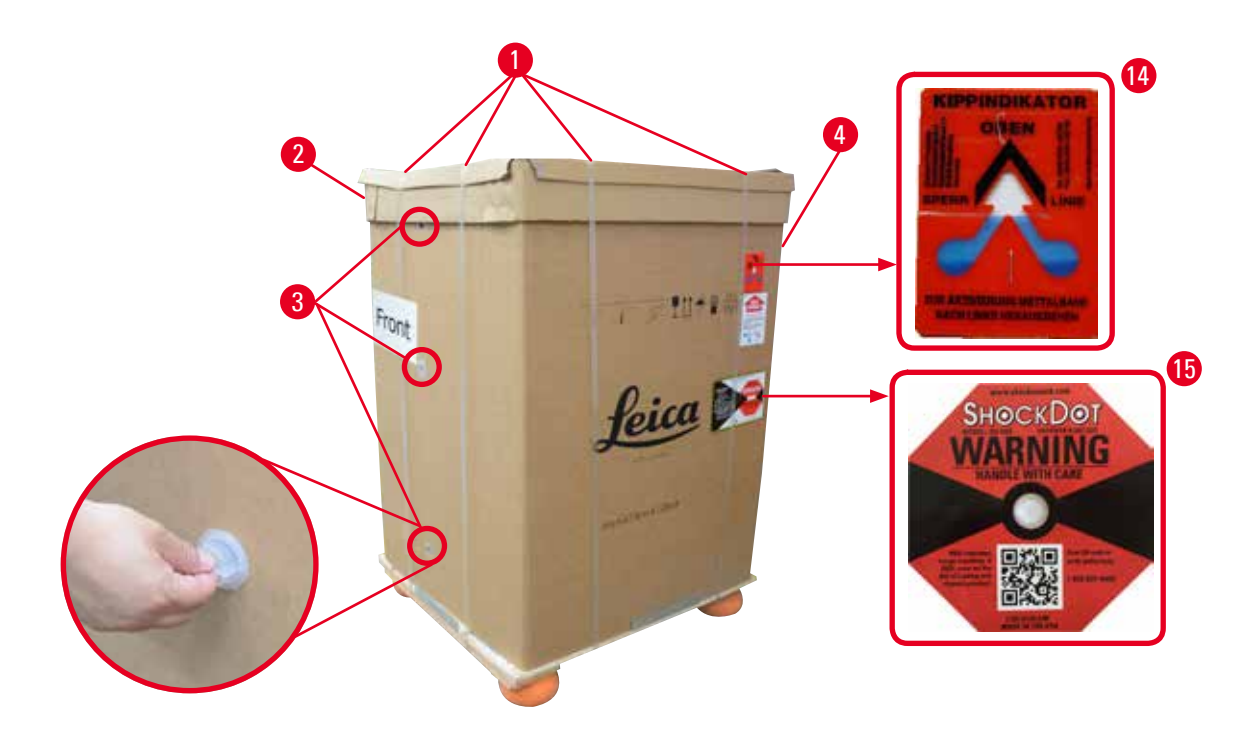

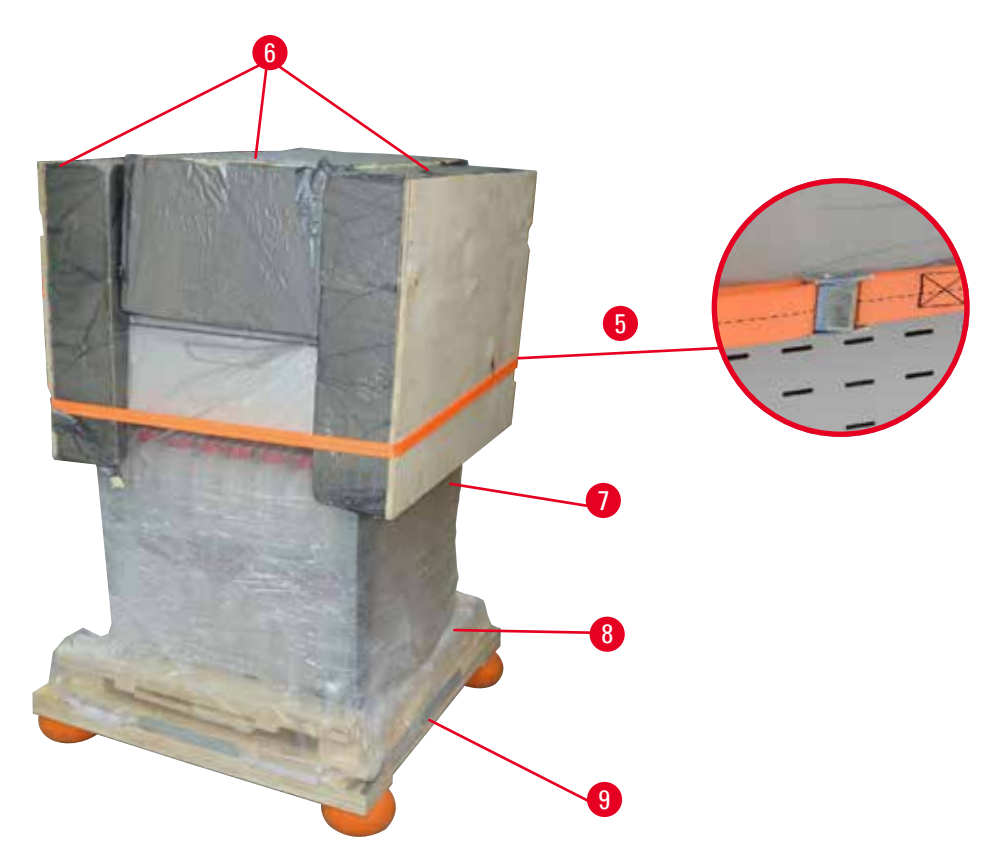

<span id="page-22-0"></span>Şek. 3

- 1. Şeritleri (→ ["Şek. 3-1"\)](#page-22-0) ve sonra kapağı (→ ["Şek. 3-2"\)](#page-22-0) çıkarın.
- 2. Ön taraftaki 3 plastik kilidi (→ ["Şek. 3-3"\)](#page-22-0) açın ve karton duvarı (→ ["Şek. 3-4"\)](#page-22-0) çıkarın.
- 3. Baskı şeridini (→ ["Şek. 3-5"\)](#page-22-0) çıkarın.
- 4. Cihazın üst kısmından kalıplanmış köpüğü (→ ["Şek. 3-6"\)](#page-22-0) çıkarın.
- 5. Üstteki plastik kapağı (→ ["Şek. 3-7"\)](#page-22-0) cihazdan çıkarın ve plastik toz kapağını (→ ["Şek. 4-8"\)](#page-23-0) dikkatli bir şekilde paletin (→ ["Şek. 4-9"\)](#page-23-0) altına indirin.
- 6. 4 vidayı (→ ["Şek. 4-10"\)](#page-23-0) çıkarın ve tahta nakliye bağlantısını (→ ["Şek. 4-11"\)](#page-23-0) çıkarın.
- 7. Size doğru çekerek iki rayı (→ ["Şek. 4-12"\)](#page-23-0) cihazın altından çıkarın.
- 8. Bu rayları cihazın sağında ve solunda bulunan kanallara (→ ["Şek. 4-13"\)](#page-23-0) takın, böylece cihazı tutan tahta plaka ile aynı hizaya gelir.

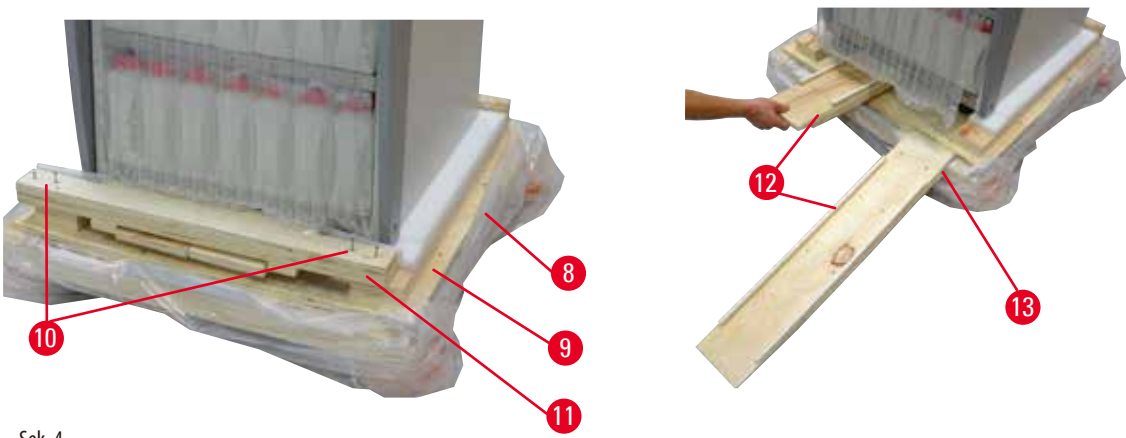

Şek. 4

<span id="page-23-0"></span>9. Cihazı paletten dışarı doğru itin.

#### **Dikkat**  Λ

Cihazın tekerlekleri kolayca hareket eder. HistoCore PEARL boş ağırlığı 140kg'dır! Bu nedenle, cihazı rampa ile paletten indirirken cihazı tutan en az İKİ kişinin bulunması zorunludur.

» Cihazı paletten aşağı indirirken, bir kişi her iki elini de kullanarak üst dış köşelerinden cihazı desteklemelidir; diğer kişi ise tutamakların ikisini de tutarak cihazın arkasından tutar (→ ["Şek. 5"\)](#page-23-1). Cihazı hassas olan parlak pleksiglas bölgesinden desteklemeyin (→ ["Şek. 5-1"\)](#page-23-1).

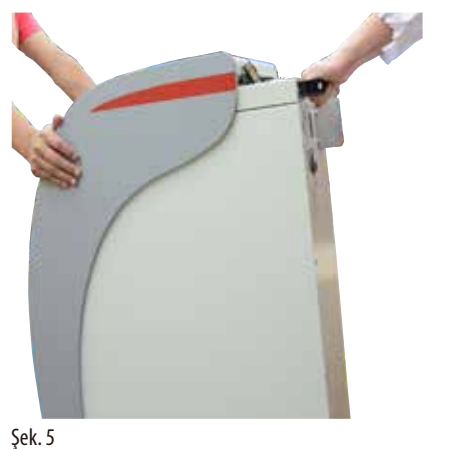

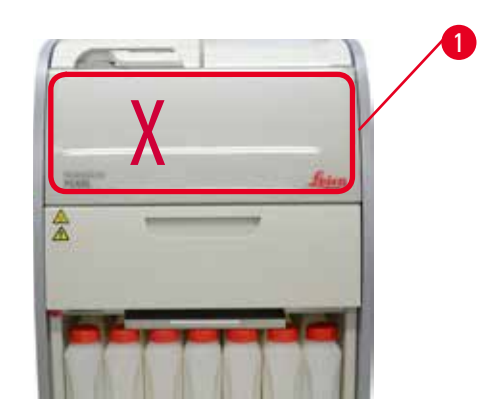

<span id="page-23-1"></span>

- 10. Cihazı nihai konumuna getirin ve tekerlekleri kilitleyin.
- 11. Nakliye bağlantılarını çıkarın.

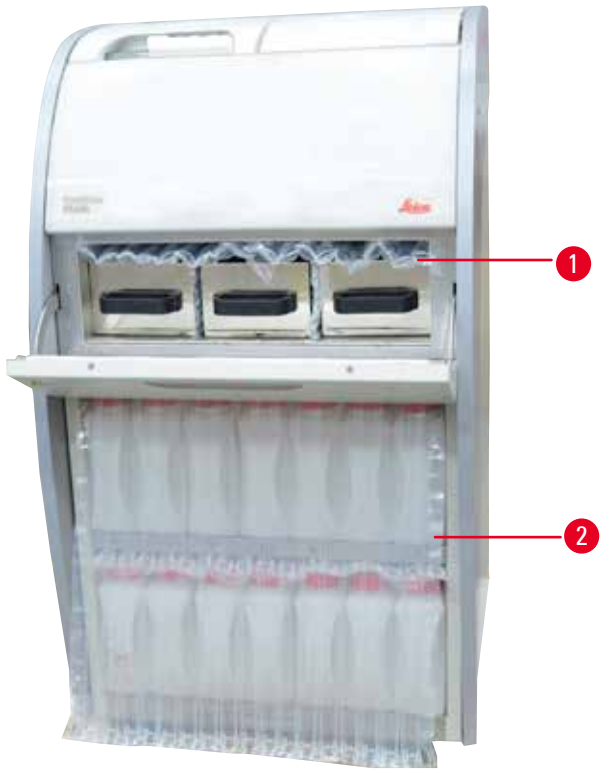

- <span id="page-24-0"></span>Şek. 6
	- » Paketi (→ ["Şek. 6-1"\)](#page-24-0) parafin fırını kapağının arkasından ve reaktif bidonlarını tutan paket (→ ["Şek. 6-2"\)](#page-24-0) ile birlikte çıkarın.
	- 12. Cihazı ve aksesuarları görünür herhangi bir taşıma hasarına karşı kontrol edin. Tüm aksesuarlar küçük paketli bir kutuda bulunur.
- 
- 
- 
- 5 Güç kablosu
- 1 Ek reaktif bidonu 6 Bakım kiti, Parafin kazıyıcı, Reaktif bidon etiketleri
- 2 Alarm konnektörü 7 Sepet grubu
- 3 Ekran modülü 8 Parafin damlama tepsisi
- 4 Huni 9 Alt tepsi

Paketin açılması sırasında aksesuar kutusunu, paketin kolisinde bulunan nakliye sembolünün gösterdiği şekilde dik olarak tuttuğunuzdan emin olun. Aksi durumda aksesuarlar düşebilir ve hasar görebilir.

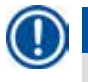

#### **Not**

**Not** 

Paket garanti süresi boyunca saklanmalıdır. Cihazı iade etmek için yukarıdaki talimatları ters sıra ile takip edin.

<span id="page-25-0"></span>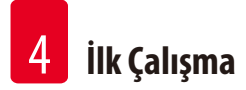

#### **4.4 Temel cihaz/donanım**

#### **4.4.1 Ekranın takılması**

#### Ekranın takılması

L Ekran diğer aksesuarlar ile birlikte küçük paket kolisinde bulunmaktadır.

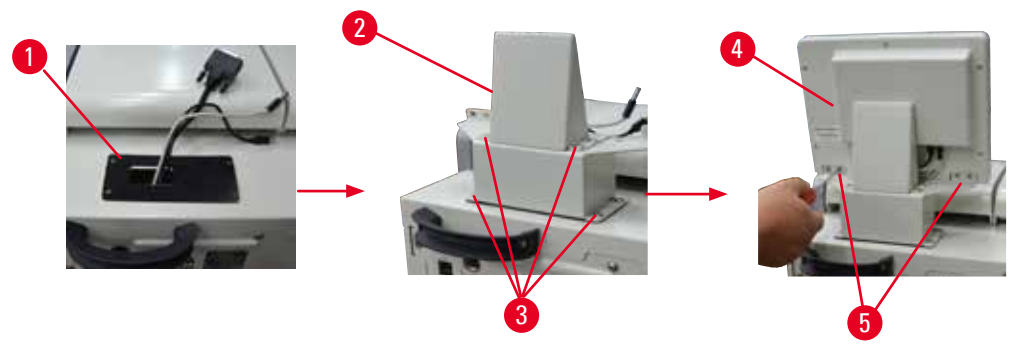

<span id="page-25-1"></span>Şek. 7

- 1. Cihaza lastik ped  $(\rightarrow$  ["Şek. 7-1"\)](#page-25-1) takın.
- 2. Üç terminalin kablolarını (güç kaynağı, USB girişi ve ekran kablosu) braket üzerindeki delikten geçirin ve sonrasında braketi (→ ["Şek. 7-2"\)](#page-25-1) iki tarafta 8 vidayı takarak bağlayın. (→ ["Şek. 7-3"\)](#page-25-1).
- 3. Üç terminali (güç kaynağı, USB girişi ve ekran kablosu) ekranın alt kısmına takın ( $\rightarrow$  ["Şek. 7-4"\).](#page-25-1)
- 4. Ekranı, cihazın akrasındaki 4 vidayı ( $\rightarrow$  ["Şek. 7-5"\)](#page-25-1) yaylı pullar ve düz pullar kullanarak takın.

#### **4.4.2 İmbik**

#### **İmbiğin açılması/kapatılması**

- Tutamağı aşağıdaki şekilde gösterilen şekilde çevirin (→ ["Şek. 8"\)](#page-25-2) ve imbiği açmak için buraya (→ ["Şek. 8-1"\)](#page-25-2) kaldırın. Tutamağı zorlamayın.
- • İmbiği sızdırmaz hale getirmek için tutamağı güçlü bir şekilde yerine geri itin.

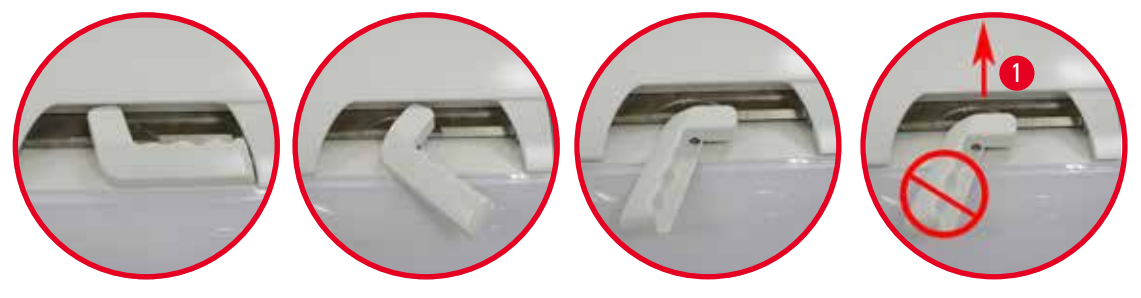

<span id="page-25-2"></span>Şek. 8

 $limb$ iğin açık/kapalı durumu ekranda görüntülenir ( $\rightarrow$  [s. 70 – İmbik durumu\).](#page-69-0)

#### **Dikkat**

Sıcak yüzey nedeniyle kimyasal koruyucu kıyafet, koruyucu gözlük, solunum cihazı, lastik eldivenler ve diğer kişisel koruyucu ekipmanları kullanın ve özellikle reaktifler ısınmışsa imbik kapağı açılırken arada biraz mesafe bırakın. Buharı solumaktan kaçının.

́^

#### <span id="page-26-0"></span>**Seviye sensörü ve imbik süzgeci**

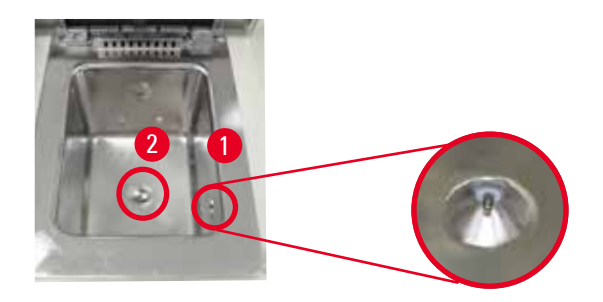

<span id="page-26-1"></span>Şek. 9

İmbiğin sağ duvarında bir seviye sensörü (→ ["Şek. 9-1"\)](#page-26-1) bulunmaktadır. Bu imbiğin fazla veya yetersiz miktarda doldurulmasını engeller. İmbiğin alt kısmında bir imbik süzgeci (→ ["Şek. 9-2"\)](#page-26-1) bulunur. Geçirerek ve saat yönünde çevirerek süzgeci takın.

#### **4.4.3 Aktif karbon filtresi**

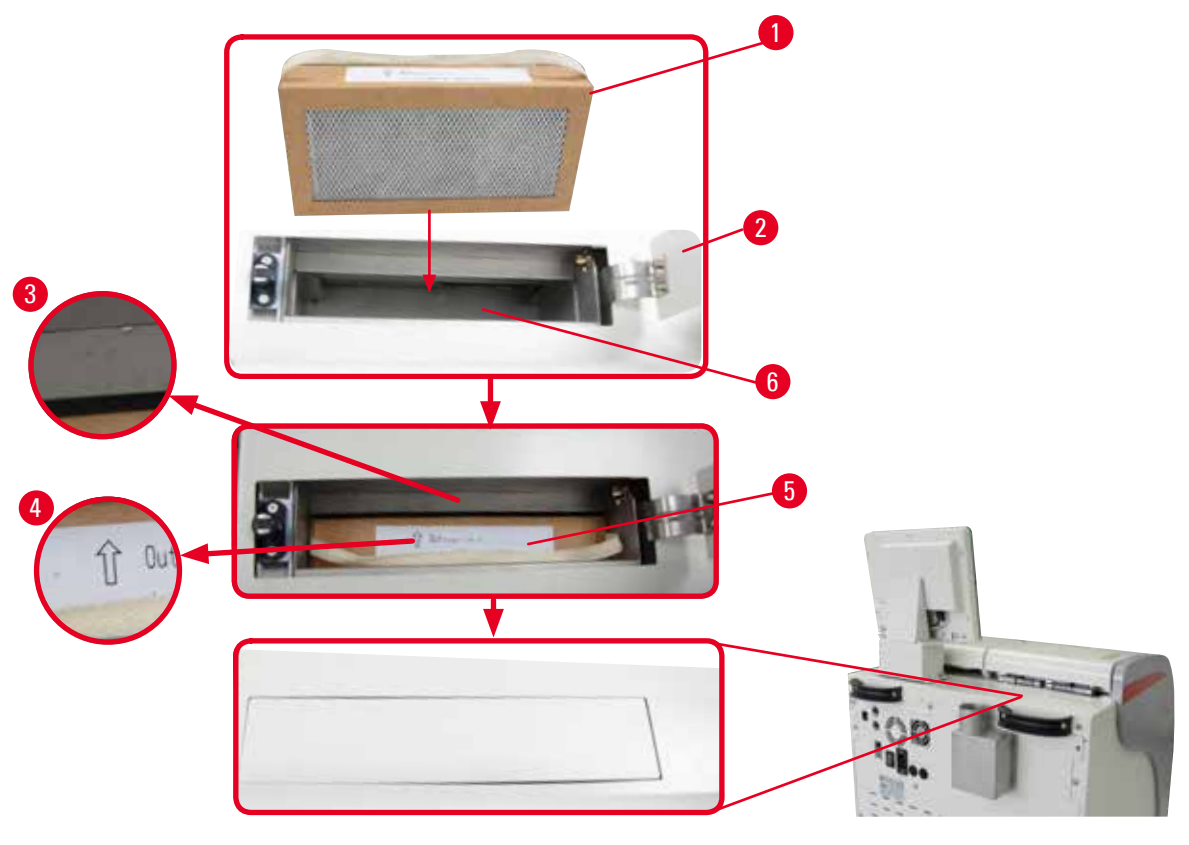

<span id="page-26-2"></span>Şek. 10

#### <span id="page-27-0"></span>Aktif karbon filtresinin takılması/değiştirilmesi

1. Aktif karbon filtresini takmak/değiştirmek için (→ ["Şek. 10-1"\)](#page-26-2) imbik kapağının arkasında bulunan üst kapağa (→ ["Şek. 10-2"\)](#page-26-2) basın ve açın.

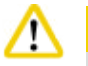

#### **Dikkat**

Aktif karbon filtresi kabına (→ ["Şek. 10-6"\)](#page-26-2) dokunulması yaralanmaya neden olabilir.

- 2. Aktif karbon filtresi ilk kez takılacaksa filtre üzerindeki okların (→ ["Şek. 10-4"\)](#page-26-2) ve cihaz üzerindeki okların (→ ["Şek. 10-3"\)](#page-26-2) aynı yöne baktığından emin olun ve sonrasında yeni filtreyi gidebildiği yere kadar itin. Filtrenin takıldığı tarih ön tarafta bulunan etiket üzerine ( $\rightarrow$  ["Şek. 10-3"\)](#page-26-2) yazılabilir.
- 3. Üst kapağı kapatın.

Cihaz, aktif karbon filtresinin kullanımda olduğu süreyi hesaplayacaktır.

- • Süre, uyarı eşik değerini geçtiğinde yeni bir aktif karbon filtresi takmanız gerektiğini hatırlatan bir uyarı gösterilecektir.
- • Süre, alarm eşik değerini geçtiğinde alarm bir uyarı mesajı ile birlikte çalar.

Aktif karbon filtresinin uyarı/alarm eşik değerinin nasıl ayarlanacağı hakkında bkz. (→ [s. 53 – 5.2.8 Bakım\).](#page-52-1)

#### **Not**

Cihazdan çıkan buharlar tehlikelidir. Aktif karbon filtresi kullanılmalıdır.

Aktif karbon filtresi, sadece cihazın çevresindeki zararlı buharları minimum seviyeye getirmek ek bir önlemdir. Her durumda çalışma odasının havalandırılması gereklidir. Filtre değişimi cihazın kullanım sıklığına bağlıdır, ancak en azından 45-60 günde bir değiştirilmesi gerekir.

**Not** 

Kullanılmış karbon filtresi zararlı dumanlara sahiptir. Bunu mevcut geçerli yerel düzenlemelere uygun şekilde dikkatli bir şekilde imha edin.

#### **4.4.4 Harici egzoz sistemi**

Cihaz, harici bir egzoz sistemine bağlanacak şekilde tasarlanmıştır. Opsiyonel teslimat kapsamında bu amaca uygun olarak "Çıkarma borusu" ( $\rightarrow$  [s. 91 – 8. Sipariş bilgileri\)](#page-90-1) bulunur. Harici egzoz sisteminin kullanılması önerilir.

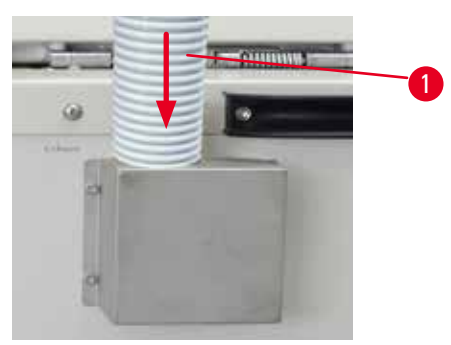

<span id="page-27-1"></span>Şek. 11

Çıkarma borusunun bir ucunu (→ ["Şek. 11-1"\)](#page-27-1) flanşın yukarı doğru bakan borusuna bağlayın ve gidebileceği yere kadar ittirin. Çıkarma borusunun diğer ucunu harici egzoz istasyonuna bağlayın.

#### <span id="page-28-0"></span>**Dikkat**  ́∕∖

Cihaz, bir harici egzoz cihazına bağlanmış olsa dahi verilen aktif karbon filtresi kullanımda olmalıdır.

#### **4.4.5 Sayaç alanı**

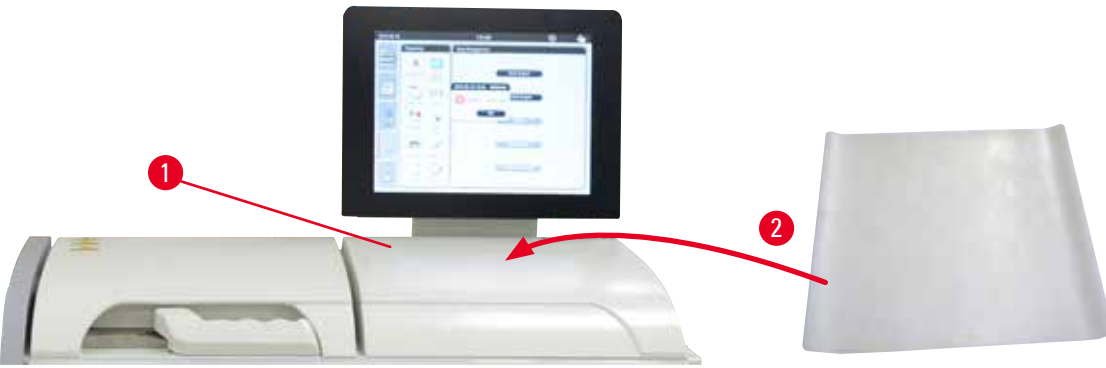

#### <span id="page-28-1"></span>Şek. 12

Ekranın ön tarafında imbiğin sağında bir sayaç alanı mevcuttur (→ ["Şek. 12-1"\)](#page-28-1). Düz alan, imbikten çıkarılan hazırlanmış numuneleri ve sepetleri ayarlarmak için kullanılır. Ancak, sayaç alanının aynı zamanda silikon bir ped ile kaplanmasını öneririz (→ ["Şek. 12-2"\)](#page-28-1). Silikon pedin sipariş bilgileri için bkz. (→ [s. 91 – 8. Sipariş bilgileri\)](#page-90-1). Reaktifin damlamasını engellemek amacıyla sepetleri tutmak için bir kabın kullanılması önerilir.

## m

Numuneler ve sepetler, sayacın düz alanında ayarlanmazsa yere düşebilir.

#### **4.4.6 Kaset sepetleri**

**Dikkat** 

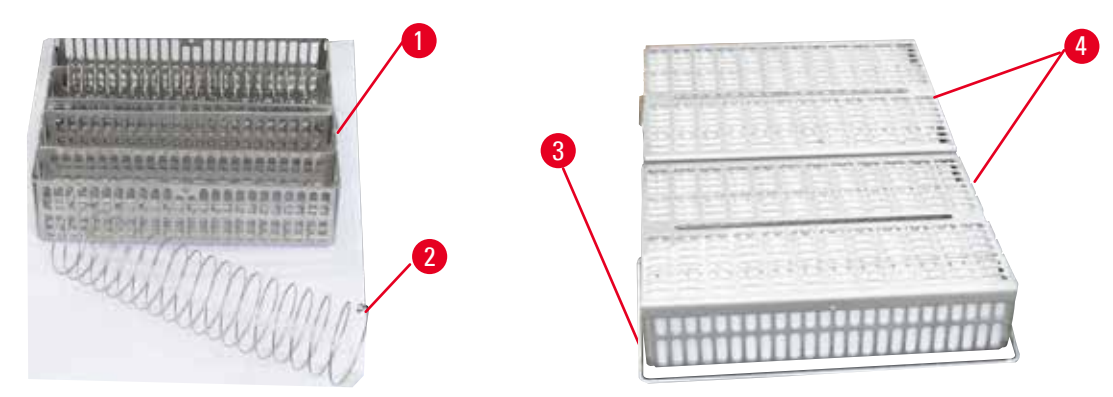

<span id="page-28-2"></span>Şek. 13

- • Yukarıdaki şekil (→["Şek. 13"\)](#page-28-2) standart paslanmaz çelik sepeti göstermektedir (→ ["Şek. 13-1"\)](#page-28-2).
- • Bölme spirali (→ ["Şek. 13-2"\)](#page-28-2) kasetleri sepet içerisinde doğru hizalamak için kulllanılmaktadır.
- • Bölme spirali ile standart sepet gösterilen şekilde 80 adede kadar numune kaseti ile doldurulabilir. Bölme spirali olmadan kasetler daha sıkı paketlenebilir ve sepet içerisine maksimum 100 adet kaset konulabilir.
- Her bir metal sepet, imbikten çıkarmak ve takmak için hareketli bir tutamağa (→ ["Şek. 13-3"\)](#page-28-2) sahiptir.
- Doldurulduktan sonra sepetlerin üzerine (→ ["Şek. 13-4"\)](#page-28-2) kapak eklenebilir.
- • İmbiğe 2 adede kadar sepet takılabilir ve aynı anda işlem görebilir.

<span id="page-29-0"></span>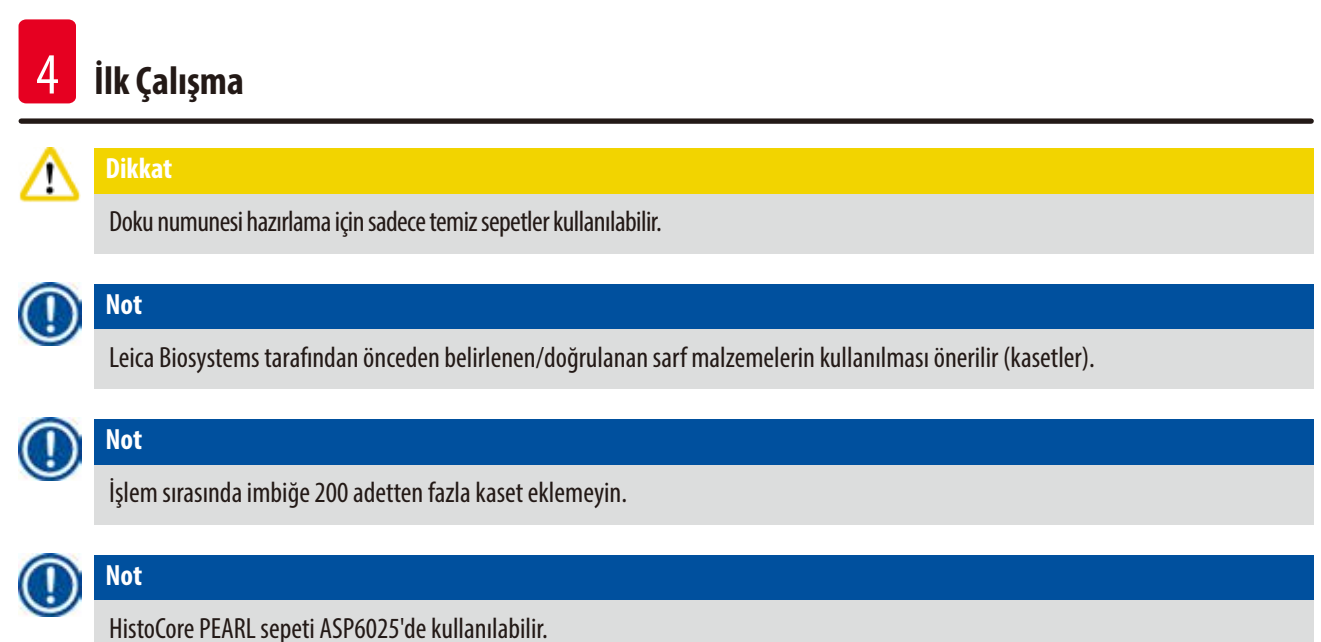

#### **4.4.7 Ekran**

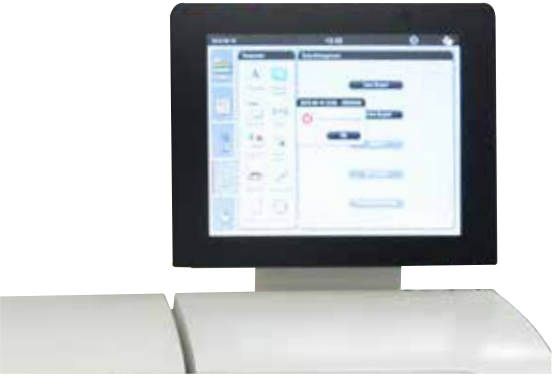

#### Şek. 14

- • HistoCore PEARL, renkli LCD dokunmatik ekranla programlanır ve çalıştırılır.
- • 30 dakika boyunca hiçbir tuşa basılmazsa bir ekran koruyucu ekranı kapatacaktır. Ekranı geri getirmek için dokunmatik ekranın herhangi bir kısmına basın. Geri alındıktan sonra ekrandaki fonksiyonlar, tuşlara kaza eseri basılmasını engellemek amacıyla birkaç saniye çalışmayacaktır.
- • Dokunmatik ekran sabit tabana dört vida ile bağlanmıştır. Tüm terminallerin reaktifler ile temas etmesi engellenmiştir. Dokunmatik ekran, cihaz içerisinde kullanılan tüm reaktiflere karşı dayanıklıdır. Buna rağmen, ekranın reaktif ile kirlenmesini engelleyin. Reaktif dökülmelerini hemen silin!

#### <span id="page-30-0"></span>**4.4.8 Parafin banyoları**

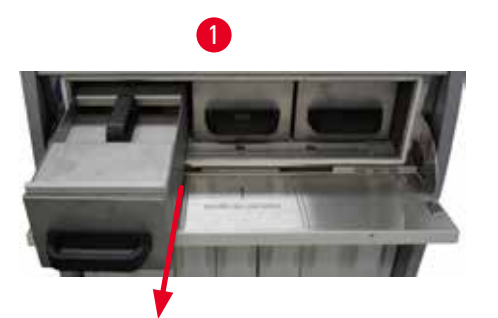

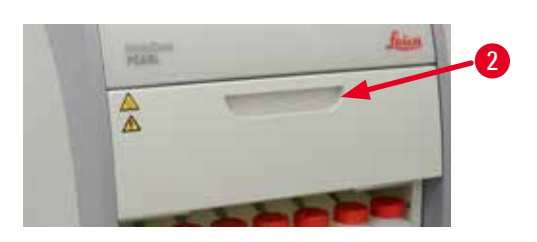

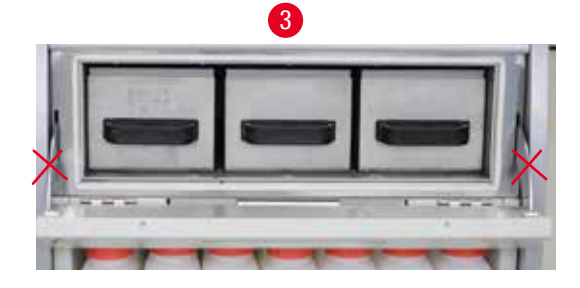

<span id="page-30-1"></span>Şek. 15

- • Cihaz üç adet parafin banyosuna sahiptir ve her biri 3,5 L sıvı parafin kapasitesindedir. Bunlar reaktif kabininin üzerinde bulunur.
- Her bir parafin banyosu doldurma amaçlı dışarı çekilebilir (→ ["Şek. 15-1"\)](#page-30-1) ve temizlik amacıyla da parafin fırınından çıkarılabilir.

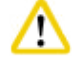

#### **Dikkat**

Parafin fırını kapak menteşelerine dikkat edin. Sadece verilen tutamağı kullanarak fırının kapağını açın ve kapatın (→ ["Şek. 15-2"\)](#page-30-1). Yukarıdaki resimde gösterilen alanlara parmağınızla dokunmayın (→ ["Şek. 15-3"\)](#page-30-1).

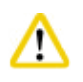

#### **Dikkat**

Cihaz soğuk olduğunda parafin banyolarını zorla çıkarmaya çalışmayın. Bu, cihaza zarar verebilir.

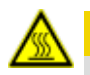

#### **Dikkat**

Parafin banyosunu yavaşça ve dikkatli şekilde dışarı çekerek devam edin – kesinlikle sarsmayın. İçerideki parafin sıcaktır ve yanıklara neden olabilir. Parafin banyosu yüzeyleri, tutamakları ve kapakları da sıcaktır, bu nedenle kimyasal koruyucu kıyafet, koruyucu gözlükler, solunum cihazı, lastik eldivenler ve tüm diğer kişisel koruyucu ekipmanları kullanın ve dikkatli ilerleyin.

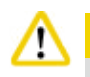

#### **Dikkat**

Kullanım öncesinde veya bakım sonrasında, kaçak olmadığından emin olmak için parafin banyolarını kontrol edin.

- • Banyolar manuel şekilde sıvı parafin ile doldurulmalıdır. Ayrıca topaklarla da doldurulması mümkündür bu şekilde erime süresi parafin banyo sıcaklığı ayarına bağlı olarak 12 saat veya 15 saattir.
- • Tüm parafin banyoları dışarı çekme ve taşıma için iki tutamağa (→ ["Şek. 16-1"\)](#page-31-1) sahiptir. İki kapak (→ ["Şek. 16-2"\)](#page-31-1) (→ ["Şek. 16-3"\)](#page-31-1) daha iyi termal yalıtım sağlar ve dışarı çekildiğinde sıvı parafinin dışarı saçılmasını engeller.

<span id="page-31-0"></span>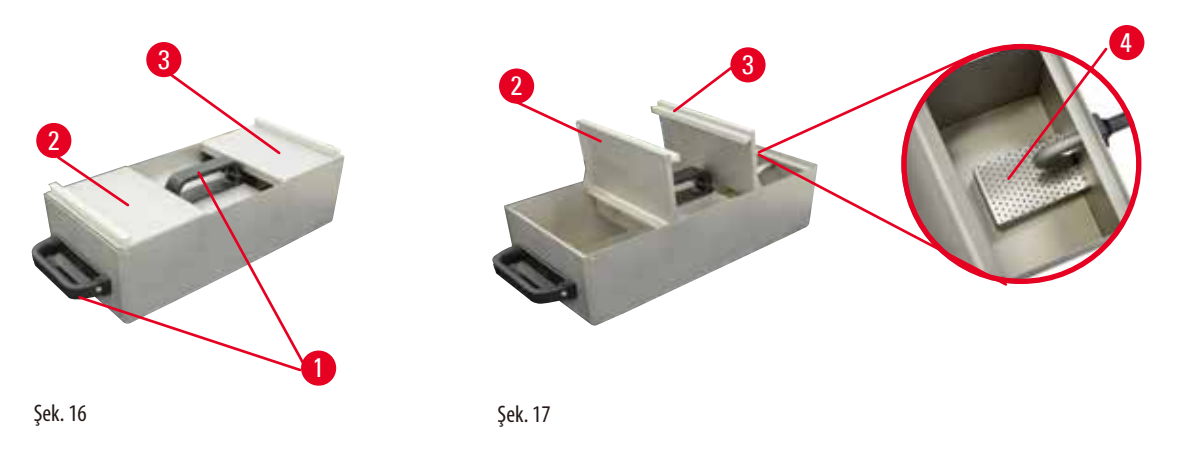

- <span id="page-31-2"></span><span id="page-31-1"></span>• Bir banyo dışarı çekilirken hem ön hem de arka kapak, doldurma ve temizliği kolaylaştırmak için yukarı doğru birbiri üzerine katlanabilir (→ ["Şek. 17"\)](#page-31-2).
- • Maksimum ve minimum doldurma seviyeleri iç duvarlarda bulunmaktadır. Parafin seviyesinin bu iki işaret arasında olduğundan emin olun.
- • Her bir parafin banyosunda bir filtre (→ ["Şek. 17-4"\)](#page-31-2) bulunur ve kolay temizlik için dışarı çıkarılabilir.

#### **4.4.9 Parafin damlama tepsisi**

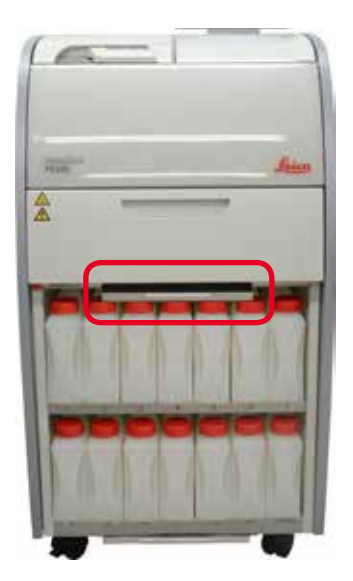

<span id="page-31-3"></span>Şek. 18

- Parafin damlama tepsisi (→ ["Şek. 18"\)](#page-31-3) parafin fırınının altında bulunur. Dışarı akan parafini toplar.
- • Parafin damlama tepsisi düzenli kontrol edilmeli ve temizlenmelidir. Bunu yapmak için parafin damlama tepsisini tutamakla dışarı çekin ve boşaltın.

#### <span id="page-32-0"></span>**4.4.10 Reaktif bidonları bulunan reaktif kabini**

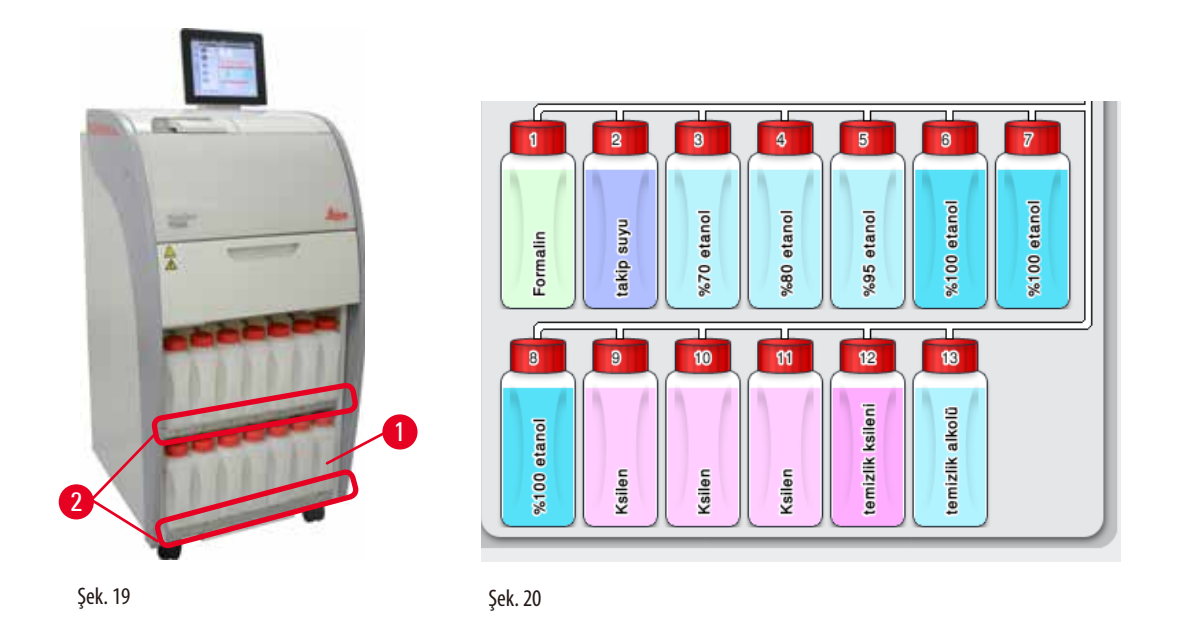

- <span id="page-32-2"></span><span id="page-32-1"></span>• 13 beyaz plastik reaktif bidonu, yoğuşma bidonu ile birlikte (→ ["Şek. 19-1"\)](#page-32-1) reaktif kabininde 3 parafin banyosunun altında bulunur (→["Şek. 19"\).](#page-32-1) Bidon pozisyonlarının numaralaması, reaktif kabininin çubuklarına serigrafi ile yazılmıştır (→ ["Şek. 19-2"\)](#page-32-1).
- • Simüle edilen reaktif bidonları, üst kısımda "1" ile "13" arası sayılar ve ortada reaktif adı ile tanımlanmıştır ve bunlar ekranda da görüntülenir (→["Şek. 20"\)](#page-32-2).
- • Tüm reaktif bidonları maks. 3,5 L kapasiteye sahiptir. Doluluk için maksimum (3,5 L) ve minimum (3,3 L) seviyeler, her bidonun ön kısmında kabartma şeklinde gösterilmiştir.

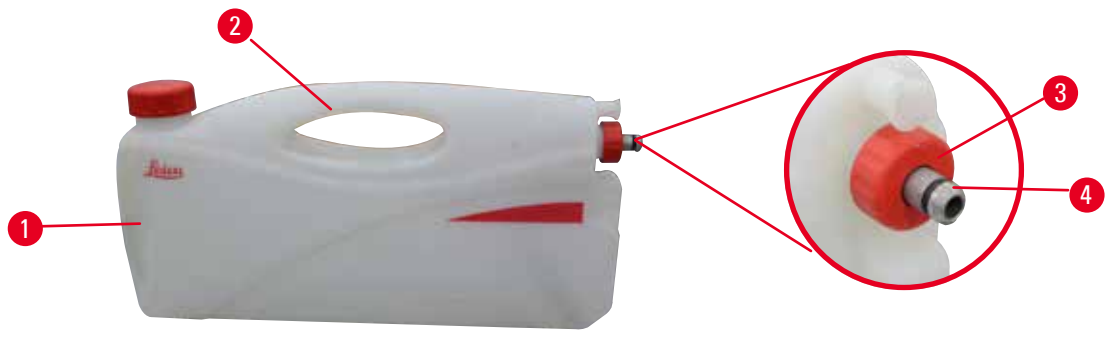

<span id="page-32-3"></span>Şek. 21

#### Bir reaktif bidonunun çıkarılması

- 1. Ön tutamağı kavrayın (→ ["Şek. 21-1"\)](#page-32-3) ve bidonun yarısını dışarı çekin.
- 2. Üst tutamağı kavrayın  $(\rightarrow$  ["Şek. 21-2"\)](#page-32-3) ve bidonun tamamını dışarı çekin.

#### Bir reaktif bidonunun takılması

» Bir reaktif bidonu takılırken sabitleme halkasının (→ ["Şek. 21-3"\)](#page-32-3) her zaman sıkıştırılmış olduğundan ve bağlantı girişinin yerine bir klik sesi ile oturduğundan emin olun (→ ["Şek. 21-4"\)](#page-32-3).

# <span id="page-33-0"></span>4 **İlk Çalışma**

**Not** 

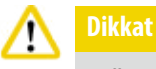

Kullanım öncesi veya bakım sonrasında reaktif bidonlarının doğru bağlandığından emin olun.

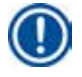

## Sadece HistoCore PEARL reaktif bidonları kullanılabilir.

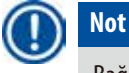

Bağlantı girişi bir klik sesi ile yerine oturmalıdır, böylece reaktif kabinine en uygun yerleşme sağlanır.

#### **Yoğuşma bidonu**

- Yoğuşma bidonu (→ ["Şek. 19-1"\)](#page-32-1) bir reaktif bidonu ile tamamen aynı şekle ve bağlantı tasarımına sahiptir.
- • Sistem içerisinde oluşan yoğuşmayı yakalar ve toplar. Maksimum seviye için işaret ön taraftadır.
- Yoğuşma bidonunu düzenli kontrol edin ve boşaltın (→ [s. 84 Yoğuşma bidonunun boşaltılması\).](#page-83-1)

#### **4.4.11 Alt tepsi**

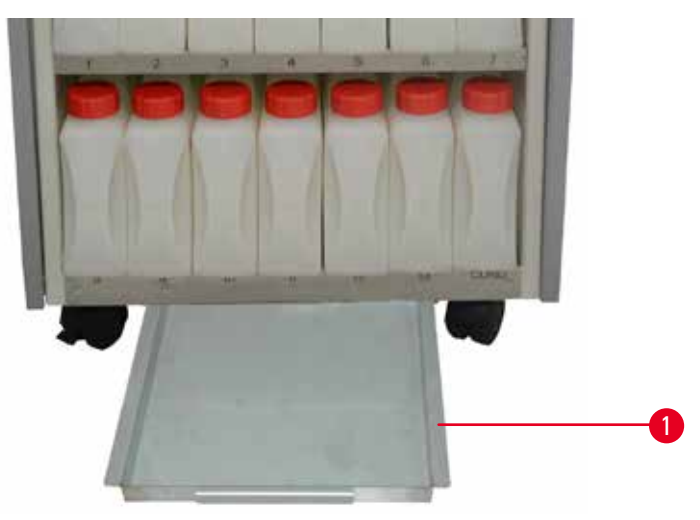

<span id="page-33-1"></span>Şek. 22

Alt tepsi reaktif kabininin (→ "Sek. 22-1") altında bulunur. Akan veya taşan reaktifleri toplar. Alt tepsinin hacmi yaklaşık 4 L'dir. Alt tepsi reaktiflerin sızıntı yapması ihtimaline karşı düzenli kontrol edilmelidir. Bu amaçla, tutamak ile alt tepsiyi dışarı çekmek için bir elinizi kullanın ve 20cm kazınmış numarayı görene kadar çekin; diğer elinizi tepsiyi alttan desteklemek için kullanın. Sonrasında alt tepsinin tümünü dışarı çekin ve boşaltın.

#### **Dikkat**  ∕∖

Atık reaktifleri yerel düzenlemelere ve şirketin veya kurumun atık yönetim politikalarına uygun şekilde imha edin.

#### <span id="page-34-0"></span>**4.4.12 Reaktif bidonları için yapışkan etiketler**

- • Standart HistoCore PEARL teslimatında reaktif kabinindeki reaktif bidonları için yapışkan etiketler bulunmaktadır. Bunlar reaktif bidon gruplarını işaretlemek için kullanılabilir.
- • Reaktif bidonlarının temiz ve kuru olmasını sağlayın; sonrasında etiketi yapıştırın ve sıkıca bastırın özellikle kenarlarda.
- • Etiketler, cihaz içerisinde kullanılan reaktiflere karşı dayanıklıdır.
- • İstasyon numarası ile birlikte renk tablosunda belirtilen reaktifin kullanılmaya başlandığı tarih de etiket üzerine not edilebilir.

#### **4.5 Alarm fonksiyonları**

## **Not**

Cihaz içerisinde dikkat edilmesi gereken durumlar veya kullanıcının karar vermesi gereken olaylar meydana gelebilir. En basit durumda bunlar, hazırlama programına devam edilmesinin onaylanmasıdır. Ek olarak donanımın sürekli olarak izlenmesi sırasında devam eden programın başarılı bir şekilde bitmesinin sağlanması için mümkün olduğunca hızlı bir şekilde düzeltilmesi gereken hatalar tespit edilebilir. Tüm mesajlar uygun şeklilde ciddiyetlerine göre sınıflandırılır.

HistoCore PEARL, 3 farklı alarm fonksiyonuna sahiptir:

#### **Cihaz alarmı**

Bu cihaz alarmı, tüm alarm mesajları için cihazın kendi içerisinde oluşturulur.

#### **Lokal alarm**

Bu alarm cihazın dışındandır, örn. cihazın operatörünün ofisinde. Lokal alarm bir problem nedeniyle cihazın mevcut program veya çalışma ile devam edemeyeceği durumlarda kullanılır.

#### **Uzaktan alarm**

Bu alarm cihazın dışından gelir. Kurulu ise çalışma saati dışındaki problemlerden sorumlu olan kişiye bir alarm mesajı gönderecek şekilde bir uzaktan alarm sistemine bağlanabilir.

Uzaktan alarm sadece cihazın bir program ile devam edememesi durumunda verilir.

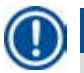

**Not** 

Uzaktan alarm, lokal alarm kurulu olmasa bile halen çalışacaktır.

#### **Lokal ve uzaktan alarm sisteminin bağlanması**

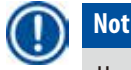

Hem lokal hem de uzaktan alarm seçenekleri, cihazın geri kalanının voltajından izole edilmiş olan rölelerdir. Bir hata durumu meydana geldiğinde, ilgili alarm devresi kapanır. Cihaza bağlı olan uzaktan alarm cihazı 1 A altında sınıflandırmaya sahip olmalıdır. Maksimum 30 V DC voltaj bulunabilir.

<span id="page-35-0"></span>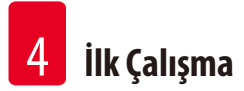

**Dikkat** 

Harici bir alarm sisteminin (lokal ve uzaktan alarm) bağlanması bir arıza durumunda hasarın önlenmesi veya doku örneklerinin kaybının önlenmesi için mutlaka gereklidir.

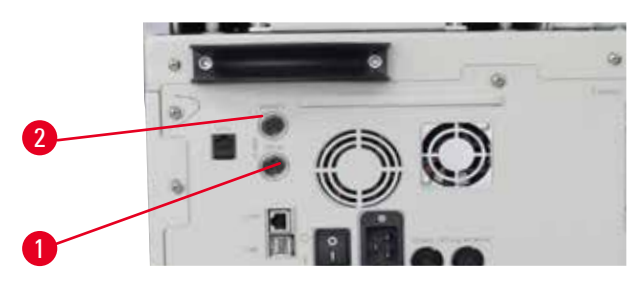

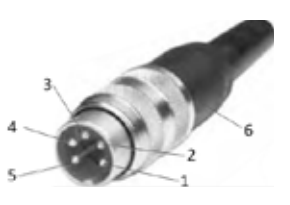

<span id="page-35-1"></span>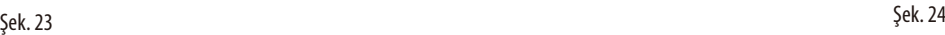

<span id="page-35-2"></span>

Lokal alarm ve uzaktan alarm için alarm sistemleri bir 5 pinli erkek M16 konnektör ile bağlanmıştır (4-6 mm kablo çapı için Amphenol T3360001U referanstır).

Bir cihaza bağlı olan alarm sisteminin maksimum değerleri 30 V DC, maks. 1 A değerini geçmemelidir.

Lokal alarm: soket  $(1)$  ( $\rightarrow$  ["Şek. 23-1"\)](#page-35-1) Uzaktan alarm: soket  $(2)$  ( $\rightarrow$  ["Şek. 23-2"\)](#page-35-1) Her bir alarm prize (6) aşağıdaki şekilde bağlıdır: Ortak terminal: pin  $(1)$  ( $\rightarrow$  ["Şek. 24"\)](#page-35-2) Normalde açık kontak: pin (3) (→["Şek. 24"\)](#page-35-2) Normalde kapalı kontak: pin (2) (→["Şek. 24"\)](#page-35-2) Pin (4) ( $\rightarrow$  ["Şek. 24"\)](#page-35-2) ve pin (5) ( $\rightarrow$  ["Şek. 24"\)](#page-35-2) kısa devre yapmalıdır.

#### **4.6 Güç kaynağının bağlanması**

#### **Dikkat**

m

Cihazın hasar görmemesi için aşağıdaki talimatlara dikkatli bir şekilde uyun.

Cihaz topraklanmış bir prize TAKILMALIDIR. Gerektiğinde kolayca çıkarabilmek için elektrik fişine kolayca ulaşılabilmelidir. Cihaz farklı güç kabloları ile birlikte teslim edilir. Sadece lokal güç beslemesine (prize) uygun olan güç kablosunu kullanın. Bir uzatma kablosu kullanmayın!

#### **Dikkat**  ╱╲

Teslim edilen cihazın gereken voltaja uygun tasarlandığından emin olmak için cihazın arka kısmındaki isim plakasını kontrol edin. Cihazın orijinal olarak belirlenenden farklı bir güç kaynağı voltajına bağlanması durumunda ciddi hasar meydana gelebilir.
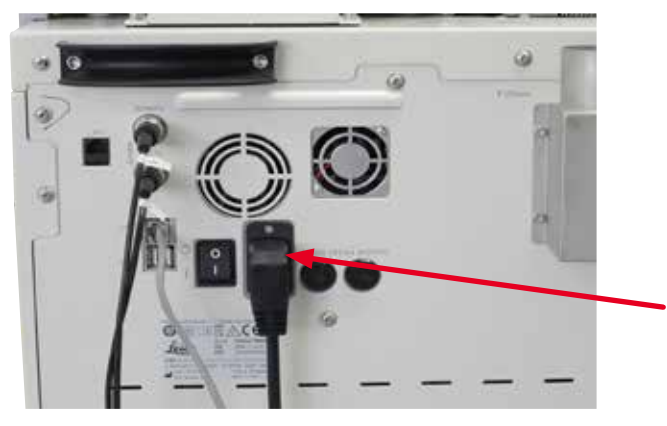

Şek. 25

### **4.7 Cihazın açılması**

#### Δ **Dikkat**

Cihaz topraklanmış bir prize TAKILMALIDIR.

Ek elektrik sigorta koruması için HistoCore PEARL'in bir artık akım devre kesici bulunan bir prize bağlanmasını öneririz.

#### Cihazın açılması

- 1. Güç kablosunu elektrik prizine bağlayın. Mevcutsa, elektrik prizi için düğmeyi açın.
- 2. Cihazın arka panelinden AÇMA/KAPATMA düğmesini açın.
- 3. Düğme açıldıktan sonra cihazın başlatılması birkaç dakika sürecektir (→ ["Şek. 26"\)](#page-36-0).

<span id="page-36-0"></span>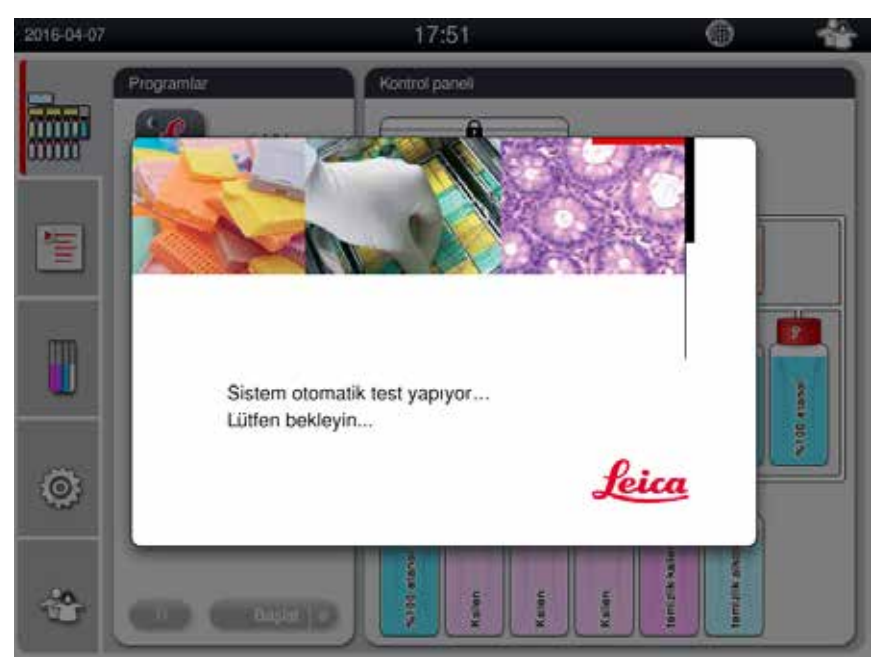

4. Bundan sonra uygulama penceresi (→ ["Şek. 27"\)](#page-37-0) gösterilecektir ve durum çubuğu (→ ["Şek. 27-1"\)](#page-37-0) ve ana pencere (→ ["Şek. 27-2"\)](#page-37-0) burada bulunur.

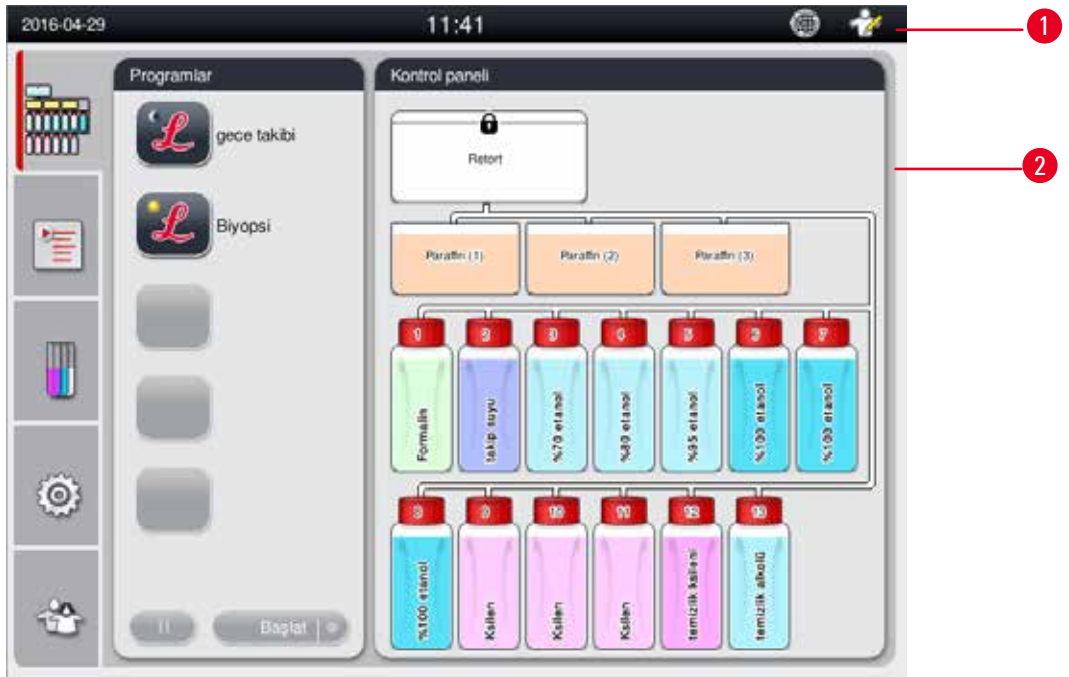

<span id="page-37-0"></span>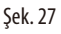

#### **Ekran koruyucu**

30 dakika boyunca hiçbir tuşa basılmazsa bir ekran koruyucu ekranı kapatacaktır. Ekranı geri getirmek için dokunmatik ekranın herhangi bir kısmına basın.

Geri alındıktan sonra ekrandaki fonksiyonlar, tuşlara kaza eseri basılmasını engellemek amacıyla birkaç saniye çalışmayacaktır.

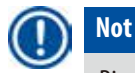

Bir program çalışırken ve ekran koruyucunun aktif olduğu durumda, ekranda "İşleniyor" mesajı görüntülenir.

#### **4.8 Dokunmatik ekran fonksiyonları**

HistoCore PEARL bir dokunmatik ekran ile çalıştırılır.

**Durum Çubuğu**

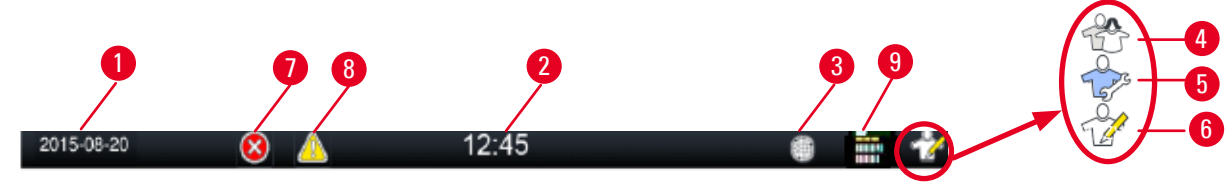

<span id="page-37-1"></span>Şek. 28

Durum çubuğunda aşağıdaki bilgiler görüntülenir.

- Güncel tarih ( $\rightarrow$  ["Şek. 28-1"\).](#page-37-1) Güncel tarihi ayarlamak için bkz. ( $\rightarrow$  [s. 47 5.2.3 Tarih/Saat\)](#page-46-0).
- Güncel saat ( $\rightarrow$  "Sek. 28-2"). Güncel saati ayarlamak için bkz. ( $\rightarrow$  [s. 47 5.2.3 Tarih/Saat\).](#page-46-0)
- • RemoteCare bağlantı sembolü (→ ["Şek. 28-3"\)](#page-37-1).
- • Aktif kullanıcı seviyesi sembolü üç seviyeye sahiptir; Standart kullanıcı (varsayılan seviye) (→ ["Şek. 28-4"\),](#page-37-1) Servis (→ ["Şek. 28-5"\)](#page-37-1), Yönetici (→ ["Şek. 28-6"\).](#page-37-1) Kullanıcı seviyeleri arasında geçiş yapmak için Erişim seviyelerine bakınız  $(\rightarrow$  s. 44 – 5.1 Erisim seviyeleri).
- • Hata düğmesi (→ ["Şek. 28-7"\)](#page-37-1). Daha fazla bilgi için bkz. (→ [s. 40 Mesaj kutuları\)](#page-39-0).
- Uyarı düğmesi ( $\rightarrow$  ["Şek. 28-8"\)](#page-37-1). Daha fazla bilgi için bkz. ( $\rightarrow$  [s. 40 Mesaj kutuları\)](#page-39-0).
- Program çalışma durumu  $(\rightarrow$  "Sek. 28-9").

#### **Ana pencere**

Ana pencere, sekmeli bir pano olarak (→ ["Şek. 29-1"\)](#page-38-0) çalışma alanı ile birlikte (→ ["Şek. 29-2"\)](#page-38-0) qörüntülenir.

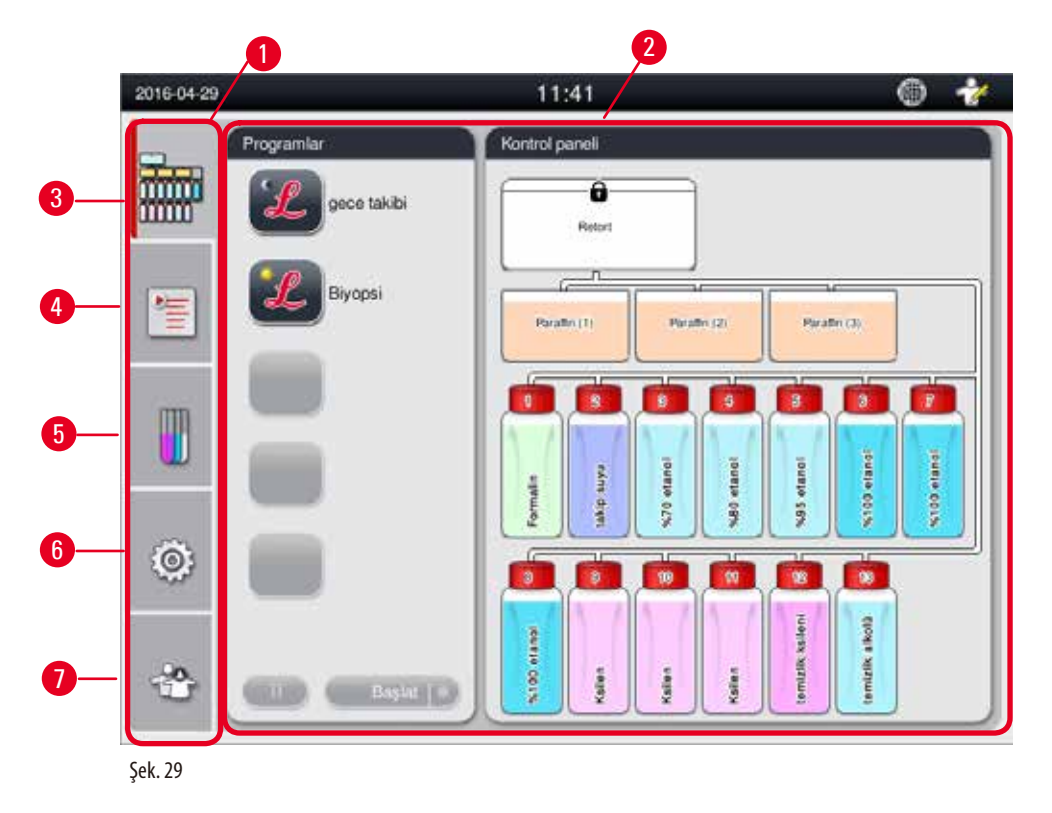

<span id="page-38-0"></span>Sekmeli panoda beş sekme bulunur, ana pencerenin sol tarafında dikey olarak sıralanmıştır ve bir menü erişim çubuğuna karşılık gelir.

- • Kontrol paneli (→ ["Şek. 29-3"\)](#page-38-0) programı seçin; reaktiflerin durumunu görüntüleyin; programı başlatın/duraklatın/iptal edin ve program çalışma durumunu görüntüleyin.
- • Programlar (→ ["Şek. 29-4"\)](#page-38-0)  görüntüleyin, düzenleyin ve yeni programlar oluşturun; favori programı seçin.
- • Reaktifler (→ ["Şek. 29-5"\)](#page-38-0) reaktif gruplarını görüntüleyin; görüntüleyin, düzenleyin ve yeni reaktifler oluşturun; istasyonlardaki reaktifleri görüntüleyin ve düzenleyin; durum içerisinde reaktif durumunu görüntüleyin ve düzenleyin; RYS modlarını görüntüleyin ve değiştirin.
- • Ayarlar (→ ["Şek. 29-6"\)](#page-38-0) kullanıcı ayarlarını düzenleyin, verileri yönetin ve servis yazılımına erişin.
- Kullanıcı ( $\rightarrow$  ["Şek. 29-7"\)](#page-38-0)  kullanıcı modunu ve şifreyi değiştirin.

Daha fazla bilgi için bkz. ( $\rightarrow$  [s. 44 – 5. Çalışma\).](#page-43-1)

#### <span id="page-39-0"></span>**Mesaj kutuları**

Sistem farklı ciddiyet seviyelerinde mesajlar verir.

- Bilgi ( $\rightarrow$  ["Şek. 30-1"\)](#page-39-1)
- Uyarı  $(\rightarrow$  ["Şek. 30-2"\)](#page-39-1)
- Hata  $(\rightarrow$  ["Şek. 30-3"\)](#page-39-1)

Her bir mesaj aşağıda gösterilen şekilde ekranda görüntülenir (→ ["Şek. 30"\).](#page-39-1) Mesaj Tamam, Evet veya Hayır ile onaylanmalıdır. Bir hata meydana gelirse durum çubuğunda bir uyarı veya hata sembolü gösterilir. Sembolün üzerine basın ve mesajı dikkatlice okuyun. Mesajlardan bazıları açılır pencereden silinebilir, ancak bunlar günlük dosyalarında kayıtlı tutulup saklanmaya devam edilir. Silinemeyen mesajlar için uyarı veya hata sembolü, hata eğitimli bir servis mühendisi tarafından çözülene kadar durum çubuğunda kalacaktır.

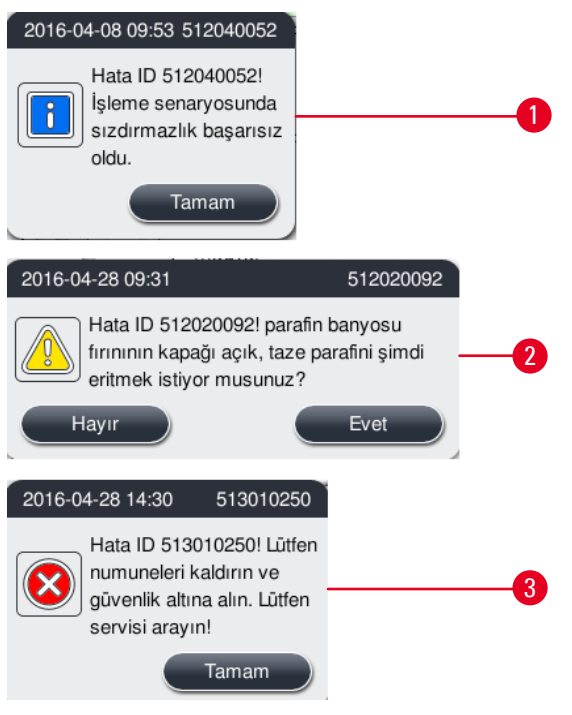

<span id="page-39-1"></span>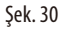

#### **Sanal klavye**

<span id="page-39-2"></span>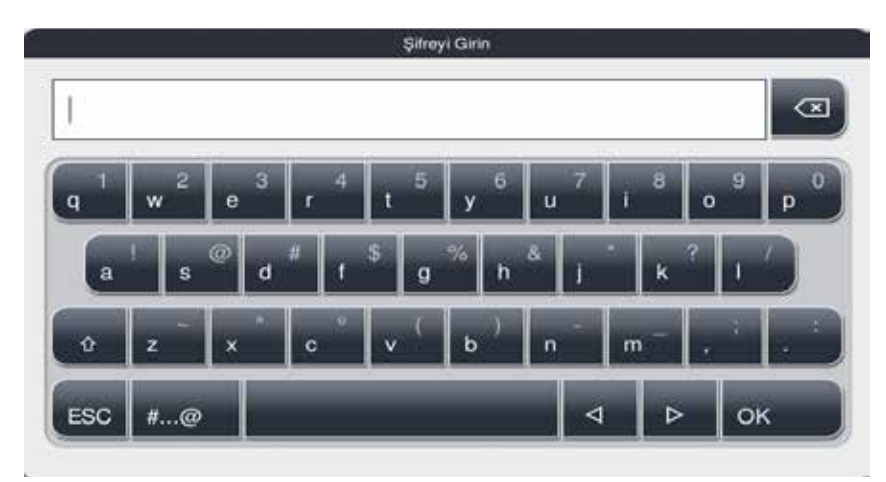

Klavye (→["Şek. 31"\)](#page-39-2) her metin girme ihtiyacı olduğunda görüntülenir.

- • Klavyenin başlığı girilecek olan metin tipini gösterir.
- • Her bir giriş alanına 30 karakter girilebilir, ancak bazen girilen tüm karakterler görüntülenmeyebilir.

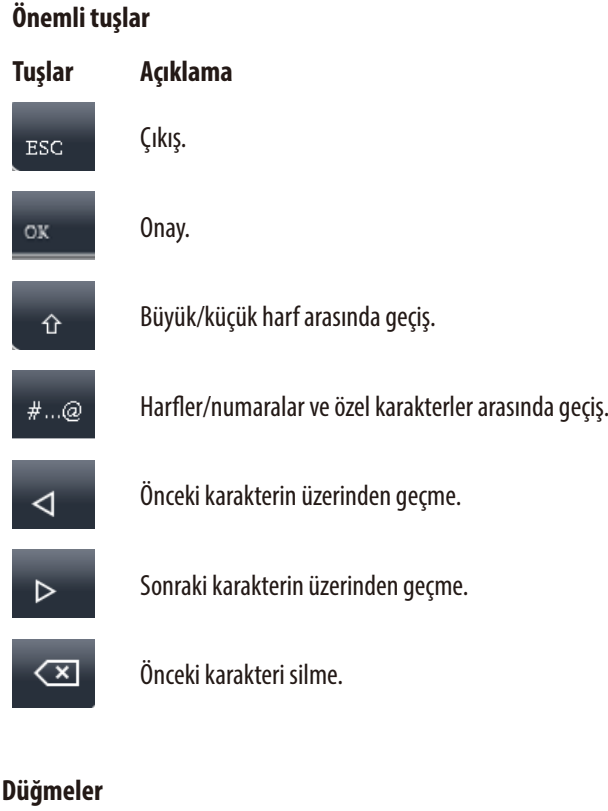

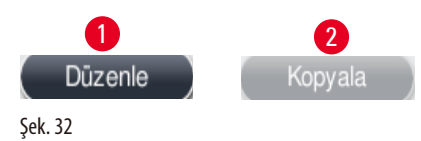

<span id="page-40-0"></span>Etkin düğme vurgulanır (→ ["Şek. 32-1"\);](#page-40-0) etkin olmayan düğme silikleşir (→ ["Şek. 32-2"\).](#page-40-0)

<span id="page-40-1"></span>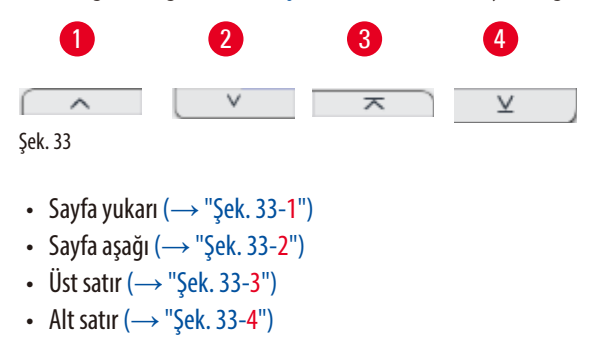

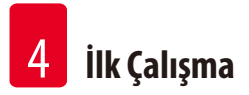

#### **4.9 Cihazın kapatılması**

Eğer cihazın tamamen kapatılması veya güç kaynağından bağlantısının kesilmesi gerekiyorsa, lütfen aşağıdaki adımları takip edin.

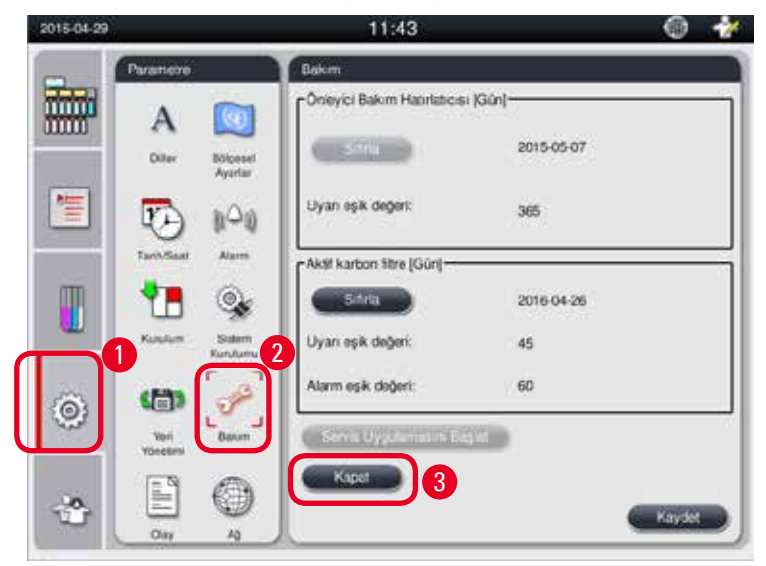

<span id="page-41-0"></span>Şek. 34

#### Cihazın kapatılması

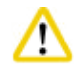

#### **Dikkat**

Bir program çalışıyorken cihazı kapatmayın.

- L Sadece yönetici veya servis kullanıcısı seviyesi kapatma düğmesine erişebilir.
- 1. Ayarlar ikonuna basın ( $\rightarrow$  ["Şek. 34-1"\).](#page-41-0)
- 2. **Bakım** ikonuna basın (→ ["Şek. 34-2"\)](#page-41-0).
- 3. **Kapat** düğmesine basın (→ ["Şek. 34-3"\).](#page-41-0) Aşağıdaki mesaj gösterilir. Lütfen mesaj içerisindeki bekleme saatinin, parafin erime noktası ayarına bağlı olduğunu unutmayın.

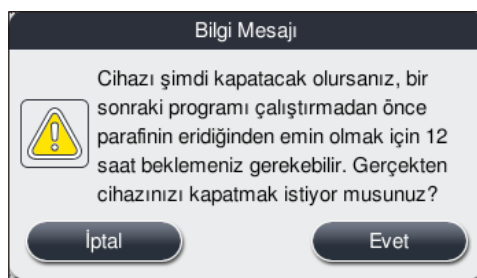

- 4. **Evet** üzerine basın.
- 5. Aşağıdaki mesaj görüntülendiğinde, cihazın arka panelindeki açma/kapatma düğmesi ile cihazı kapatın.

Arkadaki anahtarı kapalı konuma getirerek cihazı kapatın.

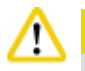

### **Dikkat**

HistoCore PEARL sadece bu yöntemle tamamen kapatılabilir. Aksi durumda cihazın donanımında ciddi hasar meydana gelebilir ve veri kaybı yaşanabilir.

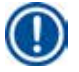

# **Not**

Cihaz doğrudan AÇMA/KAPATMA düğmesi ile kapatıldığında alarm tetiklenecektir.

#### **4.10 Cihazın taşınması**

**Dikkat** 

# ╱╲

Taşımadan önce cihazı kapatın.

Cihaz taşınmadan önce güç kablosu güç kaynağından çıkarılmalı ve cihazın soğuması beklenmelidir.

Cihaz taşınmadan önce parafin banyolarında veya parafin damlama tepsisinde parafin bulunmadığından ve parafin fırını kapağının taşıma sırasında parafin banyolarını düşmeden korumak amacıyla kapalı olduğundan emin olun. Veya parafin banyolarını cihazdan çıkarın. İmbik kapağının da sızdırmazlığı sağlanmalıdır.

Doldurulmuş reaktif bidonlarının düşmesini ve reaktif bidonlarının veya konnektörlerin zarar görmesini engellemek için taşıma sırasında reaktif bidonları boş veya çıkarılmış olmalıdır.

#### Cihazın taşınması

- 1. Cihazın tekerleklerini serbest bırakın.
- 2. Arka paneldeki tutamakları tutun ve cihazı yeni konumuna alın.
- 3. Cihaz nihai konumuna geldikten sonra tekerlekleri kilitleyin.

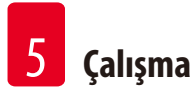

# <span id="page-43-1"></span>**5. Çalışma**

#### **5.1 Erişim seviyeleri**

<span id="page-43-0"></span>HistoCore PEARL üç erişim seviyesine sahiptir. Kullanıcı seviyesi sembolü (→ ["Şek. 35-1"\)](#page-43-2) dokunmatik ekranın sağ üst köşesinde görüntülenir.

- • Standart kullanıcı (→ ["Şek. 35-3"\)](#page-43-2)  Standart kullanıcı cihazda oturum açtığınızdaki varsayılan kullanıcı seviyesidir. Bir şifre gerekmez. Standart kullanıcı programların çalıştırılması, sonuçların görüntülenmesi, reaktiflerin durumunun boş veya dolu olarak ayarlanması vb. sınırlı fonksiyonlar ile çalışabilir. Standart kullanıcının erişiminin olmadığı fonksiyon düğmeleri silik gösterilir.
- • Yönetici (→ ["Şek. 35-4"\)](#page-43-2)  Yönetici, tüm Standart kullanıcı fonksiyonlarını gerçekleştirebilir ve ek olarak, programlar oluşturabilir ve ilk ayar fonksiyonlarını gerçekleştirebilir. Yönetici tarafından ulaşılamayan fonksiyon düğmeleri silik gösterilir.

**Not** 

10 dakika içerisinde herhangi bir işlem gerçekleştirilmezse sistem otomatik olarak Yöneticiden Standart kullanıcıya geri döner.

• Servis ( $\rightarrow$  ["Şek. 35-5"\)](#page-43-2) – Sadece servis personeli içindir.

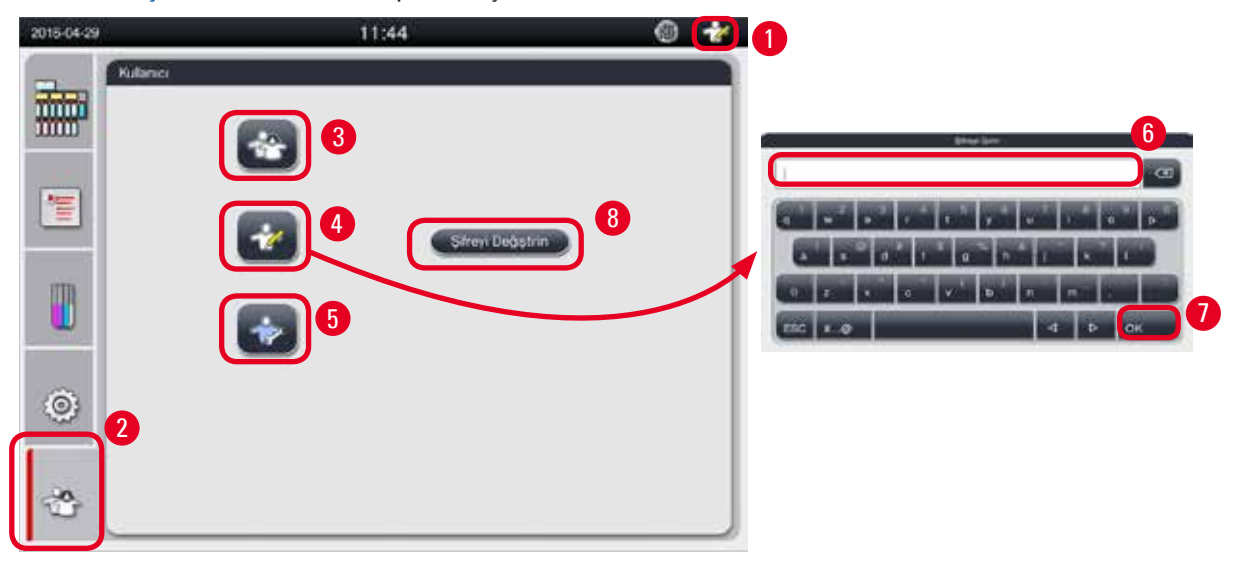

<span id="page-43-2"></span>Şek. 35

#### Standart kullanıcıdan Yöneticiye geçiş

- 1. Standart kullanıcı ikonuna basın ( $\rightarrow$  ["Şek. 35-2"\)](#page-43-2).
- 2. Yönetici ikonuna basın ( $\rightarrow$  ["Şek. 35-4"\)](#page-43-2) ve sanal klavye görüntülenir.
- 3. Varsayılan şifreyi girin: Histocore.
- 4. **Tamam**(→ ["Şek. 35-7"\)](#page-43-2) üzerine basın ve Standart kullanıcı yerine Yönetici sembolü gösterilir.

#### **Şifrenin değiştirilmesi**

Yönetici seviyesinin şifresini değiştirmek için bu adımları takip edin.

- 1. Şifreyi Değiştirin üzerine basın (→ ["Şek. 35-8"\)](#page-43-2) ve sanal klavye gösterilir.
- 2. Mevcut şifreyi girin ve **Tamam** üzerine basın.
- 3. Yeni şifreyi girin ve **Tamam** üzerine basın.
- 4. Onaylamak üzere tekrar yeni şifreyi girin ve **Tamam** üzerine basın.
- 5. Şifre değiştirilir.

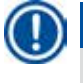

**Not** 

Unutulmuş olması durumunda şifreyi sıfırlamak için yerel servis temsilciniz ile irtibata geçin.

#### **5.2 Sistemin ayarlanması**

Başlatma ekranında ayarlar ikonuna basın ( $\rightarrow$  ["Şek. 29-6"\)](#page-38-0).

Ayarlar menüsü aşağıdaki alt menülere sahiptir: **Diller**, **Bölgesel Ayarlar**, **Tarih/Saat**, **Alarm**, **Kurulum**, **Sistem Kurulumu**, **Veri Yönetimi**, **Bakım**, **Olay Görünümü** ve **Ağ**.

#### **5.2.1 Diller**

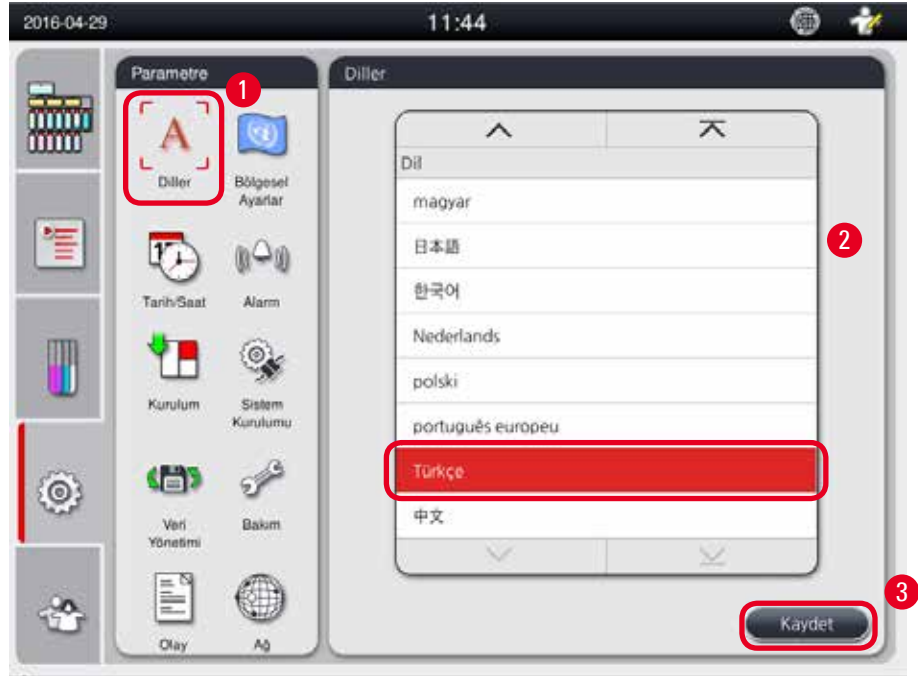

<span id="page-44-0"></span>Şek. 36

Dilin Ayarlanması

- L Sadece Yönetici ve Servis kullanıcı seviyesi sistemin dilini düzenleyebilir.
- 1. **Diller** (→ ["Şek. 36-1"\)](#page-44-0) ikonuna basın.
- 2. Listeden bir dil seçin ( $\rightarrow$  ["Şek. 36-2"\)](#page-44-0).
- <span id="page-44-1"></span>1. **Kaydet** (→ ["Şek. 36-3"\)](#page-44-0) üzerine basın.

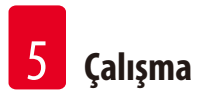

#### **5.2.2 Bölgesel Ayarlar**

2016 04 29 11:45 G) ÷ Paramet Bölgesel Ayar 酾 A  $1 2$ 辱  $0^{\omega}$ 3 Alarm Saat Formati **Q** V Œ 4 Sistem<br>Naturam Tarih Formatı gg.aa.yyyy P G yyyy aa gu  $\odot$ Rakim D: aa/gg/yyyy 5 ◉ Ë ే Ou  $A<sub>0</sub>$ 

<span id="page-45-1"></span>Sıcaklık birimini, tarih ve saatin formatını görüntüleyin ve düzenleyin.

<span id="page-45-0"></span>Şek. 37

#### Bölgesel Ayarların Değiştirilmesi

- L Sadece Yönetici ve Servis kullanıcı seviyesi bunu düzenleyebilir.
- 1. **Bölgesel Ayarlar** (→ ["Şek. 37-1"\)](#page-45-0) ikonuna basın.
- 2. İki uca basarak sıcaklık birimini, °C veya °F, değiştirin (→ ["Şek. 37-2"\).](#page-45-0)
- 3. İki uca basarak saat formatını, 24 sa veya 12 sa, değiştirin  $(\rightarrow$  ["Şek. 37-3"\).](#page-45-0)
- 4. Uluslararası format, ISO formatı veya ABD formatı arasında geçiş yapın (→ ["Şek. 37-4"\).](#page-45-0)
- 5. **Kaydet** (→ ["Şek. 37-5"\)](#page-45-0) üzerine basın.

#### **5.2.3 Tarih/Saat**

**Not** 

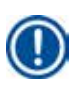

<span id="page-46-0"></span>Tarih ve saati görüntüleyin ve düzenleyin.

#### Programların doğru saatte ve doğru günde başlamasını ve bitmesini sağlamak için tarihin ve saatin doğru ayarlanması önemlidir.

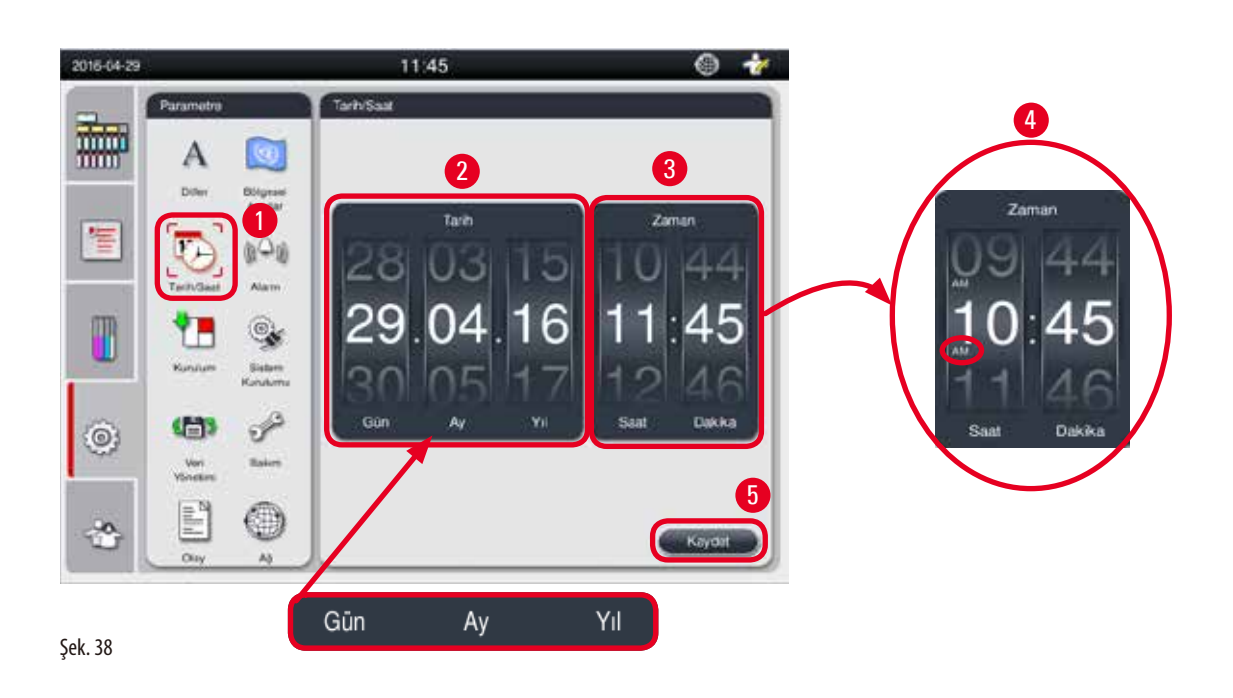

#### <span id="page-46-1"></span>Tarih/Saatin Ayarlanması

**Not** 

- L Sadece Yönetici ve Servis kullanıcı seviyesi bunu düzenleyebilir.
- 1. **Tarih/Saat** (→ ["Şek. 38-1"\)](#page-46-1) ikonuna basın.
- 2. Tekerlekleri kaydırarak tarihi ayarlayın ( $\rightarrow$  ["Şek. 38-2"\)](#page-46-1).

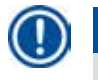

Tarih sıralaması Gün-Ay-Yıl'dır.

- 3. Saati tekerleği kaydırarak ayarlayın (→ ["Şek. 38-3"\)](#page-46-1). Eğer Bölgesel Ayarlarda saat formatı 12 sa olarak ayarlanmışsa, saat kaydırma tekerleği AM ve PM kullanır ( $\rightarrow$  ["Şek. 38-4"\).](#page-46-1)
- » Yerel saat ve tarih, mevcut olana göre 24 sa sapma değeri içerisinde değiştirilebilir.
- 4. **Kaydet** (→ ["Şek. 38-5"\)](#page-46-1) üzerine basın.

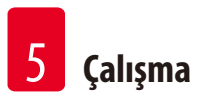

#### **5.2.4 Alarm**

Bilgi, Uyarı ve Hata mesajları için alarm sesini ayarlayın.

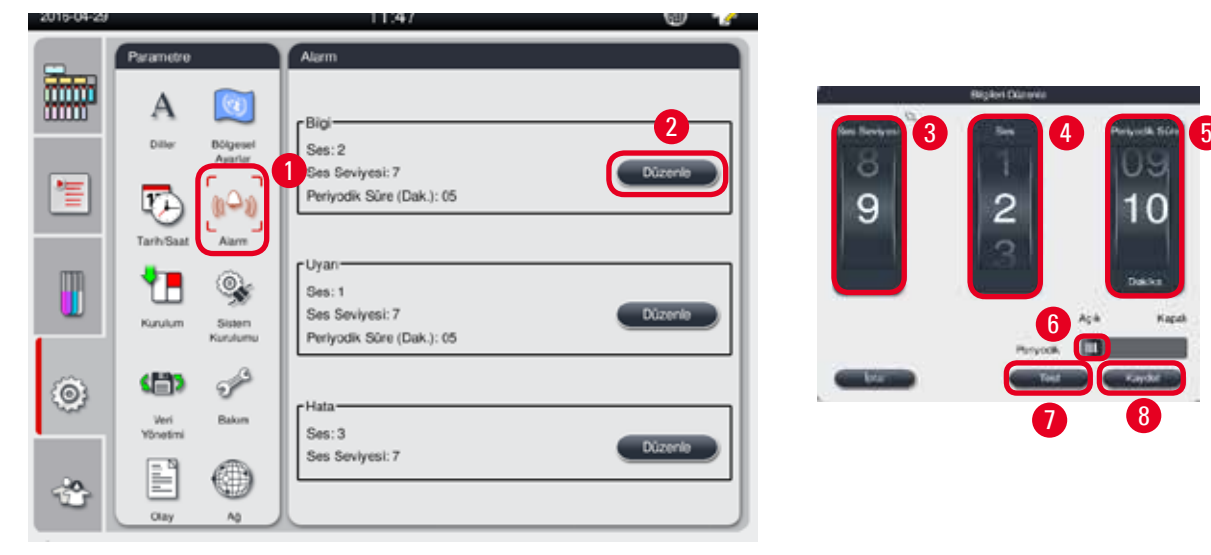

<span id="page-47-0"></span>Şek. 39

#### Alarmın Ayarlanması

- L Sadece Yönetici ve Servis kullanıcı seviyesi bunu düzenleyebilir.
- 1. Bilgi için alarmı ayarlamak amacıyla **Alarm** (→ ["Şek. 39-1"\)](#page-47-0) ikonuna basın.
- 2. Düzenle  $(\rightarrow$  ["Şek. 39-2"\)](#page-47-0) üzerine basın.
- 3. Ses seviyesini (→ ["Şek. 39-3"\)](#page-47-0) zayıf ile güçlü arasında, 0-9 değerleri içerisinde değiştirin. 0 olarak ayarlanırsa alarm sessiz hale gelir.
- 4. Verilen altı ses seviyesi içerisinden bir tanesini seçin ( $\rightarrow$  ["Şek. 39-4"\)](#page-47-0).
- 5. Periyodik süreyi (→ ["Şek. 39-5"\)](#page-47-0) 0-10 dakika arasında ayarlayın. Örneğin, eğer 5 dakika olarak ayarlanırsa alarm 5 dakikada bir kez çalar. Periyodik süre 0 olarak ayarlanırsa alarm sürekli olarak çalar. Sürgü kullanılarak periyodik süre Açık veya Kapalı olarak ayarlanabilir (→ ["Şek. 39-6"\).](#page-47-0) Kapalı olarak ayarlanmışsa, periyodik süre devreden çıkar.
- 6. Seçilen sesi seçilen ses seviyesinde 1 kez oynatmak için **Test** (→ ["Şek. 39-7"\)](#page-47-0) üzerine basın.
- 7. **Kaydet** (→ ["Şek. 39-8"\)](#page-47-0)üzerine basın.
- 8. Uyarı için alarmı ayarlamak üzere 2 ile 7 arasındaki adımları tekrarlayın.
- 9. Hata için alarmı ayarlamak üzere 2, 3, 4, 6 ve 7 numaralı adımları tekrarlayın. Lütfen Hata için ses seviyesinin 2-9 arasında olduğuna ve periyodik sürenin ayarlanabilir olmadığına dikkat edin.

#### **5.2.5 Kurulum**

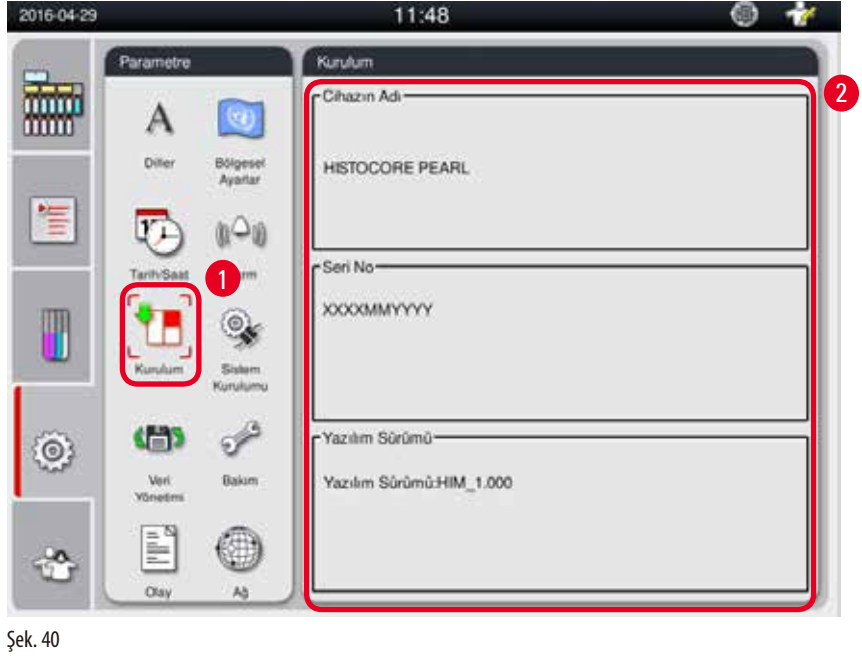

Cihazın Adı, Seri No ve Yazılım Sürümünü görüntüleyin.

## <span id="page-48-0"></span>Kurulumun Gösterilmesi

» Kurulum (→ ["Şek. 40-1"\)](#page-48-0) ikonuna basın ve Cihazın adı, Seri no ve Yazılım sürümü sağ tarafta gösterilir (→ ["Şek. 40-2"\).](#page-48-0)

#### **5.2.6 Sistem Kurulumu**

<span id="page-48-1"></span>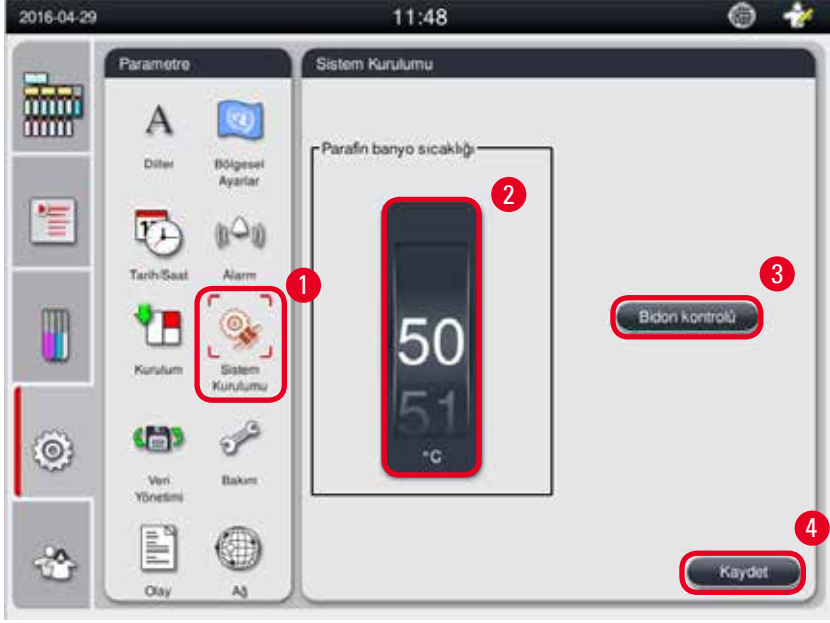

### **Parafin banyo sıcaklığının ayarlanması**

#### Parafin banyo sıcaklığının ayarlanması

- L Sadece Yönetici ve Servis kullanıcı seviyesi bunu düzenleyebilir.
- 1. Sistem Kurulumu ikonuna basın (→ ["Şek. 41-1"\).](#page-48-1)
- 2. Parafin banyo sıcaklığını 50°C 70°C arasında 1°C artışlarla ayarlayın (→ ["Şek. 41-2"\).](#page-48-1) Sıcaklık birimi ve aralığı **Bölgesel**  Ayarlar içerisindeki ayarlara bağlıdır (→ [s. 45 – \)](#page-44-1).
- 3. **Kaydet** (→ ["Şek. 41-4"\)](#page-48-1) üzerine basın.

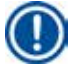

# **Not**

Parafin banyo sıcaklığının parafin üreticisinin teknik özelliklerinde verilen maksimum parafin erime noktasının 2°C üzerine ayarlanması önerilir. Aksi durumda tamamen erimemiş olan parafin hava/sıvı sisteminde tıkanmaya neden olabilir.

Eğer parafin banyo sıcaklığı 64°C üzerine ayarlanırsa erime süresi daha uzun olacaktır, yaklaşık 15 saat.

Eğer parafin banyo sıcaklığı daha yüksek bir değerden daha düşüğe ayarlanırsa, bir hata kodu gösterilir. Bu meydana geldiğinde, cihazı arka paneldeki Açma/Kapatma düğmesini kullanarak yeniden başlatın. Yeniden başlatma sonrasında bir hata gösterilirse, lütfen birkaç dakika sonra tekrar deneyin. Problem devam ederse, yerel servis temsilcinizle irtibata geçin.

#### **Bidon Kontrolü fonksiyonu**

Bidon Kontrolü fonksiyonu aşağıdakileri kontrol eder:

- • Reaktif bidonları ile cihaz arasındaki bağlantıları kaçak ve tıkanmalara karşı;
- • Reaktif bidonlarının dolu veya yetersiz olduğunu.

Bidon Kontrolü fonksiyonunu başlatmak için Bidon Kontrolü düğmesine basın (→ ["Şek. 41-3"\).](#page-48-1)

Açılan mesajlardaki talimatları takip edin. Eğer Bidon Kontrolü başarılı şekilde tamamlanırsa cihaz bir programı başlatmaya hazırdır. Eğer Bidon Kontrolü başarısız olursa açılan mesajlardaki talimatları takip edin. Eğer Bidon Kontrolü kesintiye uğrarsa, örneğin elektrik kesintisi nedeniyle, enerji geldiğinde Bidon Kontrolünü yeniden başlatın.

#### **5.2.7 Veri Yönetimi**

**Not** 

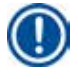

Cihaz sadece FAT32 formatına sahip USB diskleri destekler.

#### **Kullanıcı Dışa Aktarım**

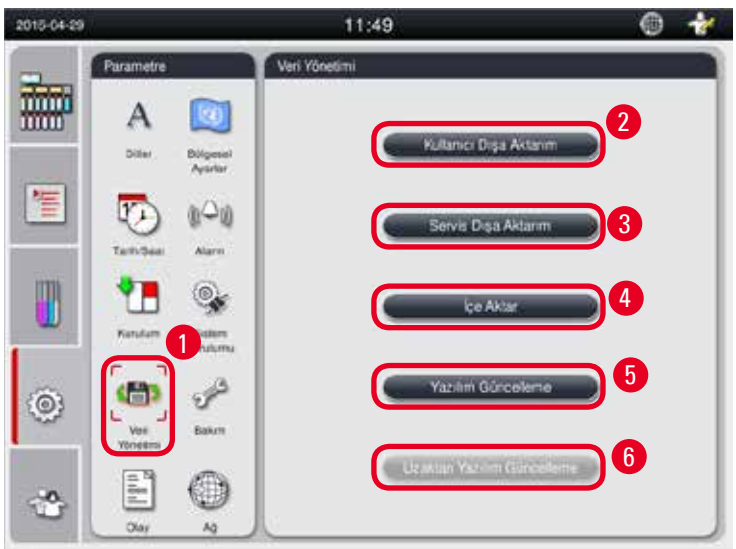

<span id="page-50-0"></span>Şek. 42

Bu fonksiyon ile cihaz ile ilgili bilgiler bir USB diske aktarılabilir.

Aşağıdaki veriler kaydedilir.

- Özelleştirilmiş programlar, reaktiflerin durum, grup, istasyon ve RYS bilgileri. Bu bilgiler "HISTOCOREPEARL\_Kullanıcı\_(SeriNo)\_ (Zaman).lpkg" dosyasında sıkıştırılır. ".lpkg" dosyası kullanıcı tarafından görüntülenemez, ancak servis tarafından arıza giderme veya teşhis amaçlı kullanılabilir.
- • Olay raporları. Bu bilgiler "HISTOCOREPEARL\_Kullanıcı\_(SeriNo)\_(Zaman).zip" dosyasında sıkıştırılır. ".zip" dosyası kullanıcı tarafından görüntülenebilir.

#### Kullanıcı Dışa Aktarım

- L Bir program çalışmadığından emin olun.
- 1. Cihazdaki USB girişlerinden birine bir USB disk takın ve Veri Yönetimi (→ ["Şek. 42-1"\)](#page-50-0) ikonuna basın.
- 2. Kullanıcı Dışa Aktarım üzerine basın (→ "Şek. 42-2").
- 3. Ekrandaki bir gösterge, dosyalar aktarılırken verilerin kopyalandığını gösterir. Verilerin tümü başarılı şekilde aktarıldığında bir tamamlanma mesajı gösterilir.

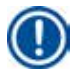

**Not** 

Dışa aktarım başarısız olursa dışa aktarımı yeniden başlatın.

#### **Servis Dışa Aktarım**

Bu fonksiyon ile yapılandırma dosyaları ve tüm günlük dosyaları, bir USB diske aktarılabilir. Bu dosyalar, yetkili servisinizin potansiyel cihaz problemlerini değerlendirmesine ve çözümlemesine imkan tanır. Hata olması durumunda, dışarı aktarılan bu dosyaları servis mühendisinize veya müşteri desteğine uzaktan vermeniz istenebilir.

#### Servis Dışa Aktarım

- L Bir program çalışmadığından emin olun.
- 1. Cihazdaki USB girişlerinden birine bir USB disk takın ve **Veri Yönetimi** (→ ["Şek. 42-1"\)](#page-50-0) ikonuna basın.
- 2. **Servis Dışa Aktarım**(→ ["Şek. 42-3"\)](#page-50-0) üzerine basın.
- 3. Ekrandaki bir gösterge, dosyalar aktarılırken verilerin kopyalandığını gösterir. Verilerin tümü başarılı şekilde aktarıldığında bir tamamlanma mesajı gösterilir.

#### **İçe Aktar**

Bu fonksiyon ile "HISTOCOREPEARL\_Kullanıcı\_(SeriNo)\_(Zaman).lpkg" dosyası, bir USB diskten cihaza aktarılabilir. ".lpkg" dosyasından aşağıdaki bilgiler içe aktarılabilir- özelleştirilmiş programlar, reaktiflerin grup ve istasyon bilgileri.

#### Bir USB'den verilerin içe aktarılması

- L Bir program çalışmadığından emin olun.
- L Sadece Yönetici ve Servis kullanıcı seviyesi bunu gerçekleştirebilir.
- 1. Cihazdaki USB girişlerinden birine bir USB disk takın ve **Veri Yönetimi** (→ ["Şek. 42-1"\)](#page-50-0) ikonuna basın.
- 2. **İçe Aktar** (→ ["Şek. 42-4"\)](#page-50-0) üzerine basın.
- 3. İçe aktarılacak olan dosyayı seçin. Ekrandaki bir gösterge, dosyalar aktarılırken verilerin kopyalandığını gösterir. Verilerin tümü başarılı şekilde aktarıldığında bir tamamlanma mesajı gösterilir.

#### **Yazılımın güncellenmesi**

#### Yazılımın güncellenmesi

- L Bir program çalışmıyorken sadece Yönetici ve Servis kullanıcı seviyeleri bunu gerçekleştirebilir.
- 1. Karşılık gelen Yazılım Güncelleme verisine sahip olan USB diski cihazın USB girişlerinden birine takın veya cihazı RemoteCare sunucusuna bağlayın ve **Veri Yönetimi** (→ ["Şek. 42-1"\)](#page-50-0) ikonuna basın.
- 2. **Yazılım Güncelleme** (→ ["Şek. 42-5"\)](#page-50-0) üzerine basın. Veya RemoteCare sunucusu bağlandıktan ve düğme etkinleştirildikten sonra **Uzaktan Yazılım Güncelleme** (→ ["Şek. 42-6"\)](#page-50-0) üzerine basın.
- 3. Ekrandaki bir gösterge, dosyalar aktarılırken verilerin kopyalandığını gösterir. Verilerin tümü başarılı şekilde aktarıldığında bir tamamlanma mesajı gösterilir.

# **Not**

Ana yazılımın güncellenmesi sırasında bir güç kaybı meydana gelirse cihazı yeniden başlatın. Güç geri geldiğinde, yazılım güncellemesinin başarılı şekilde yapılıp yapılmadığını kontrol edin.

Yazılım güncellemesi başarılı olmuşsa ana yazılım yeniden başlatıldığında güncellemenin başarılı olduğunu gösteren bir mesaj kutusu açılır.

Yazılım güncellemesi başarısız olursa ana yazılım yeniden başlatıldığında bir mesaj kutusu gösterilmez. Yazılımı güncellemeyi bitirmek için lütfen yazılımı yeniden başlatın.

#### **5.2.8 Bakım**

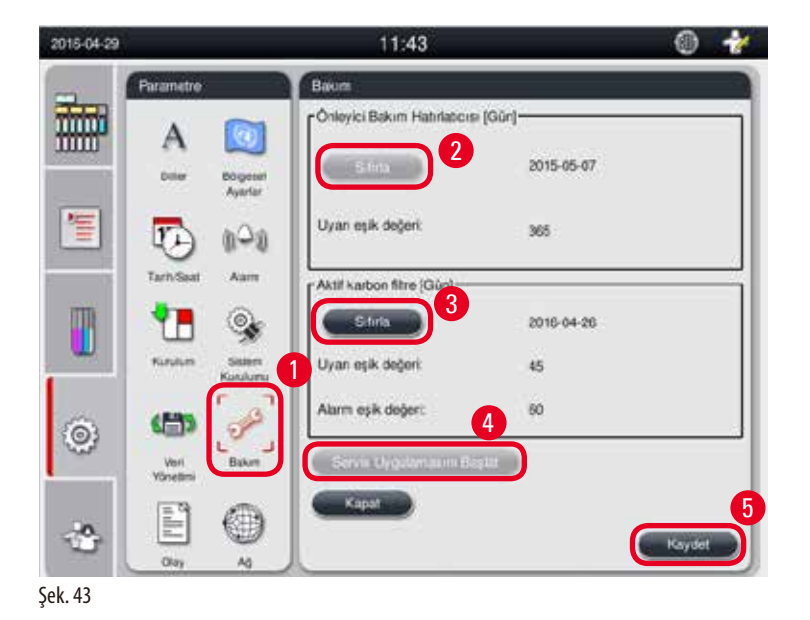

# <span id="page-52-0"></span>**Önleyici bakım hatırlatması**

Cihaz boşta çalışma süresi de dahil olmak üzere çalışma süresini hesaplar. Süre, uyarı eşik değerini geçtiğinde uyarı sembolü durum çubuğunda gösterilir ve ekranda bir uyarı mesajı açılarak bir önleyici bakım gerçekleştirmek üzere servis sağlayıcınız ile irtibata geçmeniz gerektiğini hatırlatır.

Bu sadece Servis Kullanıcısı tarafından Sıfırla düğmesine basılarak sıfırlanabilir (→ ["Şek. 43-2"\).](#page-52-0)

# ∕∖

**Dikkat** 

Sadece Leica Biosystems tarafından yetkilendirilen servis personeli yıllık önleyici bakımı gerçekleştirebilir.

#### **Aktif karbon filtresi**

Cihaz, aktif karbon filtresinin kullanımda olduğu süreyi hesaplar. Süre, varsayılan uyarı eşik değerini geçtiğinde yeni bir aktif karbon filtresi takmanız gerektiğini hatırlatan bir uyarı gösterilecektir. Süre, varsayılan alarm eşik değerini geçtiğinde alarm bir uyarı mesajı ile birlikte çalar.

#### Aktif karbon filtresinin sıfırlanması

- L Varsayılan uyarı eşik değeri 45 gündür. Varsayılan alarm eşik değeri 60 gündür. Kullanım öncesinde gerçek eşik değerini doğrulayın.
- L Sadece Yönetici ve Servis kullanıcı seviyesi bunu gerçekleştirebilir.
- 1. **Bakım**(→ ["Şek. 43-1"\)](#page-52-0) üzerine basın.
- 2. **Sıfırla** (→ ["Şek. 43-3"\)](#page-52-0) üzerine basın.
- 3. **Kaydet** (→ ["Şek. 43-5"\)](#page-52-0) üzerine basın.

#### **Servis Uygulamasını Başlat**

**Servis Uygulamasını Başlat** düğmesi (→ ["Şek. 43-4"\)](#page-52-0) sadece Servis Kullanıcısı içindir.

#### **5.2.9 Olay görünümü**

Günlük çalışma günlük dosyasını görüntüleyin.

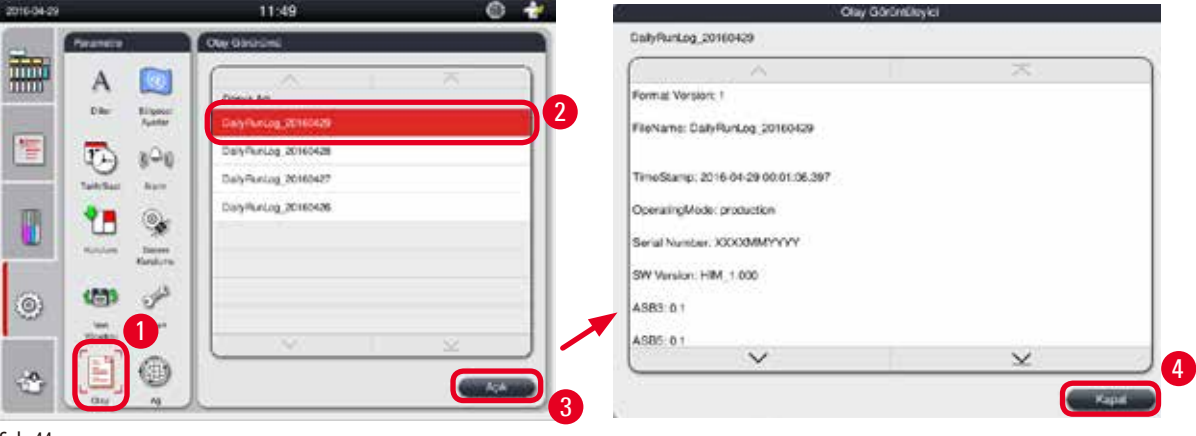

<span id="page-53-0"></span>Şek. 44

Günlük dosyasının görüntülenmesi

- 1. **Olay Görünümü** (→ ["Şek. 44-1"\)](#page-53-0) üzerine basın.
- 2. Görüntülemek istediğiniz günlük dosyasını seçin  $(\rightarrow$  ["Şek. 44-2"\).](#page-53-0)
- 3. **Açık** (→ ["Şek. 44-3"\)](#page-53-0) üzerine basın ve Olay Görüntüleyici penceresi açılır.
- 4. Olay Görüntüleyici penceresini kapatmak için **Kapat** (→ ["Şek. 44-4"\)](#page-53-0) üzerine basın.

#### **5.2.10 Ağ**

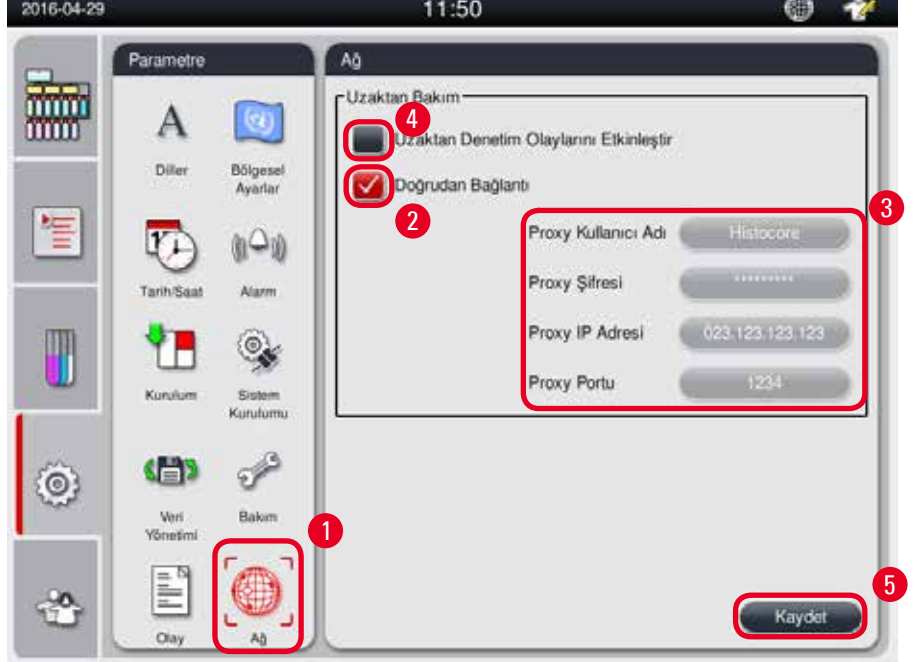

Uzaktan bakım parametrelerini görüntüleyin ve düzenleyin.

<span id="page-54-0"></span>Şek. 45

- • "Uzaktan Denetim Olaylarını Etkinleştir" onay kutusu (→ ["Şek. 45-4"\)](#page-54-0): "Uzaktan Denetim Olaylarını Etkinleştir" onay kutusu sadece RemoteCare sunucusuna gönderilen cihaz olaylarını etkiler. İşaretlenirse cihaz, olayları aktif bir şekilde sunucuya gönderir. İşaretli değilse hiçbir olayı göndermez. Bu, standart ayardır. RemoteCare sunucusu kutunun işaretli olup olmamasından bağımsız olarak uzaktan olay talep edebilir veya (müşterinin izniyle) yazılım güncellemelerini tetikleyebilir.
- • "Doğrudan Bağlantı" onay kutusu (→ ["Şek. 45-2"\):](#page-54-0) "Doğrudan Bağlantı" onay kutusu, Leica RemoteCare servisine veya bir "proxy sunucuya" doğrudan bağlantının kullanılıp kullanılmayacağını belirler. Eğer cihaz RemoteCare sunucusuna doğrudan bağlanacaksa, lütfen "Doğrudan Bağlantı" onay kutusunu işaretleyin. Seçilmişse altındaki proxy ayarları silik gösterilecektir. Bu, standart bağlantı yöntemidir. Eğer bir proxy sunucu kullanılacaksa, "Doğrudan Bağlantı" onay kutusunun işaretini silin ve proxy parametrelerini ayarlayın (Proxy Kullanıcı Adı, Proxy Şifresi, ProxyIP Adresi ve Proxy Portu).

#### Uzaktan Bakım parametrelerinin düzenlenmesi

- L Bir program çalışmıyorken sadece Yönetici ve Servis kullanıcı seviyeleri Uzaktan Bakım parametrelerini düzenleyebilir.
- L Cihazın bir ağa bağlı olduğundan emin olun.
- 1. **Ağ** (→ ["Şek. 45-1"\)](#page-54-0) üzerine basın.
- 2. **Doğrudan Bağlantı** (→ ["Şek. 45-2"\)](#page-54-0) işaretini kaldırın ve proxy parametre alanları etkinleşir (→ ["Şek. 45-3"\).](#page-54-0)
- 3. Parametreleri düzenleyin.
- 4. **Uzaktan Bakım Olaylarını Etkinleştir'i** (→ ["Şek. 45-4"\)](#page-54-0) işaretleyin.
- 5. **Kaydet** (→ ["Şek. 45-5"\)](#page-54-0) üzerine basın.

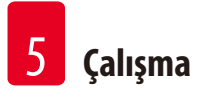

#### **5.3 Reaktifler**

#### **5.3.1 Reaktif durumu**

Bu pencere, istasyonların mevcut reaktif durumunu görüntüler. Reaktif istasyonları burada dolu veya boş olarak işaretlenebilir. Aşağıdaki görüntülenir.

- • **İstasyon** 1-13 bidon, 3 parafin banyosu
- • **Reaktif**
- • **Değişim Tarihi**
- • **Durum** Dolu/Boş
- • RYS modu ayarlarına bağlı olarak aşağıdaki sütunlardan biri

-- **Değişiklikten sonraki kaset sayısı** – Son değişim sonrası işlem yapılan kaset sayısı. RYS modu Kaset olarak ayarlanmışsa görüntülenir.

-- **Değişiklikten sonraki siklus sayısı** – Son değişim sonrası işlem yapılan siklus sayısı. RYS modu Siklus olarak ayarlanmışsa görüntülenir.

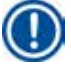

## **Not**

Temizleyici reaktif için siklus numarası tüm Temzl. progr. tamamlandıktan sonra 1 siklus olarak kaydedilir.

-- **Değişim Tarihi** - Son değişim sonrası geçen gün sayısı. RYS modu Gün olarak ayarlanmışsa görüntülenir.

- -- **Son Kullanım Tarihi**. RYS modu Gün olarak ayarlanmışsa görüntülenir.
- -- RYS modu Kapalı olarak ayarlanmışsa hiçbir sütun görüntülenmez.

Reaktiflerin süresi dolduğunda, alanlardaki metinler kırmızı renkte vurgulanır.

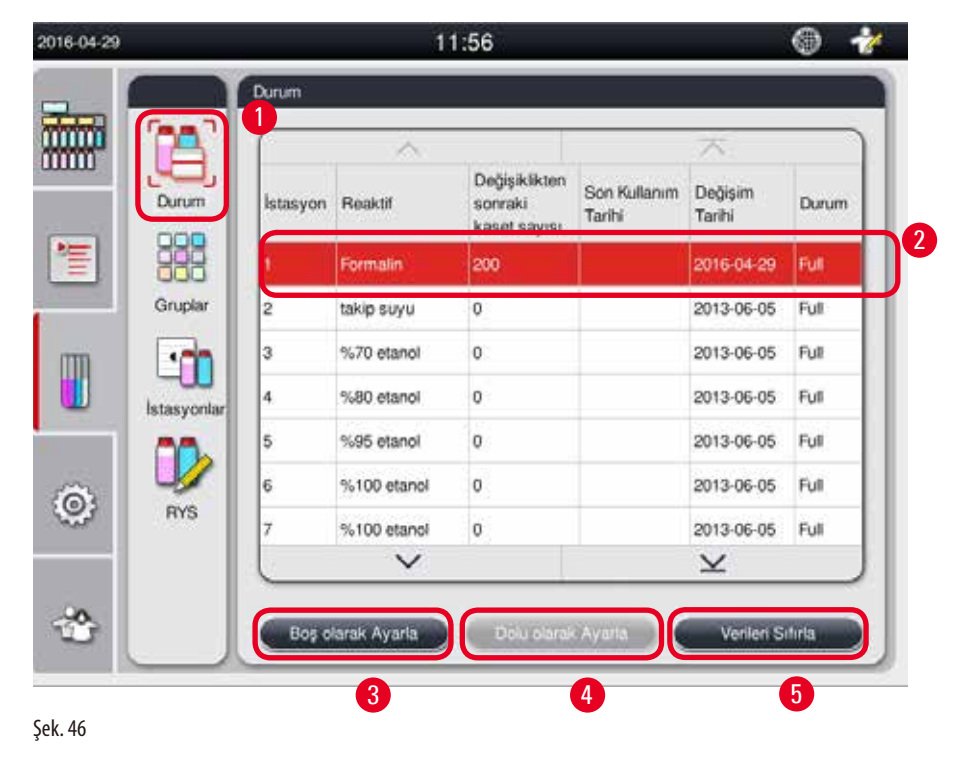

<span id="page-55-0"></span>**Not** 

Bir bidon manuel olarak doldurulduktan sonra bidon Dolu olarak tanımlanmalıdır.

#### Reaktif durumunun düzenlenmesi

- L Bir program çalışmadığından emin olun.
- 1. Durum  $(\rightarrow$  ["Şek. 46-1"\)](#page-55-0) üzerine basın.
- 2. Bir reaktif seçin. Seçilen satır kırmızı renkte vurgulanır (→ ["Şek. 46-2"\).](#page-55-0)
- 3. **Boş olarak Ayarla** (→ ["Şek. 46-3"\)](#page-55-0) veya **Dolu olarak Ayarla** (→ ["Şek. 46-4"\)](#page-55-0) veya **Verileri Sıfırla** (→ ["Şek. 46-5"\)](#page-55-0) üzerine gereken şekilde basın.
- 4. Bir mesaj açılır ve size bir Bidon Kontrolü yapılıp yapılmayacağını sorar. Parafin durumunu düzenlerken hiçbir mesaj açılmayacaktır.

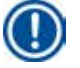

# **Not**

Eğer cihaz ısınma durumundaysa Bidon Kontrolü fonksiyonu yaklaşık 30 dakika boyunca devreden çıkarılır.

5. Reaktif durumu hem bu pencere hem de Kontrol Panelinde güncellenir.

#### **5.3.2 Gruplar**

**Gruplar** penceresinde program ekranındaki her bir reaktif grubu için kullanılacak rengi seçebilirsiniz. 8 reaktif grubu görüntülenir:

- • 6 Hazırlama reaktif grubu: Fiksasyon; Su; Dehidrasyon, seyreltilmiş; Dehidrasyon, saf; Temizleyici; Parafin;
- • 2 Temizleyici reaktif grubu: Temizlik kimyasalı; Temizleme etanolü.

<span id="page-56-0"></span>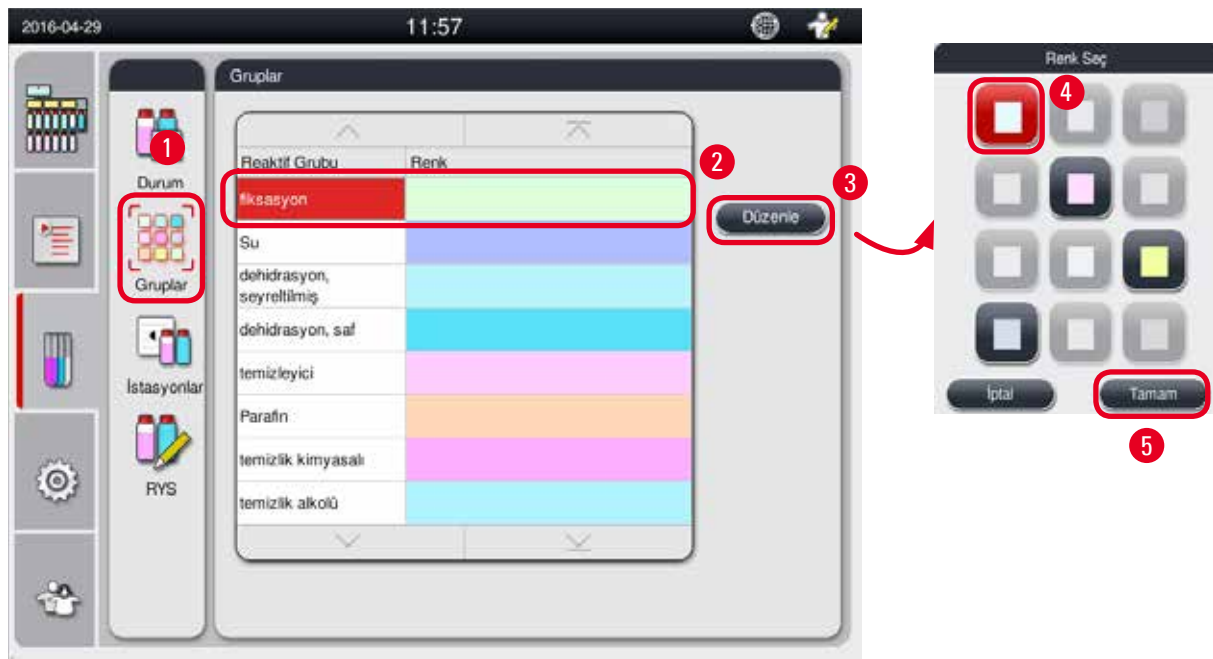

#### Bir reaktif grubunun renginin düzenlenmesi

- L Bir program çalışmadığından emin olun.
- L Sadece Yönetici ve Servis kullanıcı seviyesi rengi düzenleyebilir.
- 1. **Gruplar** (→ ["Şek. 47-1"\)](#page-56-0) üzerine basın.
- 2. Tablodan grubu seçin  $(\rightarrow$  ["Şek. 47-2"\).](#page-56-0)
- 3. **Düzenle** (→ ["Şek. 47-3"\)](#page-56-0) üzerine basın ve renk paleti açılır. Sistem önceden tanımlanmış 12 renk sunar.
- 4. Bir renk seçin  $(\rightarrow$  ["Şek. 47-4"\).](#page-56-0)
- 5. **Tamam**(→ ["Şek. 47-5"\)](#page-56-0) üzerine basın.
- Yeni renk, reaktifi göstermek üzere tüm istasyonlarda kullanılacaktır.

#### **5.3.3 İstasyonlar**

Bu pencere, cihaz içerisinde tanımlanan yeri belirlenmiş reaktifler ile tüm istasyonların listesini gösterir.

#### **Reaktiflerin yerlerinin belirlenmesi**

- • 1 11 arası istasyonlar sadece numune işlenen reaktiflerine atanabilir (parafin dışında).
- • İstasyon 12 sadece bir temizlik kimyasalına atanabilir.
- • İstasyon 13 sadece bir temizlik etanolüne atanabilir.
- • İstasyon 14 yoğuşma bidonudur.
- • Parafin banyoları sadece parafin için kullanılabilir.

<span id="page-57-0"></span>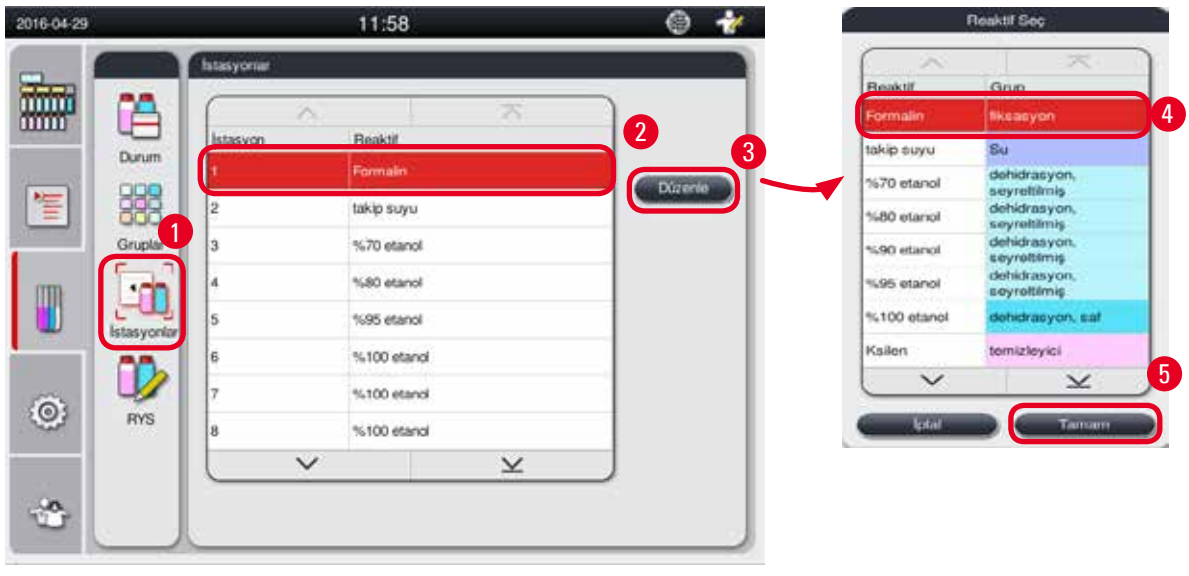

#### İstasyonların düzenlenmesi

- L Bir program çalışmadığından emin olun.
- L Sadece Yönetici ve Servis kullanıcı seviyesi istasyonları düzenleyebilir.
- 1. **İstasyonlar** (→ ["Şek. 48-1"\)](#page-57-0) üzerine basın.
- 2. Tablodan bir istasyon seçin  $(\rightarrow$  ["Şek. 48-2"\)](#page-57-0).
- 3. **Düzenle** (→ ["Şek. 48-3"\)](#page-57-0) üzerine basın ve reaktif listesi açılır.
- 4. Bir reaktif seçin (→ ["Şek. 48-4"\)](#page-57-0). Reaktifi bir istasyondan kaldırmak için **Yok**'u seçin.
- 5. **Tamam**(→ ["Şek. 48-5"\)](#page-57-0) üzerine basın.

#### **5.3.4 RYS**

HistoCore PEARL, optimum reaktif tüketimi ve mümkün olan en iyi doku numunesi hazırlama sonuçlarını veren bir Reaktif Yönetim Sistemi'ne (RYS) sahiptir. Reaktif Yönetim Sistemi, reaktif değişimini gösteren uyarı eşik değerleri ile kontrol edilir. Her bir reaktif için bu tipte bir değer, kullanıma bağlı olarak tanımlanabilir.

#### **RYS modu**

RYS 2 gruba ayrılmıştır, **İşlenen Reaktifler** ve **Temizleyici Reaktifler**.

**İşlenen Reaktifler** için aşağıdaki 4 mod mevcuttur.

- • **Kapalı** İşlenen reaktiflerin RYS modu kapatılır.
- • **Kaset** Hazırlanan kaset sayısı
- • **Siklus** Siklus sayısı (1 hazırlanmış program = 1 siklus)
- • **Gün** Reaktifi değiştirene kadar kalan gün sayısı
- **Temizleyici Reaktifler** için aşağıdaki 3 mod mevcuttur.
- • **Kapalı** Temizleyici reaktiflerin RYS modu kapatılır.
- • **Siklus** Siklus sayısı (1 hazırlanmış program = 1 siklus)
- • **Gün** Reaktifi değiştirene kadar kalan gün sayısı

RYS, yukarıda belirlenen bu parametrelerden biri için uyarı eşik değerinin girilmesi ile devreye alınır ve reaktiflerin **Durum** bilgilerinde gösterilir.

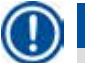

# **Not**

Eğer RYS Kapalı olarak ayarlanmışsa reaktif tüketim durumu izlenemez, bu da doku numunesi hazırlama kalitesini etkiler. Önceden kurulan programlar da çalışamaz.

### **Not**

Eğer işlem sırasında imbiğe ek kasetler ilave edilirse ve miktar RYS eşik değerinin altındaysa program devam edecektir ve programın sonunda ekranda bir hatırlatma mesajı gösterilecektir.

#### **Reaktif uyarı mesajları**

Eğer RYS devrede ise aşağıdaki, uyarı eşik değerlerinin geçildiğini gösterir.

• Değeri geçen bidon kırmızıya döner ve yanıp söner. Operatöre reaktifin değeri geçtiği hakkında bilgi verilir ve program başlamadan önce bu reaktif değiştirilebilir. Ancak Yönetici seviyesinde oturum açılmışsa programın başlatılması mümkündür. Eşik değere ulaşıldığında her zamana reaktifleri değiştirin.

- • Değeri geçen bidon, bir programın sonunda kırmızı renge döner ve yanıp söner (temizlik sonrasında). Doğrudan reaktif **Durum** penceresine gidebilirsiniz.
- • Reaktif durumu, aşılan değerleri tabloda kırmızı renkte vurgular.

# Λ

Temizleyici reaktiflerin önerilenden daha uzun süre kullanılması, reaktif borularında parafin tıkanmalarına neden olabilir. Eşik değerin önerilenden daha yüksek bir değere değiştirilmesi, doku numunesi hazırlama kalitesini etkileyebilir.

#### <span id="page-59-1"></span>**Eşik Değer**

**Dikkat** 

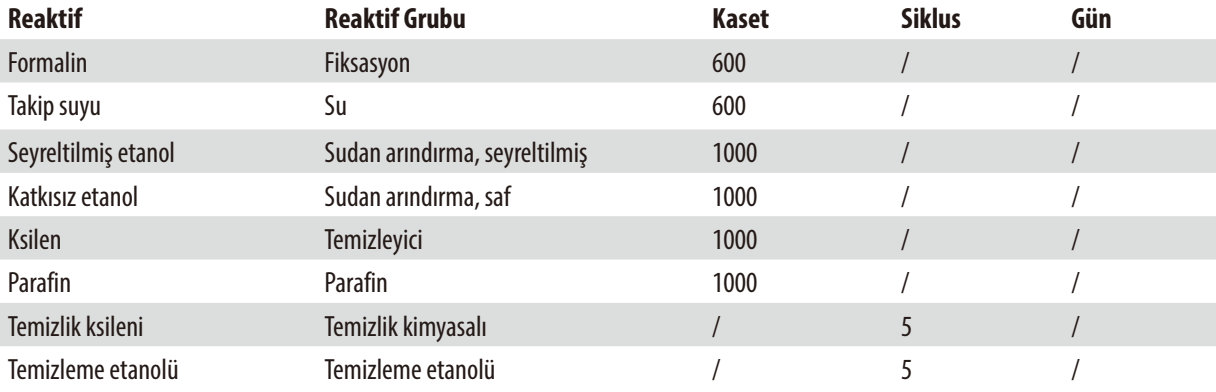

#### **RYS ayarı**

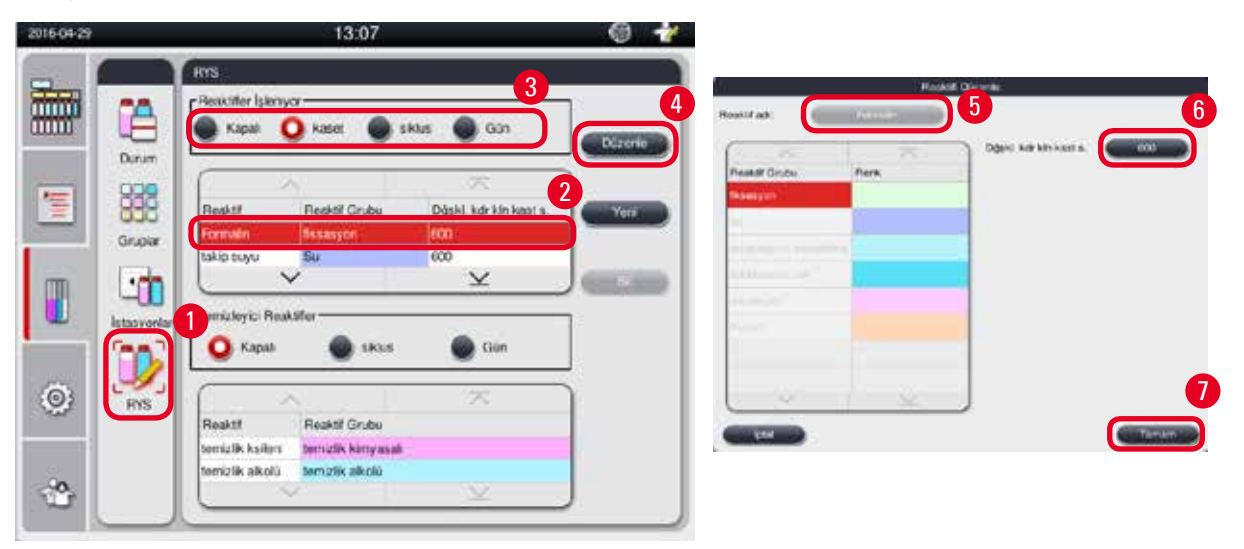

<span id="page-59-0"></span>Şek. 49

#### RYS'nin düzenlenmesi

- L Bir program çalışmadığından emin olun.
- L Sadece Yönetici ve Servis kullanıcı seviyesi RYS'yi düzenleyebilir.
- 1. **RYS**(→ ["Şek. 49-1"\)](#page-59-0) üzerine basın.
- 2. Bir reaktif seçin  $(\rightarrow$  ["Şek. 49-2"\).](#page-59-0)

3. Bir RYS modu seçin ( $\rightarrow$  ["Şek. 49-3"\)](#page-59-0).

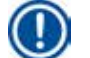

**Not** 

Yukarıdaki şekil (→ ["Şek. 49"\)](#page-59-0) sadece örnek olması için verilmiştir ve bir hazırlama reaktifinin RYS'sinin nasıl düzenleneceği ile ilgili adımları gösterir. Bir temizleyici reaktifin RYS'sini düzenlemek için temizleyici reaktif ayar alanından bir RYS modu seçin.

- 4. **Düzenle** (→ ["Şek. 49-4"\)](#page-59-0) üzerine basın ve **Reaktifi Düzenle** penceresi açılır.
- 5. Reaktifin adını değiştirmek için reaktif adı düğmesine basın (→ ["Şek. 49-5"\).](#page-59-0) Uyarı eşik değerini değiştirmek için düğmeye basın  $(\rightarrow$  "Sek. 49-6").
- 6. **Tamam**(→ ["Şek. 49-7"\)](#page-59-0) üzerine basın.
- **Durum** penceresindeki uyarı eşik değeri güncellenir.

#### Yeni bir reaktif eklenmesi

- L Bir program çalışmadığından emin olun.
- L Sadece Yönetici ve Servis kullanıcı seviyesi RYS'yi düzenleyebilir.

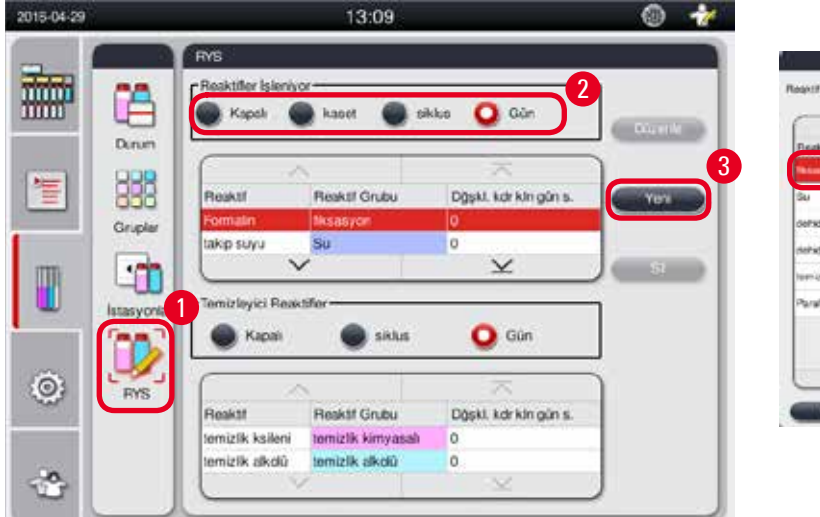

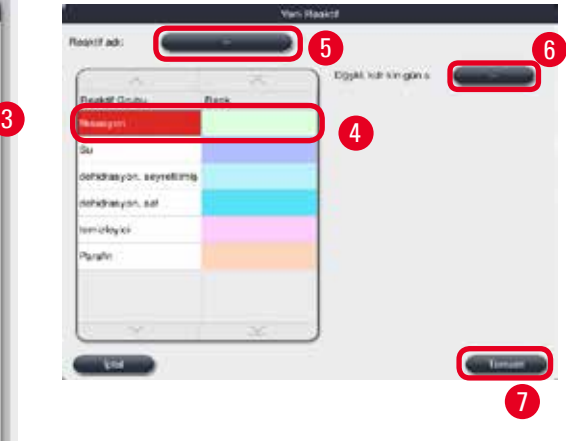

Sek. 50

- <span id="page-60-0"></span>1. **RYS**(→ ["Şek. 50-1"\)](#page-60-0) üzerine basın.
- 2. Bir RYS modu seçin  $(\rightarrow$  ["Şek. 50-2"\)](#page-60-0).

# **Not**

Yukarıdaki şekil (→["Şek. 50"\)](#page-60-0) sadece örnek olması için verilmiştir ve bir hazırlama reaktifinin nasıl ekleneceği ile ilgili adımları gösterir. Bir temizleyici reaktifi eklemek için temizleyici reaktif ayar alanından bir RYS modu seçin.

- 3. **Yeni** (→ ["Şek. 50-3"\)](#page-60-0) üzerine basın ve **Yeni Reaktif** penceresi açılır.
- 4. Bir reaktif grubu seçin  $(\rightarrow$  ["Şek. 50-4"\)](#page-60-0).
- 5. Yeni reaktif için bir ad seçin (→ ["Şek. 50-5"\).](#page-60-0) Uyarı eşik değerini girin (→ ["Şek. 50-6"\)](#page-60-0). Lütfen uyarı eşik değerine bakın (→ [s. 60 – Eşik Değer\),](#page-59-1) aksi durumda doku numunesi hazırlama kalitesi etkilenebilir.
- 6. **Tamam** (→ ["Şek. 50-7"\)](#page-60-0) üzerine basın.
- Yeni reaktif **Durum** penceresinde görüntülenir.

#### Bir reaktifin silinmesi

- L Bir program çalışmadığından emin olun.
- L Sadece Yönetici ve Servis kullanıcı seviyesi RYS'yi düzenleyebilir.

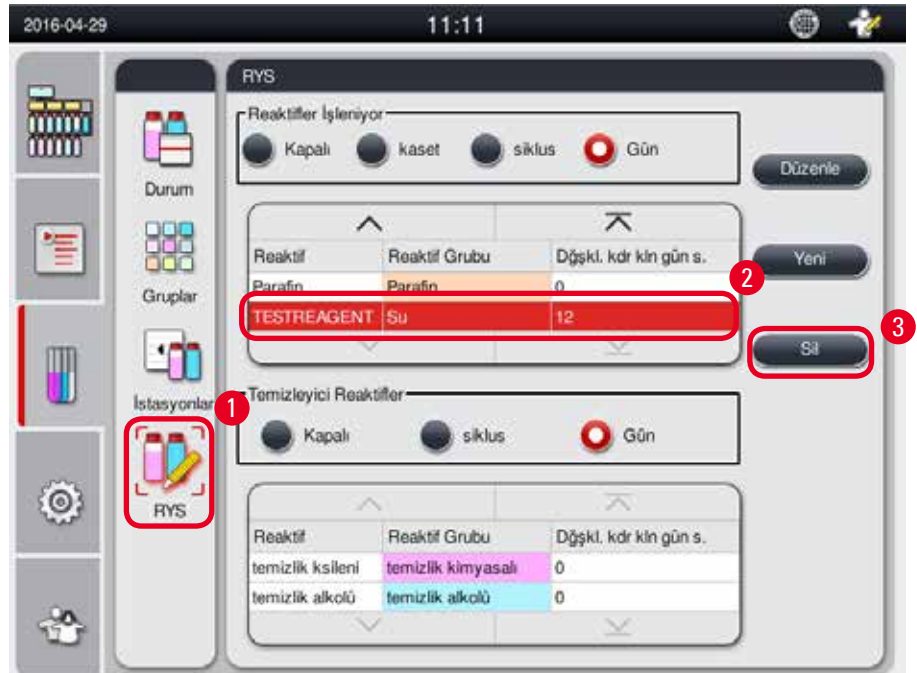

#### Şek. 51

- <span id="page-61-0"></span>1. **RYS** (→ ["Şek. 51-1"\)](#page-61-0) üzerine basın.
- 2. Silmek istediğiniz reaktifi seçin  $(\rightarrow$  ["Şek. 51-2"\).](#page-61-0)
- 3. **Sil** (→ ["Şek. 51-3"\)](#page-61-0) üzerine basın. Bir onay mesajı kutusu açılır.
- 4. **Evet** üzerine basın.

#### **5.4 Program**

Program listesi HistoCore PEARL içerisinde tanımlı tüm programları gösterir.

Bu programlar arasında aşağıdakiler bulunur

- 1 Temzl. progr.
- • 2 önceden kurulmuş program, Gece takibi ve Biyopsi
- • Yönetici seviyesinde kullanıcılar tarafından oluşturulan 10 adede kadar özelleştirilmiş program.

Standart kullanıcı seviyesinde veya bir program çalışırken, Program menüsü görüntüleme modundadır.

Yönetici veya Servis seviyesinde ve hiçbir program çalışmadığında, Program menüsü düzenleme modundadır. Özelleştirilmiş programlar Yönetici tarafından eklenebilir, silinebilir veya düzenlenebilir.

#### **Not**  Τ

HistoCore PEARL normalde sıralı modda kullanılır; bu da, cihazın bir bidonu diğerinden sonra kullandığı anlamına gelir.

# **Not**

Önceden kurulan hazırlama programları ve Temzl. progr. önceden ayarlanmıştır ve kullanıcı programlarının üstünde listelenir. Bunlar yeniden adlandırılamaz, düzenlenemez veya silinemez.

Önceden kurulu programlar kopyalanabilir. Kopyalanan program otomatik olarak yeniden adlandırılır. Daha fazla bilgi için şu kısma bkz. ( $\rightarrow$  [s. 64 – Yeni bir programın oluşturulması\).](#page-63-0)

#### **5.4.1 Programların eklenmesi/düzenlenmesi**

#### **Dikkat**

Λ

Özelleştirilmiş tüm hazırlama programları ve RYS (Reaktif Yönetim Sistemi) program çalıştırılmadan önce kullanıcı tarafından, örn. teşhis için hasta dokusu ile doku numunesi hazırlama, lokal veya bölgesel akreditasyon gereksinimlerine göre doğrulanmalıdır.

<span id="page-62-0"></span>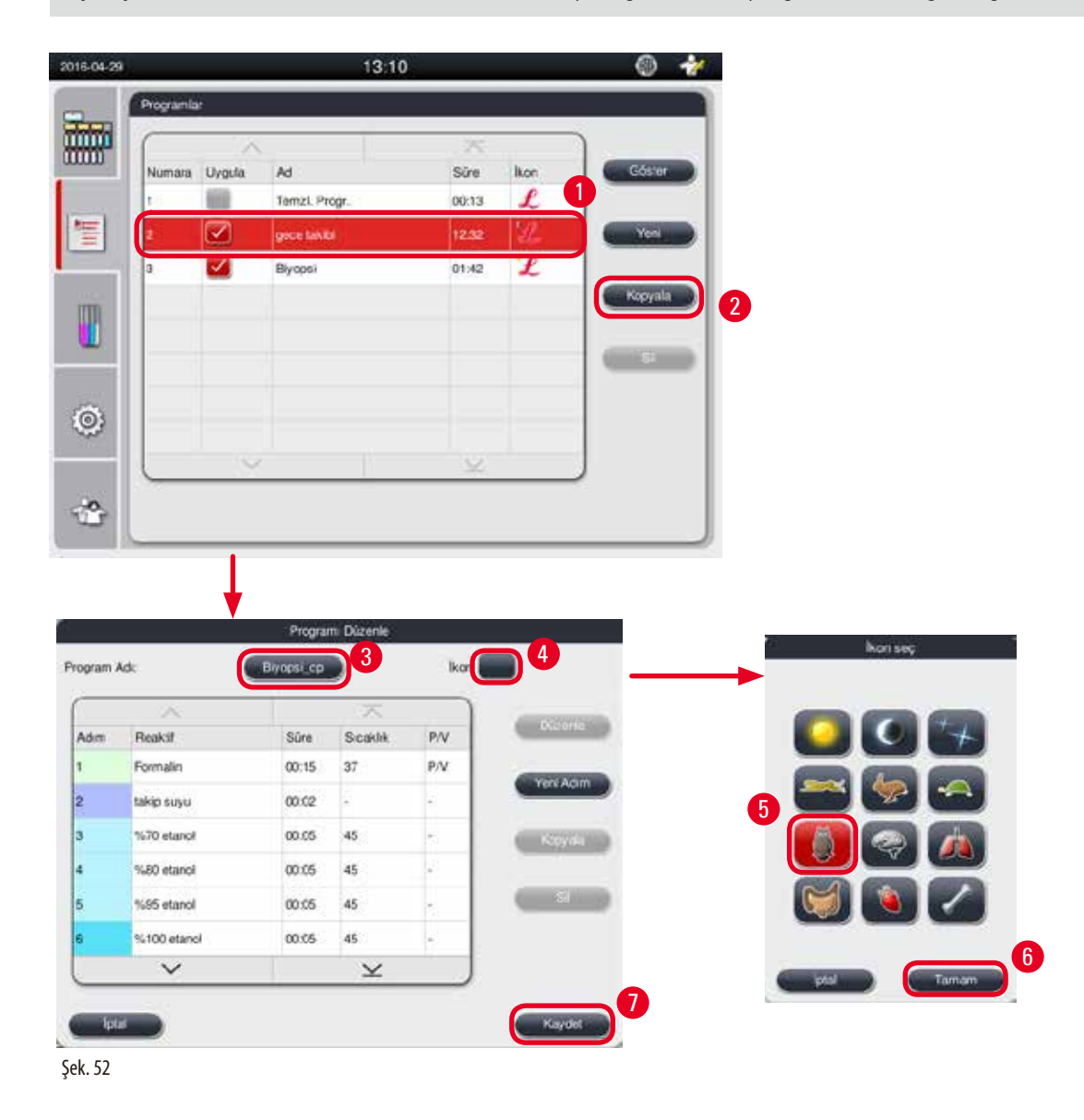

#### <span id="page-63-0"></span>Yeni bir programın oluşturulması

- L Bir program çalışmadığından emin olun.
- L Program sayısının 10 adetten az olduğundan emin olun.
- L Özelleştirilmiş programları sadece Yönetici ve Servis kullanıcı seviyesi oluşturabilir/düzenleyebilir/silebilir.
- 1. Program penceresinde (→["Şek. 52"\)](#page-62-0) oluşturmak istediğiniz programa mümkün olduğunca benzer bir program (→ ["Şek. 52-1"\)](#page-62-0) seçin. (Bu, düzenleme adımlarını en aza indirir).
- 2. Seçilen programı kopyalamak için **Kopyala** (→ ["Şek. 52-2"\)](#page-62-0) üzerine basın. **Programı Düzenle** penceresi açılır. Yeni program kopyalanan program ile aynı ada sahip olacaktır, ancak değişikliği göstermek üzere "\_cp" son eki eklenecektir. Örneğin, "Biyopsi" kopyalanmışsa yeni programın adı "Biyopsi\_cp" olacaktır.

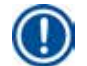

"Leica" (büyük küçük harfe duyarlı değil) kelimesinin bir kullanıcı program adında bulunmasına izin verilmez.

3. Adı değiştirmek istiyorsanız program adına (→ ["Şek. 52-3"\)](#page-62-0) basın. Sanal klavye açılır. Yeni bir ad girin ve **Tamam** üzerine basın.

# **Not**

**Not** 

Program adı 20 karakterden uzun olamaz ve tamamı boşluktan oluşamaz.

- 4. İkon düğmesine basın (→ ["Şek. 52-4"\).](#page-62-0) **İkon Seç** penceresi açılır.
- 5. Bir ikon seçin  $(\rightarrow$  "Sek. 52-5").
- 6. **Tamam** (→ ["Şek. 52-6"\)](#page-62-0) üzerine basın.
- 7. Programın adımlarını kontrol edin. Eğer bir değişiklik yapılması gerekmiyorsa, **Kaydet** üzerine basın (→ ["Şek. 52-7"\)](#page-62-0) ve yeni program mevcut program listesinin sonunda görüntülenir. Eğer program adımlarında değişiklikler yapılacaksa, Program Adımını Düzenle içerisindeki adımlarla devam edin.

#### Bir program adımının düzenlenmesi

Program adımları gerçekleştirildikleri sıraya göre görüntülenir. Her bir program için 14 adede kadar adım tanımlanabilir. Yakındaki adımların reaktifleri uyumlu olmalıdır. Aşağıdaki şekle bakın ( $\rightarrow$ ["Şek. 53"\)](#page-63-1).

<span id="page-63-1"></span>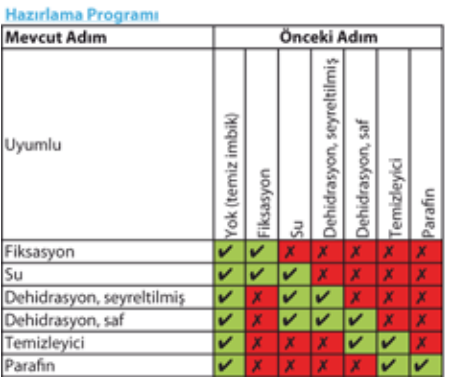

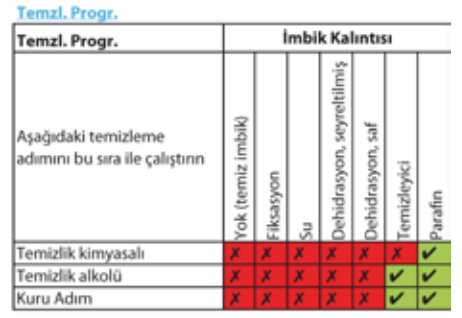

Her bir program adımının aşağıdaki özellikleri düzenlenebilir:

- • Adımın süresi.
- • Reaktif sıcaklığı.
- • Basınç/Vakum tipi (Basınç, Vakum, Basınç/Vakum, Ortam).

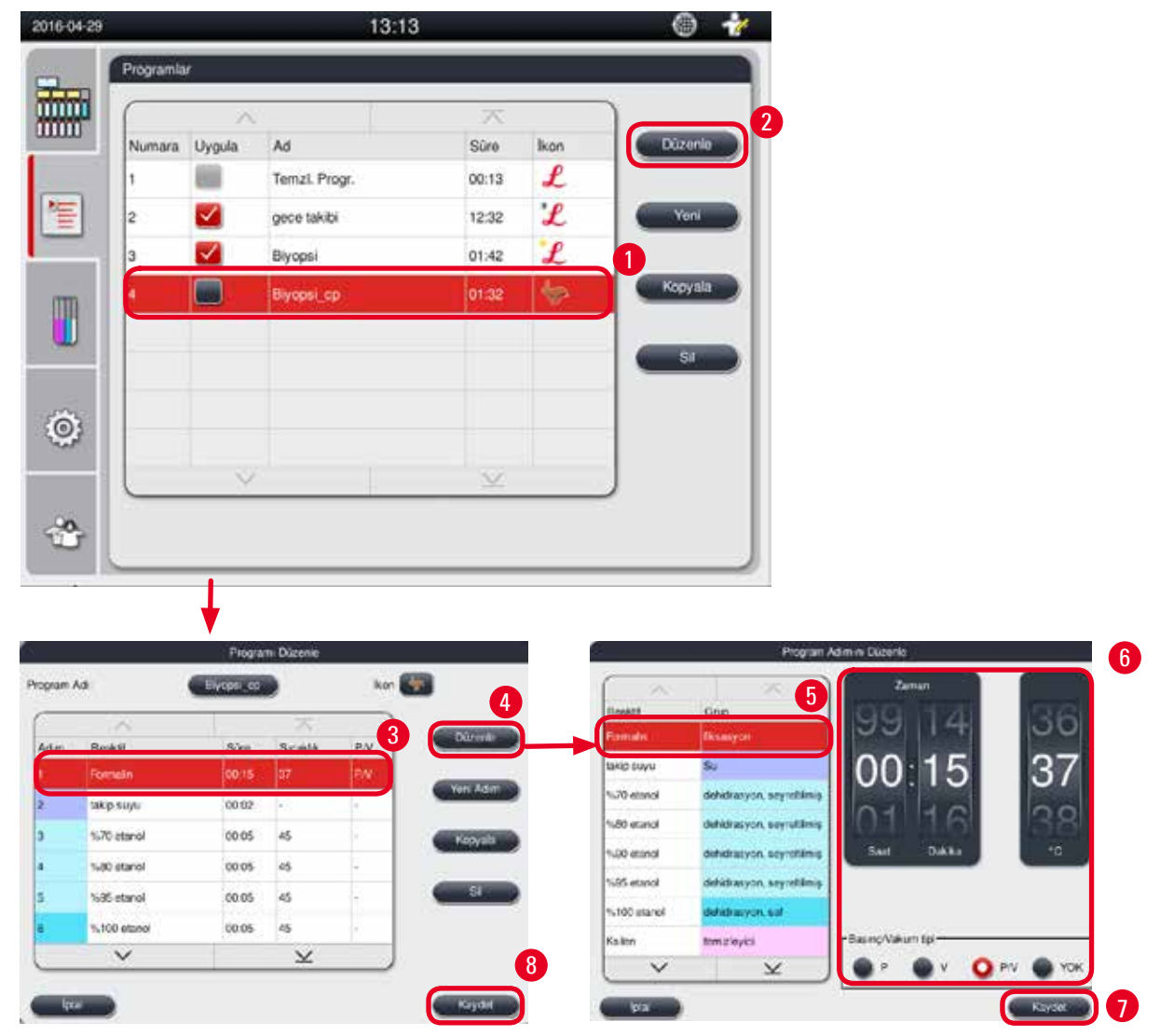

- <span id="page-64-0"></span>L Bir program çalışmadığından emin olun.
- L Bir program adımını sadece Yönetici ve Servis kullanıcı seviyesi oluşturabilir/düzenleyebilir/silebilir.
- 1. Değiştirilecek olan programı seçin (→ ["Şek. 54-1"\)](#page-64-0)ve **Düzenle** (→ ["Şek. 54-2"\)](#page-64-0) üzerine basın. **Programı Düzenle** penceresi açılır.
- 2. Değiştirilecek olan adımı seçin (→ ["Şek. 54-3"\)](#page-64-0)ve **Düzenle** (→ ["Şek. 54-4"\)](#page-64-0) üzerine basın. **Program Adımını Düzenle** penceresi açılır.

3. Değiştirilecek olan adımın seçildiğinden emin olun (→ ["Şek. 54-5"\).](#page-64-0) Süreyi, sıcaklığı ve Basınç/Vakum tipini ayarlayın (→ ["Şek. 54-6"\)](#page-64-0).

**Not** 

Sıcaklık birimini değiştirmek için Bölgesel Ayarlar'a bakın ( $\rightarrow$  [s. 46 – 5.2.2 Bölgesel Ayarlar\).](#page-45-1)

- 4. **Kaydet** üzerine **Program Adımını Düzenle** penceresinden basın (→ ["Şek. 54-7"\)](#page-64-0).
- 5. Diğer adımları düzenlemeye devam etmek için Adım 2 ile Adım 4 arasını tekrar edin. Aksi durumda Adım 6'ya gidin.
- 6. **Kaydet** üzerine **Programı Düzenle** penceresinden basın (→ ["Şek. 54-8"\)](#page-64-0).

#### Yeni bir program adımı eklenmesi

- L Bir program çalışmadığından emin olun.
- L Programın 14 adetten daha az adıma sahip olduğundan emin olun.
- L Yeni bir programı sadece Yönetici ve Servis kullanıcı seviyesi oluşturabilir/düzenleyebilir/silebilir.

<span id="page-65-0"></span>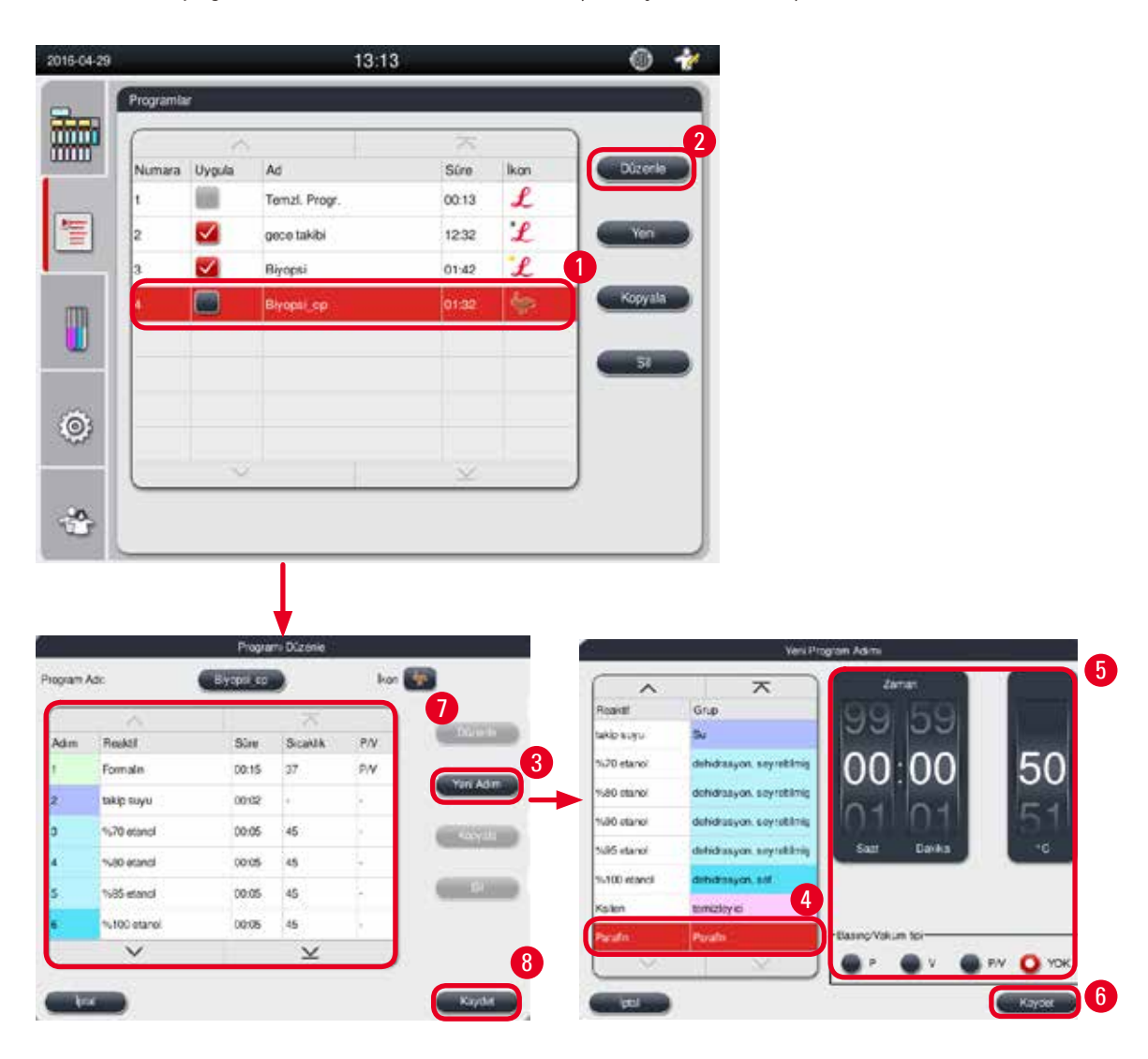

- 1. Değiştirilecek olan programı seçin (→ ["Şek. 55-1"\)](#page-65-0)ve **Düzenle** (→ ["Şek. 55-2"\)](#page-65-0) üzerine basın. **Programı Düzenle** penceresi açılır.
- 2. **Yeni Adım** (→ ["Şek. 55-3"\)](#page-65-0) üzerine basın. **Yeni Program Adımı** penceresi açılır.
- 3. Bir reaktif seçin (→ ["Şek. 55-4"\)](#page-65-0). Süreyi, sıcaklığı ve siklus tipini ayarlayın (→ ["Şek. 55-5"\).](#page-65-0)

Doku kalitesi, etanole daha uzun daldırma yapılması durumunda bozulacaktır.

- 4. **Kaydet** üzerine **Yeni Program Adımı** penceresinden basın (→ ["Şek. 55-6"\)](#page-65-0) ve yeni adım **Programı Düzenle** penceresindeki listede görüntülenir (→ ["Şek. 55-7"\).](#page-65-0)
- 5. Daha fazla adım eklemeye devam etmek için Adım 2 ile Adım 4 arasını tekrar edin. Aksi durumda Adım 6'ya gidin.
- 6. **Kaydet** üzerine **Programı Düzenle** penceresinden basın (→ ["Şek. 55-8"\).](#page-65-0)

#### Bir program adımının silinmesi

- L Bir program çalışmadığından emin olun.
- L Yeni bir programı sadece Yönetici ve Servis kullanıcı seviyesi oluşturabilir/düzenleyebilir/silebilir.

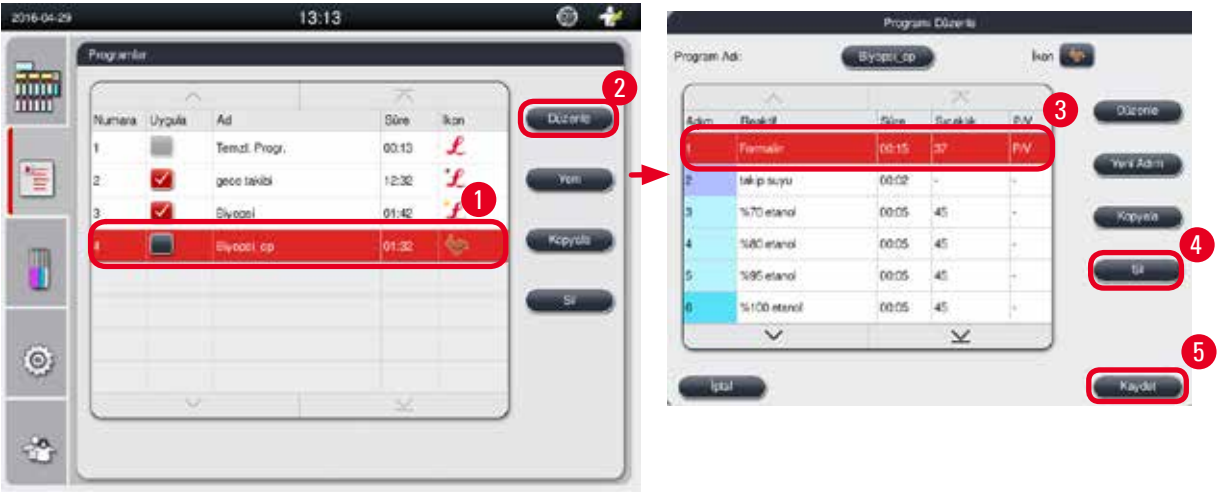

- <span id="page-66-0"></span>1. Değiştirilecek olan programı seçin (→ ["Şek. 56-1"\)](#page-66-0)ve **Düzenle** (→ ["Şek. 56-2"\)](#page-66-0) üzerine basın. **Programı Düzenle** penceresi açılır.
- 2. Silmek istediğiniz adımı (→ ["Şek. 56-3"\)](#page-66-0) seçin ve **Sil** (→ ["Şek. 56-4"\)](#page-66-0) üzerine basın. Onay mesajı kutusu açılır.
- 3. Adımın silinmesini onayladıktan sonra **Kaydet** (→ ["Şek. 56-5"\)](#page-66-0) üzerine basın.

**Not** 

Bir programın silinmesi

- L Bir program çalışmadığından emin olun.
- L Yeni bir programı sadece Yönetici ve Servis kullanıcı seviyesi oluşturabilir/düzenleyebilir/silebilir.

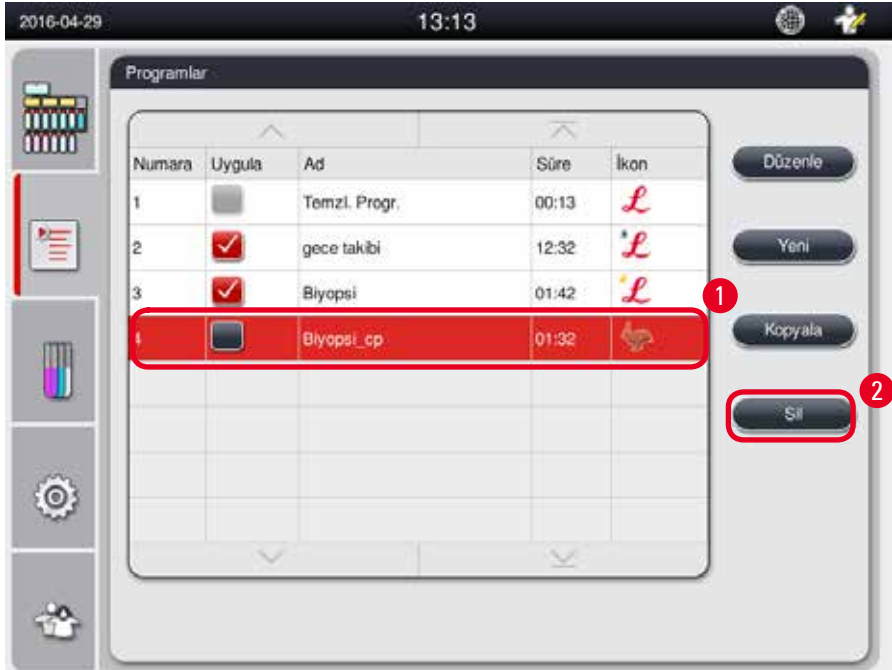

Şek. 57

- <span id="page-67-0"></span>1. Silinecek olan programı seçin (→ ["Şek. 57-1"\)](#page-67-0)ve **Sil** (→ ["Şek. 57-2"\)](#page-67-0) üzerine basın. Onay mesajı kutusu açılır.
- <span id="page-67-1"></span>2. Seçilen programı silmek için "Evet" üzerine basın.

#### **5.4.2 Favori programlar**

Favori programlar kontrol panelindeki Program Listesi Panosunda görüntülenir. 5 adede kadar program favori program olarak seçilebilir.

#### Bir favori program ayarlanması

L Sadece Yönetici ve Servis kullanıcı seviyesi bir programı favor program olarak ayarlayabilir.

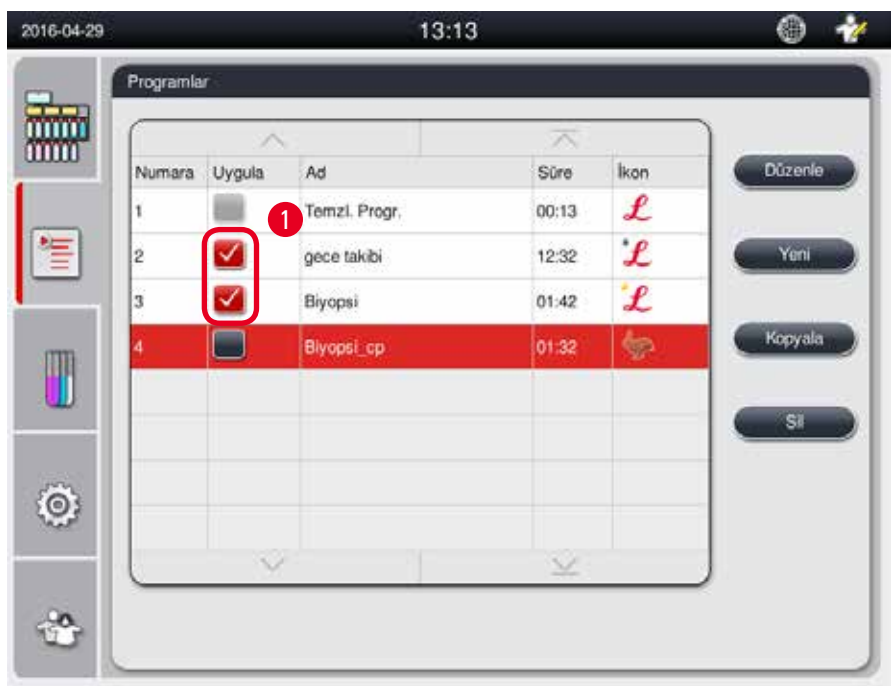

<span id="page-68-0"></span>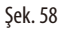

Bir programı favori program olarak belirlemek için program adının önündeki onay kutusunu işaretleyin (→ ["Şek. 58-1"\).](#page-68-0)

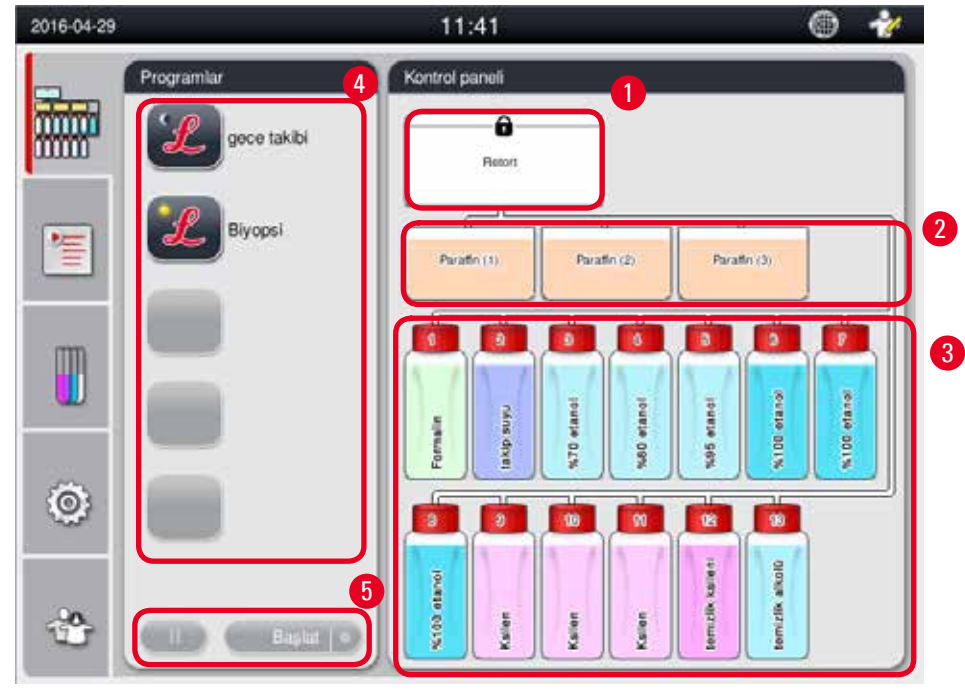

#### **5.5 Kontrol paneli**

<span id="page-68-1"></span>Kontrol panelinde imbik durumu (→ ["Şek. 59-1"\)](#page-68-1), parafin banyolarının durumu (→ ["Şek. 59-2"\),](#page-68-1) reaktiflerin durumu (→ ["Şek. 59-3"\),](#page-68-1) favori programların listesi (→ ["Şek. 59-4"\)](#page-68-1) ve program çalışma durumu, başlat/duraklat/iptal düğmeleri (→ ["Şek. 59-5"\)](#page-68-1) ve imbik kapağının sızdırmaz/sızdırmaz değil durumu gösterilir.

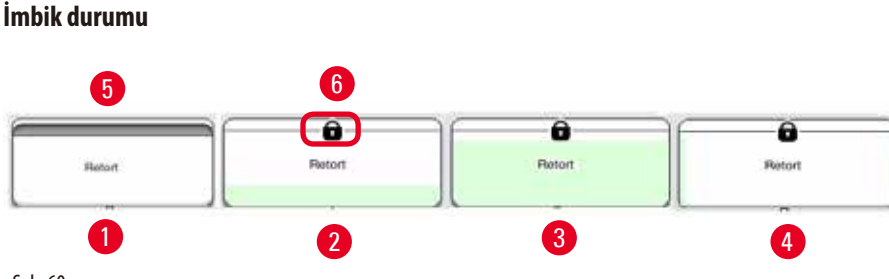

<span id="page-69-0"></span>Şek. 60

İmbik, içerisindeki reaktifin bağlı olduğu reaktif grubu rengi ile doldurulur. İmbik aşağıdaki durumlara sahiptir:

- Boş ( $\rightarrow$  ["Şek. 60-1"\)](#page-69-0) İmbik boş ve temizdir.
- Kısmen dolu ( $\rightarrow$  ["Şek. 60-2"\)](#page-69-0)  İmbik bir reaktif alıyordur/boşaltıyordur.
- Dolu ( $\rightarrow$  ["Şek. 60-3"\)](#page-69-0)  İmbik doludur.
- "U" şeklinde dolu  $(\rightarrow$  ["Şek. 60-4"\)](#page-69-0)  İmbik boştur, ancak önceki reaktif nedeniyle kirlidir.
- Sızdırmaz değil ( $\rightarrow$  ["Şek. 60-5"\)/](#page-69-0)Sızdırmaz ( $\rightarrow$  ["Şek. 60-6"\)](#page-69-0)

İmbik reaktifleri alırken/boşaltırken bir doldurma animasyonu gösterilir. İmbik doluluğu emiş sırasında boştan doluya doğru büyür; imbik doluluğu boşaltma sırasında doludan boşa doğru değişir.

#### **Dikkat**

W

Program çalışır durumdayken imbiği açmayın. Numunelere zarar verebilir.

#### **Parafin banyoları durumu**

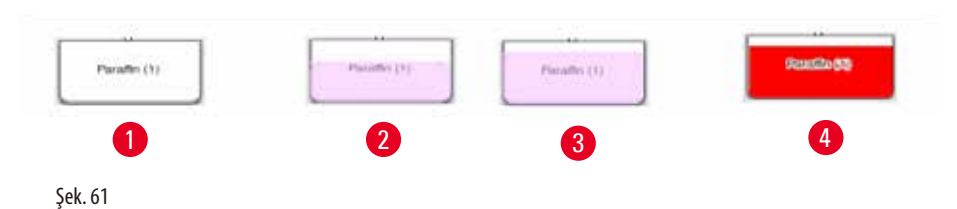

<span id="page-69-1"></span>Parafin banyoları, parafin grubu rengi ile doldurulur ve Parafin (1), Parafin (2) ve Parafin (3) olarak adlandırılır. Parafin banyoları aşağıdaki durumlara sahiptir:

- Bos  $(\rightarrow$  "Sek. 61-1") Parafin banyosu boştur.
- Kısmen dolu  $(\rightarrow$  ["Şek. 61-2"\)](#page-69-1)  İmbik parafini alıyordur/boşaltıyordur.
- Dolu  $(\rightarrow$  "Sek. 61-3") Parafin banyosu doludur.
- Yanıp Sönen  $(\rightarrow$  ["Şek. 61-4"\)](#page-69-1)  RYS açık olduğunda parafin süresi dolmuştur.
- • Görüntülenmiyor Parafin banyosu seçilen programda kullanılmamaktadır.

İmbik parafini alırken/boşaltırken bir doldurma animasyonu gösterilir. Parafin banyosu doluluğu imbik parafini emerken doludan boşa doğru azalır; Parafin banyosu doluluğu imbik parafini boşaltırken boştan doluya doğru artar.

#### **Reaktif bidonu durumu**

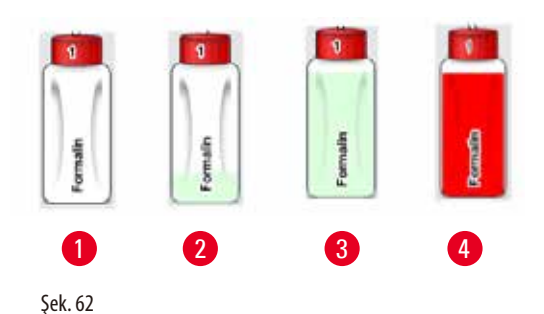

<span id="page-70-0"></span>Reaktif bidonları, reaktif grubu rengi ile doldurulur ve No.1 ile No.13 arasında adlandırılır. Reaktif bidonları aşağıdaki durumlara sahiptir:

- Boş  $(\rightarrow$  ["Şek. 62-1"\)](#page-70-0)  Reaktif bidonu boştur.
- Kısmen dolu  $(\rightarrow$  ["Şek. 62-2"\)](#page-70-0)  İmbik bir reaktif alıyordur/boşaltıyordur.
- Dolu  $(\rightarrow$  ["Şek. 62-3"\)](#page-70-0) Reaktif bidonu doludur.
- • Yanıp Sönen (→ ["Şek. 62-4"\)](#page-70-0) RYS açık olduğunda reaktif süresi dolmuştur.
- • Yerinde bir bidon gösterilmemesi Bidon seçilen program içerisinde kullanılmamaktadır.

İmbik bir reaktifi alırken/boşaltırken bir doldurma animasyonu gösterilir. Reaktif bidonu doluluğu imbik reaktifi emerken doludan boşa doğru azalır; reaktif bidonu doluluğu imbik reaktifi boşaltırken boştan doluya doğru artar.

#### **Boru bağlantısı**

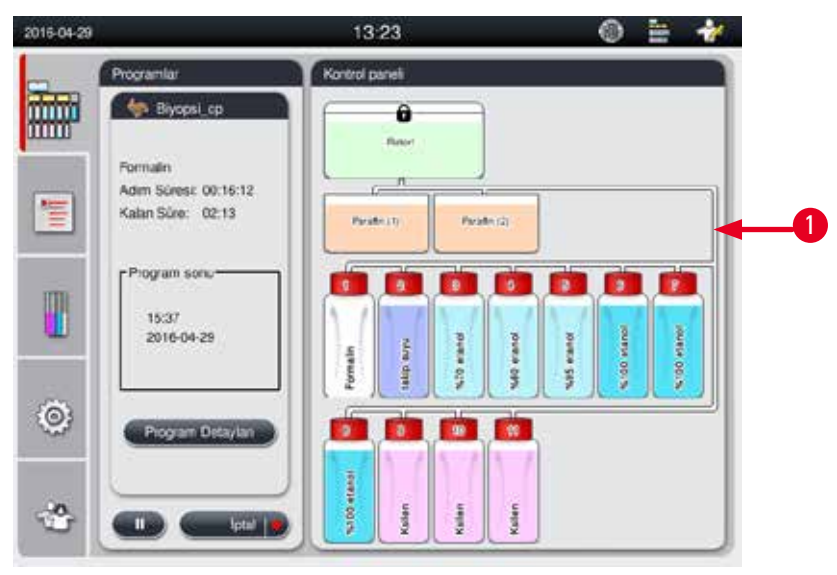

<span id="page-70-1"></span>Şek. 63

İmbik bir istasyondan bir reaktifi alırken, istasyondan (parafin banyoları ve reaktif bidonları) imbiğe olan bağlantı vurgulanır ve boru reaktif grubunun rengi ile doldurulur (→ ["Şek. 63-1"\).](#page-70-1) Reaktifin istasyondan çıkarak imbiğe girdiği bir animasyon gösterilir. İmbik reaktifi istasyona geri gönderdiğinde, imbikten istasyona olan bağlantı vurgulanır ve boru reaktif grubunun rengi ile doldurulur. Reaktifin iimbikten çıkarak istasyona girdiği bir animasyon gösterilir.

#### **Program listesi panosu**

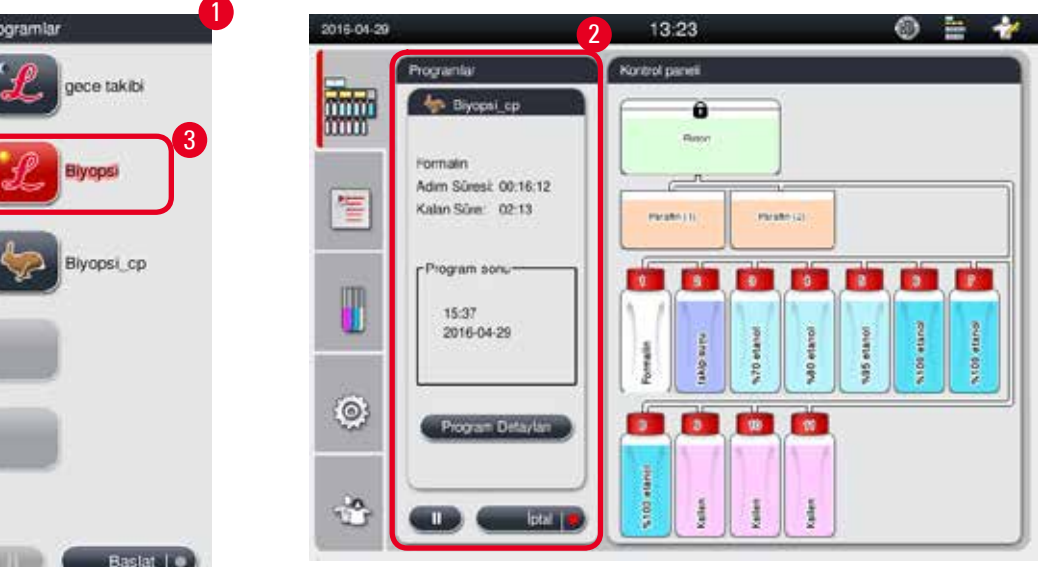

<span id="page-71-0"></span>Şek. 64

Program listesi panosu bir program çalışmadığında gösterilir (→ ["Şek. 64-1"\)](#page-71-0). Seçilen bir program başlatıldıktan sonra program çalışma panosuna geçiş yapar ( $\rightarrow$  ["Şek. 64-2"\)](#page-71-0).

Bir program seçilmişse, program ikonu ve adı vurgulanır ( $\rightarrow$  ["Şek. 64-3"\).](#page-71-0)

Program listesi panosunda maksimum 5 favori program gösterilebilir. Bir programın nasıl favori program olarak seçilebileceğini görmek için bkz. ( $\rightarrow$  [s. 68 – 5.4.2 Favori programlar\)](#page-67-1).

#### **5.6 Reaktif kullanımı**

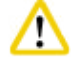

#### **Dikkat**

**Dikkat** 

Reaktifleri her zaman reaktif bidonu ile ve parafini her zaman parafin banyosu ile yeniden doldurun.

İmbiğe doğrudan reaktif veya parafin eklemeyin. Bunun yapılması doldurma veya boşaltma sırasında reaktif bidonlarından veya parafin banyolarından taşmaya neden olacaktır, bu da cihazda arızaya veya bir yangın riskine yol açabilir.

#### **5.6.1 Reaktiflerin doldurulması/boşaltılması**

# m

Aşağıdaki adımlar reaktiflerle çalışma konusunda tecrübeli, eğitimli laboratuvar personeli tarafından gerçekleştirilmelidir.

Bu cihazda kullanılan reaktifleri kullanırken her zaman kimyasal koruyucu kıyafet, koruyucu gözlükler, solunum cihazı, lastik eldivenler ve tüm diğer kişisel koruyucu ekipmanları kullanın.

Doku numunesi hazırlama için kullanılan reaktifler toksik olabilir ve/veya alev alabilir.

#### **Dikkat**  Λ

Atık reaktifleri yerel düzenlemelere ve şirketin veya kurumun atık yönetim politikalarına uygun şekilde imha edin.
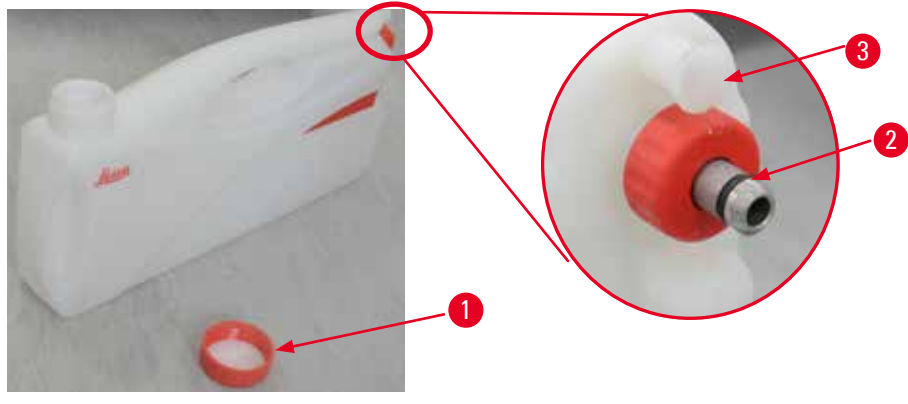

<span id="page-72-0"></span>Şek. 65

#### Reaktiflerin değiştirilmesi

- L Bir proses devam ederken kesinlikle reaktifleri değiştirmeyin veya boş reaktif bidonlarını doldurmayın. Bu, cihazın ciddi zarar görmesine neden olabilir.
- L Reaktif bidonlarının ekranda bulunan reaktif tanımına uygun şekilde doğru pozisyona yerleştirildiğinden emin olun. Reaktif pozisyonları için bkz.  $(\rightarrow$  [s. 20 – 3.5.1 Reaktiflerin değiştirilmesi için siklus\).](#page-19-0)
- 1. Reaktif bidonunu reaktif kabininden çıkarın ve bidon kapağını açın (→ "Sek. 65-1").
- 2. Kullanılan reaktifi büyük bir kaba boşaltın.
- 3. Yeniden doldurmadan önce reaktif bidonunu yeterince temizleyin.
- 4. Reaktif bidonunu yeniden doldurun. Doluluk için maksimum ve minimum doldurma seviyeleri, her bidonun ön kısmında kabartma şeklinde gösterilmiştir. Temiz doldurma için bir huni kullanın.

**Not** 

Reaktif bidonundaki reaktif seviyesini düz bir zeminde kontrol edin. Bunu yapmak için görüş alanınızı ve reaktif seviyesini aynı hizada tutun ve reaktif miktarının maks. seviyesinin üzerinde veya min. seviyesinin altında olmadığından emin olun. Yetersiz reaktif, numunenin yeterli reaktif ile kaplanmaması nedeniyle kurumasına neden olur.

- 5. Doldurulmuş reaktif bidonunu yeniden reaktif kabinine koyun. Reaktif bidonunu takarken her zaman tespit halkasının (→ ["Şek. 65-2"\)](#page-72-0) güvenli bir şekilde sıkıştırılmış olduğundan ve bağlantı girişinin (→ ["Şek. 65-3"\)](#page-72-0) arka panoya doğru bir şekilde geçtiğinden emin olun.
- 6. Reaktif durum penceresinde verileri sıfırlayın. Daha fazla bilgi için bkz. ( $\rightarrow$  [s. 56 5.3.1 Reaktif durumu\)](#page-55-0).

#### **5.6.2 Parafin doldurulması/yeniden doldurulması**

Parafin banyosunun iç duvarında parafin ile doldurulduğındaki maksimum ve minimum doluluk seviyelerini gösteren iki işaret bulunmaktadır. Seviye bu iki işaret arasında olmalıdır. Parafin banyosu parafin topakları, parafin blokları veya sıvı parafin ile doldurulabilir.

Eğer parafin banyo sıcaklığı 64°C altında veya 64°C olarak ayarlanmışsa, erime süresi yaklaşık 12 saattir. Eğer parafin banyo sıcaklığı 64°C üzerine ayarlanırsa, erime süresi yaklaşık 3 saat daha fazla sürer. Parafin banyo sıcaklığını ayarlamak için bkz. (→ [s. 49 – 5.2.6](#page-48-0)  [Sistem Kurulumu\).](#page-48-0)

Her bir parafin banyosu için 2,8kg - 3,0kg parafin topağı gereklidir.

Parafin banyosunu, topaklarla silme doldurun. Parafinin 6 saat içerisinde ek topaklarla yeniden doldurulması gereklidir. Değiştirildikten sonra, kullanım öncesinde parafinin tamamen erimiş olduğundan emin olun.

## **Not**

Eğer ilk parafin dolumundan 6 saat sonra topaklar eklenirse, kullanım öncesinde bunlar tamamen erimemiş olabilir ve cihazın ısıtmayı durdurmasına neden olabilecek bir hata mesajı verilebilir.

## **Dikkat**

'N

Eğer topaklar eklenmişse, bir programı başlatmadan önce parafinin tamamen eridiğinden emin olun.

#### Parafinin yeniden doldurulması

- 1. Parafin fırını kapağını açın. Ekranda bir mesaj belirir ve parafini yeniden doldurmak isteyip istemediğinizi sorar.
- 2. **Evet** üzerine basın, sistem erime süresini hesaplayacaktır. Eğer bir hazırlama programı çalıştırılacaksa, parafin adımı öncesindeki sürenin uzunluğunun 12 saatten fazla olduğundan emin olun. Eğer süre 12 saatten kısaysa, Formalin adımı ertelenecektir ve bu sayede 12 saatlik erime süresi tamamlanır. Erimiş olan parafin eklenmişse, **Hayır** üzerine basın ve sistem erime süresini hesaplamayacaktır. Kullanım öncesinde parafinin erime durumunu kontrol etmeniz gereklidir.

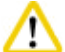

#### **Dikkat**

Katı parafini eklemeden önce ilk olarak açılan mesaj kutusunda **Evet** üzerine basın. Parafin tamamen erimemişse cihazın tıkanması riski vardır.

3. Parafin banyosunu parafin fırınından dışarı çekin.

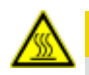

#### **Dikkat**

Parafin banyosunu yavaşça ve dikkatli şekilde dışarı çekerek veya çıkararak devam edin – kesinlikle sarsmayın. İçerideki parafin sıcaktır ve yanıklara neden olabilir. Parafin banyosu yüzeyleri de sıcaktır, bu nedenle parafini değiştirirken veya eklerken kimyasal koruyucu kıyafet, koruyucu gözlükler, solunum cihazı, lastik eldivenler ve tüm diğer kişisel koruyucu ekipmanları kullanın.

4. Kullanılan parafini geniş bir kaba boşaltın ve sonrasında banyoyu yeniden doldurun. Doluluk için maksimum ve minimum seviyeler parafin banyosunun iç duvarında bulunmaktadır.

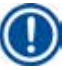

#### **Not**

Parafini yeniden doldurmadan önce parafin veya kir kalıntılarını çıkarın.

5. Doldurulan parafin banyosunu yeniden parafin fırınına yerleştirin. Parafin banyosunu takarken her zaman kayar yuvasından geriye doğru kaydığından ve arka panoya doğru bağlandığından emin olun.

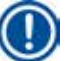

**Not** 

**Not** 

Parafin banyolarının tek tek doldurulması önerilir.

6. Reaktif durum penceresinde verileri sıfırlayın. Daha fazla bilgi için bkz. ( $\rightarrow$  [s. 56 – 5.3.1 Reaktif durumu\).](#page-55-0)

Eğer parafin banyoları farklı erime noktalarına sahip parafin ile doldurulmuşsa, parafin banyolarını ve filtreyi boşaltın ve temizleyin. Yeniden doldurma sonrasında parafin banyolarının erime noktasını sıfırlayın, daha fazla bilgi için bkz. Sistem Kurulumu kısmı  $(\rightarrow$  [s. 49 – 5.2.6 Sistem Kurulumu\)](#page-48-0).

#### **5.7 Bir programın başlatılması**

Bir program başlatılmadan önce bazı koşulların sağlanması gereklidir. Bir programın başlatılabilmesi için aşağıdaki adımlar zorunludur.

# **Dikkat**

- • Cihazı açmadan önce cihazı ve aksesuarları, cihazın nakliyesi veya taşınması sırasında oluşabilecek olası hasarlara karşı görsel olarak kontrol edin. Bir hasar bulursanız veya şüpheniz varsa cihazı çalıştırmayın ve yerel servis temsilciniz ile irtibata geçin.
- • Cihazın nakliyesi veya taşınması sonrasında hasta doku örneklerini hazırlamaya başlamadan önce, cihazın ve kullanılan programın uygunluğunu görmek için bir test çalışması gerçekleştirin. Önceden kurulmuş bir program kullanın veya bu işlemi kendi protokollerinizin doğrulanması ile birleştirin. Yukarıdaki kontrollerin tamamı başarılı bir şekilde tamamlandıktan sonra hasta dokusu örneklerini sadece teşhis amaçlı olarak hazırlayın. Önceki adımlardan birinin başarısız olması durumunda, yerel servis temsilciniz ile irtibata geçin.

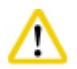

#### **Dikkat**

Önceden kurulmuş programlar, özelleştirilmiş tüm hazırlama programları ve RYS (Reaktif Yönetim Sistemi) program çalıştırılmadan önce kullanıcı tarafından, örn. teşhis için hasta dokusu ile doku numunesi hazırlama, lokal veya bölgesel akreditasyon gereksinimlerine göre doğrulanmalıdır.

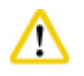

## **Dikkat**

Bir programı başlatmadan önce reaktif seviyelerini ve parafin seviyelerini kontrol edin. Bunu yapmak için görüş alanınızı ve reaktif/parafin seviyesini aynı hizada tutun ve reaktif/parafin miktarının maks. seviyesinin üzerinde veya min. seviyesinin altında olmadığından emin olun. Yetersiz reaktif/parafin, numunenin yeterli reaktif/parafin ile kaplanmaması nedeniyle kurumasına neden olur. Reaktif bidonlarının ve parafin banyolarının doğru takıldıklarını kontrol edin.

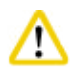

#### **Dikkat**

Bir parafin banyosunu kesinlikle boş bırakmayın. Parafin bulunmaması parafin banyosunun hatalı şekilde ısıtılmasına neden olabilir.

Ekrandaki reaktif bidonlarının simülasyonu ile reaktif kabinindeki reaktif bidonlarının doğru eşleştiklerinden emin olun.

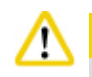

#### **Dikkat**

**Dikkat** 

İmbik süzgecinin imbiğin alt kısmına doğru takılmış olduğunu kontrol edin, sonrasında program başlamadan önce imbik kapağının sızdırmaz olduğundan emin olun.

#### Bir programın başlatılması

- 1. Sistem ayarlarında doğru parafin erime sıcaklığının belirlendiğinden emin olun (→ [s. 49 5.2.6 Sistem Kurulumu\).](#page-48-0)
- 2. Bidon Kontrolü'nün reaktifler yenilendikten sonra çalıştırılması önerilir. Bir Bidon Kontrolü'nün nasıl çalıştırılacağı konusunda Sistem Kurulumu kısmına bakın ( $\rightarrow$  [s. 49 – 5.2.6 Sistem Kurulumu\)](#page-48-0).

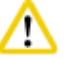

#### **Dikkat**

- • Bidon Kontrolü fonksiyonunun çalıştırılmaması, tıkanma veya kaçak ya da reaktif yetmemesi nedeniyle doku hasarına neden olabilir.
- • Eğer imbik reaktifler/parafin ile kirlenmişse, borunun tıkanmasını engellemek için Bidon Kontrolü fonksiyonu devreden çıkarılacaktır.
- • Bidon Kontrolü'nü çalıştırmadan önce imbiğin boş, temiz ve kuru olduğundan emin olun. Aksi durumda imbikte kirlenme meydana gelebilir ve doku numunesi hazırlama kalitesi etkilenebilir.

3. Sepetleri imbiğe koyun.

**Not** 

Hazırlama sırasında sepeti kullanın. Numuneleri doğrudan imbik içerisine koymayın. Numuneleri dikkatli bir şekilde taşıyın ve imbik süzgecinin deliklerine düşmesini engellemek için bir kaset içerisine yerleştirin.

4. Program listesi panosundan bir program seçin. Seçilen program adı ve ikonu vurgulanır. Lütfen vurgulanan programın çalıştırmak istediğiniz doğru program olduğunu iki kez kontrol edin. Sonrasında **Başlat** üzerine basın. Sistem parafini eritmek için zaman ayırır. Açılır penceredeki **Başlat** tuşu Standart Kullanıcının erişimine kapalıdır. Eğer parafin tamamen eridiyse ve programı başlatmak istiyorsanız önce kullanıcı değiştirerek Süpervizör hesabına geçmeniz gerekir. **Başlat** tuşu devreye girecektir. İlerlemek için açılır penceredeki mesajları takip edin.

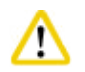

## **Dikkat**

- • **Başlat** tuşuna basmadan önce parafin banyosundaki parafinin tamamen eridiğinden emin olun. Bu talimata uymamanız halinde parafin akışkan sistemde tıkanmaya neden olabilir
- 5. Eğer RYS Açık olarak ayarlanmışsa ve Kaset modu seçilmişse, aşağıdaki kutu açılır (→ ["Şek. 66"\)](#page-75-0).

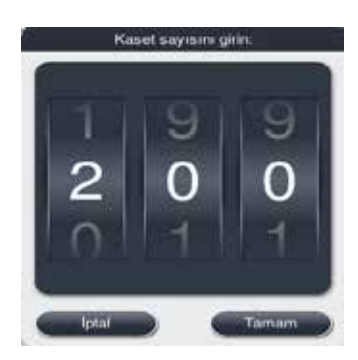

#### Şek. 66

<span id="page-75-0"></span>6. Kaset numarasını seçin ve **Tamam** üzerine basın. **Program Bitiş Saati** penceresi (→["Şek. 67"\)](#page-75-1) açılır. Seçilen program için varsayılan bitiş zamanı (→ ["Şek. 67-1"\)](#page-75-1) gösterilir.

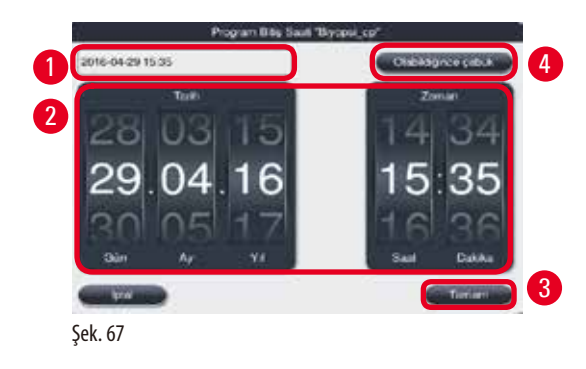

7. Programın sona ermesini istediğiniz günü ve saati (24 saat formatında) (→ ["Şek. 67-2"\)](#page-75-1) ayarlayın.

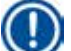

<span id="page-75-1"></span>**Not** 

Tarih sıralaması Gün-Ay-Yıl'dır.

8. **Tamam** (→ ["Şek. 67-3"\)](#page-75-1) üzerine basın.

**Not** 

Eğer program içerisindeki ilk reaktif, fiksasyon grubuna aitse programlar 7 güne kadar önceden başlatılabilir. Eğer program belirlenen tarih/saatte sonlanmışsa geciken adım uygun şekilde uzatılır.

» Ya da bitiş zamanını ayarlamamanız durumunda Olabildiğince Çabuk üzerine (→ ["Şek. 67-4"\)](#page-75-1) ve sonrasında Çalıştır (→ ["Şek. 67-3"\)](#page-75-1) üzerine basın. Program başlatılır. Kontrol paneli, program çalıştırma panosuna geçer.

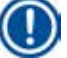

## **Not**

**Olabildiğince Çabuk** üzerine bastıktan sonra Bitiş süresi alanı (→ ["Şek. 67-1"\)](#page-75-1) **Olabildiğince Çabuk** olarak görüntülenir ve **Tamam** düğmesi **Çalıştır** olarak değişir.

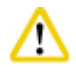

## **Dikkat**

Bir mesajın gösterilmesi durumunda cihazı, Ön kontrol ve imbikte formalin emişi sırasında izleyin.

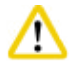

## **Dikkat**

Bir sistem mesajı yapmanızı istemediği sürece, program çalışırken imbik kapağını açmayın veya reaktif bidonlarını/parafin fırını kapağını/ parafin banyolarını çıkarmayın. Bu cihaza zarar verebilir veya bir hata mesajını tetikleyebilir.

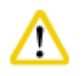

#### **Dikkat**

Cihaz duraklatıldığında veya devam ederken imbiğin kapağını açmayın veya herhangi bir reaktif bidonunu çıkarmayın.

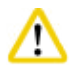

## **Dikkat**

Bir program çalışır durumdayken numuneleri imbikten almak veya imbiğe numune eklemek istiyorsanız, duraklat düğmesine basın. Yüklenen numuneler/sepetler, her zaman reaktif tarafından kaplanmalarını sağlamak için seviye sensörünün üzerinde olmamalıdır.

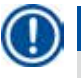

## **Not**

Program çalışır durumdayken ve doku Formalin emerken daha fazla kaset eklemek istiyorsanız, programı duraklatın ve kasetleri eklemek için kimyasal koruyucu kıyafet, koruyucu gözlükler, solunum cihazı, lastik eldivenler ve tüm diğer kişisel koruyucu ekipmanları kullandığınızdan emin olun. Standart kullanıcı, programı ilk 3 adım sırasında duraklatabilir ve sadece birinci adımda iptal edebilir. Yönetici, programı herhangi bir adımda duraklatabilir veya iptal edebilir.

Duraklatma sonrasında, lütfen hazırlama programının bitiş zamanına dikkat edin.

Eğer RYS Kaset moduna ayarlanmışsa yeni eklenen kasetlerin numaralarını girin. Numara 0 olamaz ve imbik içerisindeki toplam kaset sayısı 200 adedi geçemez.

Bir kaset eklenmezse **İptal** üzerine basın.

Programa devam etmek için **Başlat** düğmesine basın ve kasetler eklendikten sonra imbik kapağının sızdırmaz olduğundan emin olun.

#### **Program çalışma panosu**

13:23 ® le 1  $\ddot{\mathbf{e}}$ 2 Adm Süresi: 00:16:12 3 f. alan Süre: 02:13 4 **DEALERS Pleading** 5 5 ÷ W 15:37 2016-04-29  $\odot$ rogram Detayle 6 8 Hall 7

<span id="page-77-0"></span>Şek. 68

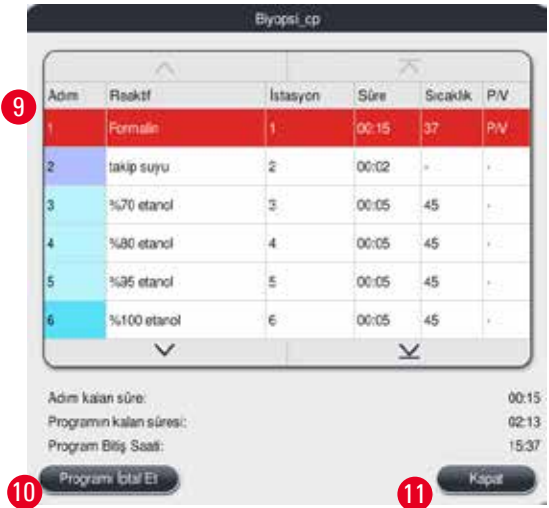

<span id="page-77-1"></span>Şek. 69

- Çalışmakta olan programın ikonu ve adı  $(\rightarrow$  ["Şek. 68-1"\)](#page-77-0)
- Çalışmakta olan adımın adı ( $\rightarrow$  ["Şek. 68-2"\)](#page-77-0)
- • Adımda kalan süre (→ ["Şek. 68-3"\).](#page-77-0) Adım süresi doldurma, emiş/infiltrasyon ve boşaltmadan oluşan toplam süredir.
- Programda kalan süre (→ ["Şek. 68-4"\)](#page-77-0)
- Bitiş tarihi ve saati  $(\rightarrow$  ["Şek. 68-5"\)](#page-77-0)
- • **Program Detayları** düğmesi (→ ["Şek. 68-6"\)](#page-77-0). Program detaylarını görmek için **Program Detayları** üzerine basın (→["Şek. 69"\)](#page-77-1).
- • Duraklatma düğmesi (→ ["Şek. 68-7"\).](#page-77-0) Standart kullanıcı seviyesinde duraklatma düğmesi sadece ilk 3 program adımı sırasında aktiftir; Yönetici/Servis seviyesinde duraklatma düğmesi program içerisinde her zaman aktiftir.
- • **İptal** düğmesi (→ ["Şek. 68-8"\)](#page-77-0)/**Programı İptal Et** düğmesi (→ ["Şek. 69-10"\)](#page-77-1). Standart kullanıcı seviyesinde **İptal** düğmesi sadece ilk program adımında aktiftir; Yönetici/Servis seviyesinde **İptal** düğmesi program içerisinde her zaman aktiftir.

Aşağıdaki şekil (→["Şek. 68"\)](#page-77-0) bir program çalıştığındaki kontrol paneli panosudur.

- • Mevcut adım (→ ["Şek. 69-9"\)](#page-77-1) kırmızı renkte vurgulanır. Süre sütunu, sadece emme/infiltrasyon süresini gösterir.
- • **Kapat** düğmesi (→ ["Şek. 69-11"\).](#page-77-1) Program detayları penceresini kapatmak için **Kapat** üzerine basın.

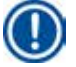

## **Not**

Adım süresi (→ ["Şek. 68-3"\)](#page-77-0) ve Kalan süre (→ ["Şek. 68-4"\)](#page-77-0) son adımda eşleşmeyebilir. Cihaz bu süre boyunca kendinden kalibrasyon gerçekleştirebilir.

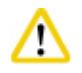

#### **Dikkat**

Program çalışırken imbiğin açılması gerekiyorsa her zaman kimyasal koruyucu kıyafet, koruyucu gözlükler, solunum cihazı, lastik eldivenler ve tüm diğer kişisel koruyucu ekipmanları kullanın.

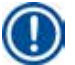

## **Not**

Programın duraklatılması gerektiğinde, duraklat düğmesine basın ve mevcut adım (doldurma veya boşaltma) bitene kadar bekleyin. **Başlat** düğmesi aktif hale geldiğinde cihazı çalıştırın, örneğin kasetleri çıkarmak için imbiğin kapağını açın. Programa devam etmek için **Başlat** üzerine basın.

Duraklama süresi 15 dakikayı geçerse program çalışmaya devam edemez. Lütfen "Tamam" düğmesine basın, sonrasında programı iptal etmek için "İptal" düğmesine basın.

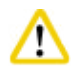

### **Dikkat**

Program başlatıldığında imbik kapağının sızdırmaz olduğundan emin olun.

Program çalışır durumdayken imbik kapağını açmayın.

#### **5.8 Bir programın sonlandırılması**

Bir program tamamlandığında "Program bitti. Parafini boşaltmak istiyor musunuz?" mesajı gösterilir **Tamam** üzerine basın ve cihaz parafini boşaltmaya başlar.

Parafin boşaltıldıktan sonra sepeti dışarı alabileceğinizi gösteren bir başka mesaj gösterilir.

Sepet dışarı alındıktan ve imbik kapağı sızdırmaz hale getirildikten sonra, imbiğin kirli olduğunu ve Temzl. progr. çalıştırılması gerektiğini gösteren üçüncü bir mesaj kutusu gösterilir. Boş sepetleri takın ve Temzl. progr. çalıştırın.

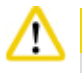

## **Dikkat**

Sepetler sıcaktır. Sepetleri dışarı alırken eldiven takın.

#### **5.9 Önceden kurulu program**

#### **Dikkat**

Aşağıda tanımlanan kalıcı olarak kurulmuş olan programların yerel veya bölgesel akreditasyon gereksinimlerine uygun şekilde teşhis amaçlı olmayan dokular baz alınarak laboratuvarın kendisi tarafından kullanım öncesinde doğrulanması gereklidir, örn. teşhis için hasta dokusu kullanarak doku numunesi hazırlama.

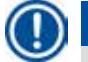

W

## **Not**

Varsayılan Gece takibi programı standart ölçüde doku için ve varsayılan Biyopsi programı biyopsi ölçüsüne doku için uygundur. Varsayılan Gece takibi veya Biyopsi Programlarında farklı ölçülerde dokuları karıştırmayın.

## **Gece takibi (yaklaşık 13 saat)**

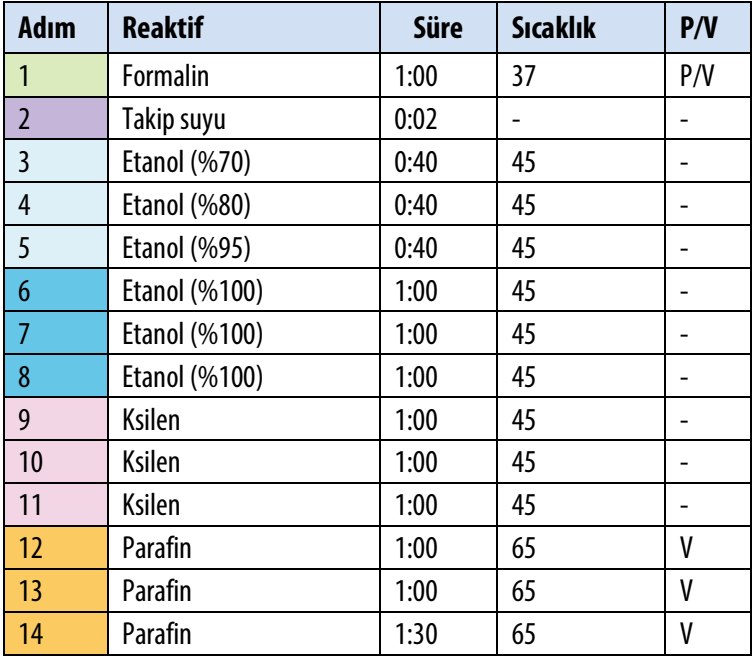

## **Biyopsi (yaklaşık 2 saat 40 dakika)**

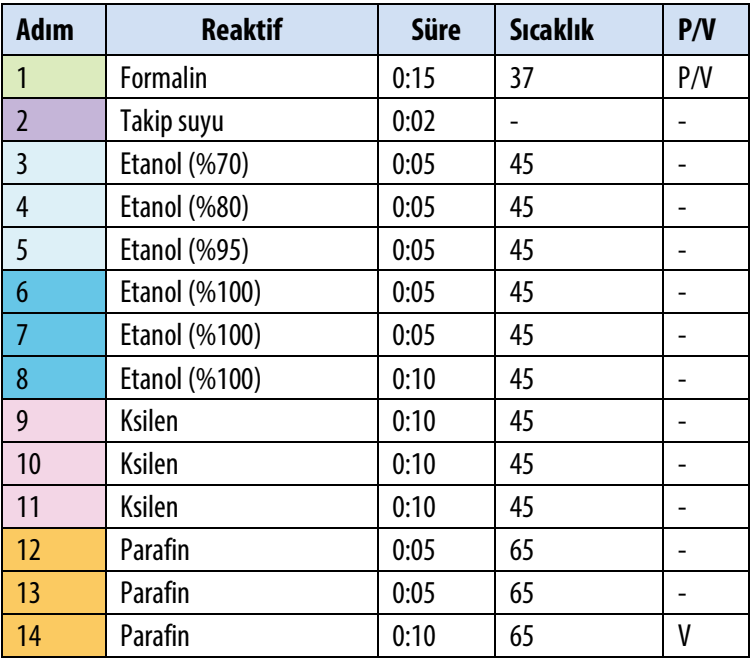

Şek. 70

## **Not**

Süre, emme/infiltrasyon için geçen zamandır.

Yukarıdaki iki önceden kurulu program düzenlenemez veya silinemez, ancak bunlar kopyalanabilir.

#### **6. Temizlik ve bakım**

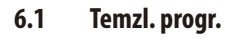

#### **Dikkat**

Kuru adım dokuya zarar verebileceği için yeniden işlem için Temzl. progr. kullanmayın.

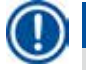

#### **Not**

Temzl. progr. önceden kurulu bir programdır.

Temzl. progr. düzenlenemez, kopyalanamaz veya silinemez.

Temzl. progr. bir infiltrasyon programı tamamlandığında otomatik olarak teklif edilir. Bu durumda, bir imbik temizleme siklusu GERÇEKLEŞTİRİLMELİDİR; bu fonksiyon iptal edilemez.

Sadece önerilen reaktifleri kullanın.

#### **Temzl. progr. (tam adım: yaklaşık 1,5 saat)**

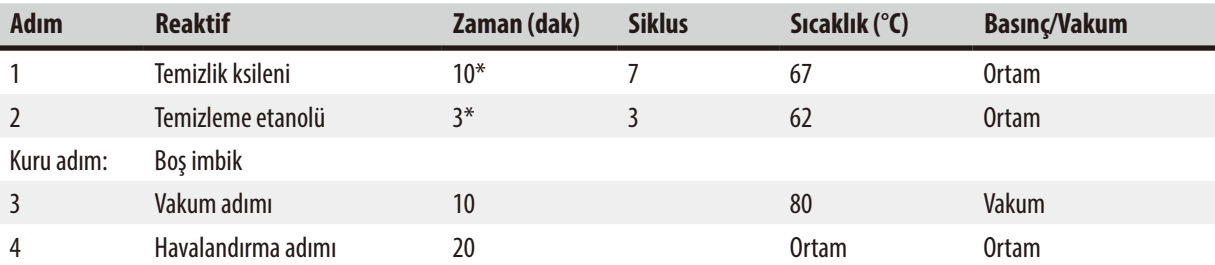

\* Emme süresini gösterir.

#### **Temzl. progr.'nın Çalıştırılması**

Temzl. progr. imbiğin temizliğinin tamamlanması için gerekmeyen tüm adımları atlar.

- • Eğer bir hazırlama programının son adımı Formalin, Takip Suyu veya Etanolü ise Temzl. Progr. hazırlama programı tamamlandıktan sonra çalışmayacaktır.
- • Eğer bir hazırlama programının son adımı Ksilen veya Parafin ise program tamamlandıktan sonra temzl. progr. çalışacaktır.

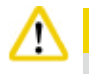

∕∖

#### **Dikkat**

Temzl. progr. kuru adımı sırasında imbik kapağını açmayın.

## **Dikkat**

Temzl. progr. çalışır durumdayken reaktif bidonlarını dışarı çekmeyin. Bu, cihazda hasara veya bir hata raporlamasının tetiklenmesine neden olabilir.

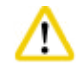

#### **Dikkat**

Bir temzl. progr. çalıştırmadan önce işlenmemiş numuneleri veya ıslak sepetleri imbiğe koymayın. Formalin ve su kalıntıları bir önceki işleme siklusunun son adımından reaktif bidonuna/parafin banyosuna akabilir.

İmbiğe yanlışlıkla işlenmemiş numune yüklediyseniz ve bir temzl. progr. çalıştırdıysanız programı durdurun, işlenmemiş numuneleri çıkarın ve temzl. progr. sonlandırın. Başka bir işlem yapmadan önce işlenen tüm reaktifleri ve parafinleri değiştirin.

#### **Dikkat**

Sepetler imbik içerisinde birlikte temizlenebilir. Doku numunesi hazırlama için SADECE tamamen temizlenmiş sepetler kullanılabilir. Maksimum 5 temizleme siklusu sonrasında temizlik ksileni ve temizlik etanolü değiştirilmelidir.

Damlama tepsileri veya diğer cisimler HistoCore PEARL Temzl. progr. kullanılarak temizlenmemelidir!

- • **Tamam** düğmesine basıldıktan sonra temizleme başlamadan önce imbiğin temiz olması ve tüm numunelerin çıkarılmış olması gerektiğini gösteren bir mesaj görüntülenecektir.
- • Gereken tüm koşullar sağlandığında, **Başlat** düğmesine basın. Yaklaşık 8 saniye bekleyin ve temzl. progr. başlar. Prosedür grafik olarak Kontrol panelinde görüntülenir.
- • Temzl. progr. tamamlandıktan sonra, imbikteki sıcaklığın yüksek olması durumunda ekranda bir mesaj gösterilir. İmbik kapağını açın ve soğuması için birkaç dakika bekleyin.

#### **Temizleyici reaktif uyarı mesajı**

Eğer RYS devrede ise aşağıdaki, uyarı eşik değerlerinin geçildiğini gösterir.

- • Değeri geçen bidon kırmızıya döner ve yanıp söner. Operatöre reaktifin değeri geçtiği hakkında bilgi verilir ve program başlamadan önce bu reaktif değiştirilebilir. Ancak Yönetici seviyesinde oturum açılmışsa programın başlatılması mümkündür.
- • Değeri geçen bidon, bir programın sonunda kırmızı renge döner ve yanıp söner (temizlik sonrasında). Doğrudan reaktif **Durum** penceresine gidebilirsiniz.
- • Reaktif durumu aşan değerleri kırmızı renkte gösterir.

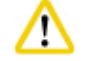

RYS hatırlatmasını takip edin. Süresi geçen temizleyici reaktiflerin sürekli yeniden kullanılması Temzl. progr. kalitesini düşürür ve cihazda hasara veya bir hata raporlamasının tetiklenmesine neden olur.

#### **6.2 Genel cihaz temizliği**

**Dikkat** 

#### **6.2.1 Günlük temizlik ve bakım**

#### **Cihazın dışı**

Reaktif ile kirlenmişse gövdeyi (cihazın dışı, ekran, imbik kapağı, sayaç alanı vb. dahil) ve zemini temizleyin. Hafif bir deterjan ile nemlendirilmiş tiftiksiz bir bez ile silin ve sonrasında kurulayın.

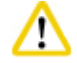

## **Dikkat**

Boyalı yüzeylerde, uyarı etiketlerinde veya dokunmatik ekranda solvent kullanmayın.

Cihazın yüzeyinin çizilmesini engellemek amacıyla temizlik için sadece cihaz ile birlikte verilen parafin kazıyıcıyı kullanın – Metal aletler kullanmayın!

#### **İmbik kapağının temizlenmesi**

Verilen plastik kazıyıcıyı kullanarak imbik kapağının iç kısmındaki parafini temizleyin. Kapak contasının çevresindeki tüm parafin kalıntılarını derinlemesine temizleyin.

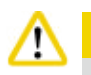

#### **Dikkat**

İmbik kapağını ve contasını temizlerken, imbik kapağının contasına zarar vermemek için sadece verilen plastik kazıyıcıyı kullanın. Contanın kenarlarına kazıyıcı ile zarar vermeyin.

#### **İmbiğin temizlenmesi**

- • İmbiği, solvent (ksilen veya etanol) veya hafif bir deterjanla nemlendirilmiş tiftiksiz bir bez kullanarak silin.
- • Parafin ve reaktif kalıntılarını imbiğin iç duvarından reaktif seviye alanının üzerinden ve imbik çevresindeki alandan her temzl. progr. sonrasında temizleyin (→ "Sek. 71").

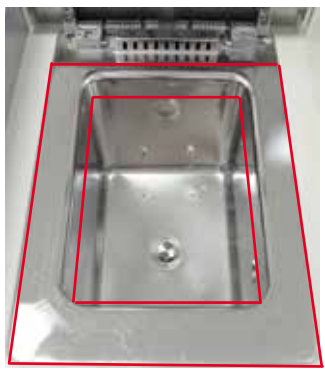

#### <span id="page-82-0"></span>Şek. 71

• İmbiğin ön üst kısmındaki havalandırma deliklerinin kirli olmadığından emin olun.

#### **Seviye sensörünün temizlenmesi**

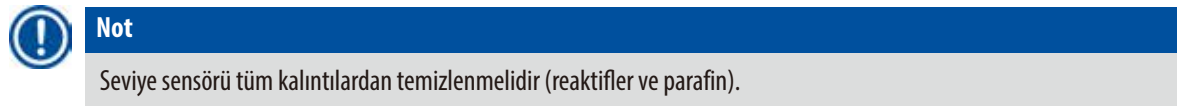

Seviye sensörünü temizlemek için tiftiksiz bir bez kullanın.

#### **Alt tepsinin kontrol edilmesi**

#### **Dikkat**  W

HistoCore PEARL'de kullanılan bazı reaktifler sağlığa zarar verir. Bu nedenle, bunları kullanırken her zaman kimyasal koruyucu kıyafet, koruyucu gözlükler, solunum cihazı, lastik eldivenler ve tüm diğer kişisel koruyucu ekipmanları kullanın.

Alt tepsi reaktif kaçağı olduğunu gösteren işaretlere karşı düzenli kontrol edilmelidir. Bunun, hazırlama programı ve temzl. progr. tamamlandıktan sonra sızan bir reaktife buharlaşma imkanı vermeden gerçekleştirilmesi önerilir. Alt tepsiyi kontrol etmek amacıyla tutamak ile alt tepsiyi dışarı çekmek için bir elinizi kullanın ve 20cm kazınmış numarayı görene kadar çekin; diğer elinizi tepsiyi alttan desteklemek için kullanın. Sonrasında alt tepsinin tamamını dışarı çekin.

**Dikkat** 

#### **Parafin damlama tepsisinin temizlenmesi**

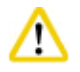

Parafin konusunda dikkatli olun - sıvı parafin nedeniyle parafin damlama tepsisi çıkarılırken yanma riski.

- • Parafin damlama tepsisini dışarı çekin. Verilen kazıyıcı ile parafin damlama tepsisini boşaltın.
- • Gerekirse bunu laboratuvardaki fırına (selüloz üzerinde) koyun ve ksilen alternatifi ile temizleyin.

#### **6.2.2 Haftalık temizlik ve bakım**

**Dikkat** 

#### **Parafin banyolarının temizlenmesi**

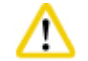

Dikkatli çalışın ve eldiven takın!

Parafin banyolarının duvarlarının çok sıcak olması ve yanık riski nedeniyle dikkatli olun!

- • Parafin banyolarını ve kapakları solvent (ksilen veya parafin çıkarıcı) ile nemlendirilmiş tiftiksiz bir bez kullanarak silin.
- • Kapak, temizleme amacıyla çıkarılabilir.
- • Çok kirliyse parafin filtrelerini parafin banyolarından çıkarın. Bunları temizleyin, kurutun ve yeniden takın.
- • Parafin banyosu contaları her yıl değiştirilmelidir. Değişim servisi için Leica Biosystems Teknik Servisi ile irtibata geçin.

#### **Yoğuşma bidonunun boşaltılması**

Yoğuşma bidonu her hafta dışarı alınmalı, boşaltılmalı ve yeniden takılmalıdır. Eğer yazılım tarafından bu etki ile ilgili bir mesaj verilirse bu daha erken yapılmalıdır.

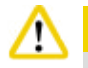

**Dikkat** 

Atık solventleri yerel düzenlemelere ve şirketin veya kurumun atık yönetim politikalarına uygun şekilde imha edin.

#### **İmbik süzgecinin temizlenmesi**

İmbiğin alt kısmında bulunan süzgeci temizlemek için etanol veya ksilen kullanın. Kolaylık açısından süzgeç, katı kirleri temizlemek için dışarı alınabilir.

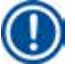

**Not** 

Süzgeç temizleme amacıyla dışarı alındığında boşaltma deliğine herhangi birşey düşmediğinden emin olun.

#### **İmbik kapağı contasının kontrolü**

İmbik kapağı contasını hasara karşı düzenli kontrol edin. Conta zarar görmüşse, zaman kaybedilmeden değiştirilmelidir. İmbik kapağı contası en az yılda bir kez kontrol edilmelidir. Kontrol/değişim servisi için Leica Biosystems Teknik Servisi ile irtibata geçin.

#### **Ekranın temizlenmesi**

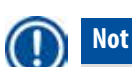

Ekranı tiftiksiz bir bez kullanarak temizleyin.

Temizlik sırasında dokunmatik ekran açılabilir. Dokunmatik ekranı herhangi bir program çalışmıyorken temizleyin.

#### **6.2.3 Aylık temizlik ve bakım**

#### **Aktif karbon filtresinin değiştirilmesi**

- • Aktif karbon filtresinin ömrü kullanılan reaktif tiplerine ve vakum siklus sıklığına bağlıdır.
- • Filtre her 45 60 günde bir değiştirilmelidir (45 gün, uyarı eşik değeri; 60 gün, alarm eşik değeri). Filtre değiştirildikten sonra, filtre esik değerini sıfırlamak için bakım menüsünü açın. Ek bilgiler için bkz. ( $\rightarrow$  [s. 53 – 5.2.8 Bakım\)](#page-52-0).

**Not** 

Yeni filtre takılırken filtre üzerindeki okların cihazın üzerindekiler ile aynı yönde olduğundan emin olun. Filtrenin ön tarafındaki etikette açıklanan şekilde doğru tarafı yukarıda kalacak şekilde takılır, detaylı bilgi için bkz. ( $\rightarrow$  [s. 27 – 4.4.3 Aktif karbon filtresi\).](#page-26-0)

#### **Reaktif bidonunun temizlenmesi**

• Reaktif bidonlarını boşaltın ve sıcak su içerisinde bir bidon fırçası kullanarak temizleyin. Kuruyana kadar bekleyin ve reaktif bidonlarını karşılık gelen reaktiflerle durulayın.

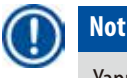

Yapışkan kirlerin düzenli olarak temizlenmesi durumunda seviye sadece reaktif bidonlarına bakılarak tespit edilebilir.

**Dikkat** 

Reaktif bidonlarını kesinlikle otomatik bir bulaşık makinesinde yıkamayın.

Reaktif kapları bulaşık makinesinde yıkamaya uygun DEĞİLDİR!

Reaktif ve yoğuşma bidonu contalarına özen gösterin.

- • Reaktif ve yoğuşma bidonlarının kolay çıkarılmasını sağlamak için takılabilir nozullardaki O-ring contaları verilen O-ring yağı ile yağlayın.
- • Bidonları temizledikten sonra yeniden doldurun ve yeniden bağlayın. Bidon kapaklarının sıkı olduğundan ve bidonların reaktif modülünün arka kısmında yerlerine doğru yerleştiklerinden emin olun.

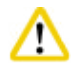

#### **Dikkat**

Reaktif bidonları reaktif modülünün iç arka duvarında bulunan bağlantı manifoldları içerisine uygun bir şekilde geçirilerek yerleştirilmelidir. Reaktif kaplarının manifold içerisine doğru yerleştirilmemesi, hazırlama çalışmasını kesintiye uğratır ve reaktiflerin dökülmesine neden olur.

• Reaktif bidonları reaktif kabininin dışındayken, reaktif kabininin paslanmaz çelik iç duvarlarını hafif bir deterjanla nemlendirilmiş tiftiksiz bir bezle silin.

**Dikkat** 

#### **Parafin fırınının temizlenmesi**

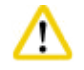

## Parafin fırınını temizlemeden önce cihazı kapatın.

Dikkatli çalışın ve kimyasal koruyucu kıyafet, koruyucu gözlükler, solunum cihazı, lastik eldivenler ve tüm diğer kişisel koruyucu ekipmanları kullanın!

Parafin fırınının duvarlarının çok sıcak olması ve yanık riski nedeniyle dikkatli olun!

- • Parafin fırınını tiftiksiz bir bez kullanarak silin.
- <span id="page-85-0"></span>• Parafin fırını kapak contasını kontrol edin ve tiftiksiz bir bez ile temizleyin.

#### **6.2.4 Önerilen temizleyici reaktifler**

Aşağıdaki reaktifler cihazın dış kısmının temizliği (üst, yan duvarları ve önü) için kullanılabilir.

- %1 HCI Etanol
- • Parafin çıkarıcı (örn. Medite)
- • Distile Su Dezenfeksiyon (Incidin)
- Paraguard (Polyscience)

#### **6.3 Düzenli bakım kontrol listesi**

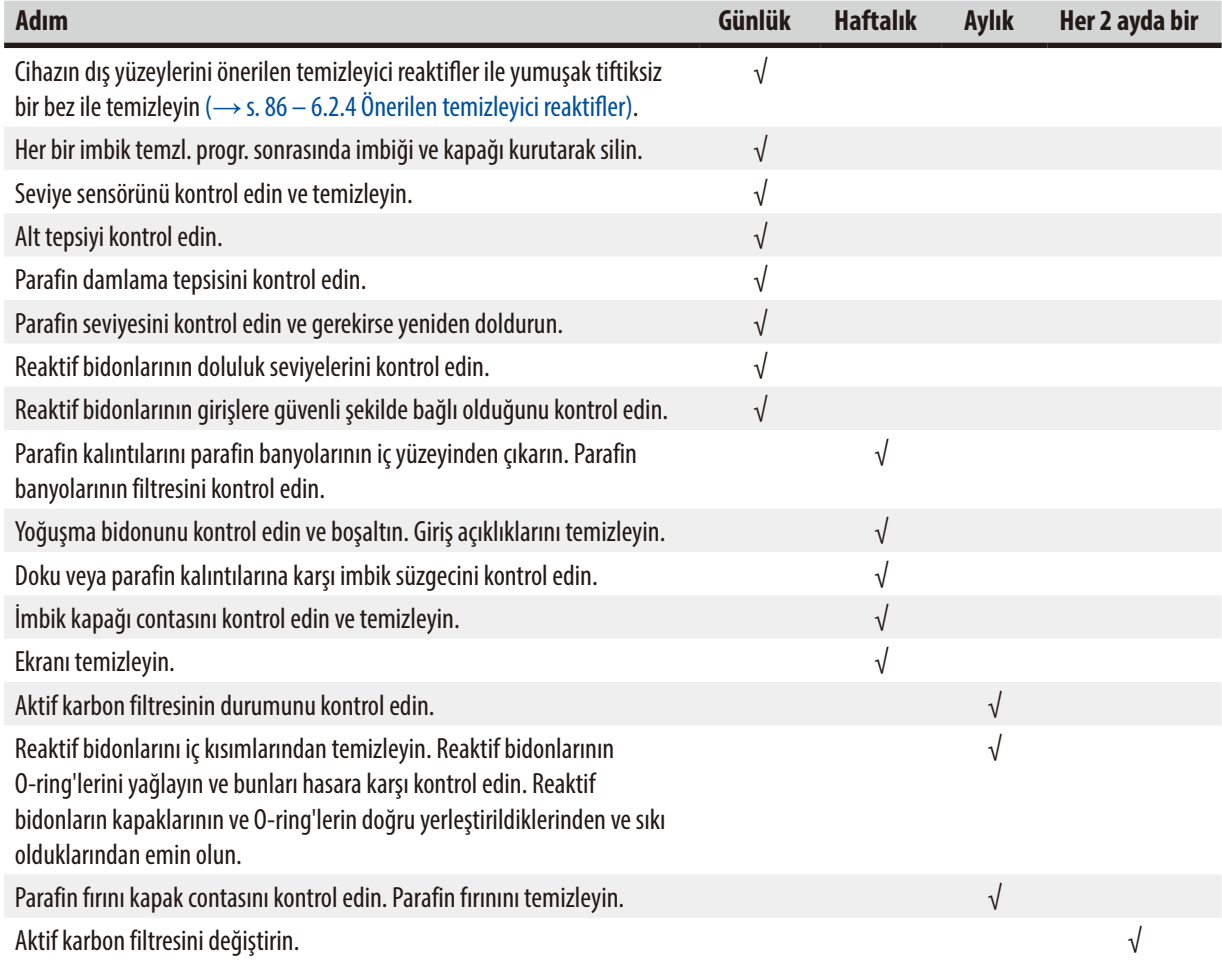

## **7. Arıza giderme**

#### **7.1 Arıza giderme**

HistoCore PEARL'de bir problem meydana geldiğinde, problemi teşhis etmek için aşağıdaki adımları gerçekleştirin:

- 1. Hata mesaj(lar)ını okuyun.
- 2. Mesajdaki talimatları takip edin.
- 3. Çalışma Günlüğü içerisindeki arızanın türünü gösterebilecek mesajları kontrol edin. Eğer arıza bir program çalışması sırasında meydana gelmişse, Çalışma Günlüğü'nü arızanın doldurma, hazırlama veya boşaltma siklusları gibi hangi aşamada gerçekleştiğini bulmak ve o anda kullanılan istasyonu belirlemek üzere kontrol edin.

#### **7.2 Güç arızaları**

Eğer cihaza verilen güçte bir arıza olduğu konusunda kanıt varsa:

- • Enerji fişinin price takılı olduğunu ve prizin Açık olduğunu kontrol edin.
- • Cihazın arkasındaki güç düğmelerinin (güç ucunun yanındaki) Açık olduğunu doğrulayın.
- • Cihazın güç kaynağı ile bağlantısını kesin, ana sigortaları çıkarın ve bunların sürekliliğini kontrol edin. Süreksizlik olması durumunda bunları doğru değerde sigortalar ile değiştirin, sigortaları yerine takın ve güç kablosunu yeniden takın. Sigortaların nasıl değiştirileceği hakkında bkz. ( $\rightarrow$  [s. 89 – 7.4 Bir sigortanın değiştirilmesi\).](#page-88-0)

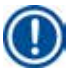

Eğer yukarıda listelenen adımlarla problemi tespit edemiyorsanız, Leica Biosystems Teknik Servisi'ni arayın.

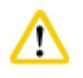

## **Dikkat**

**Not** 

Eğer cihaz bir güç arızası tespit ederse, ısıtıcılar ve ekran hemen kapatılır.

Bir güç arızası durumunda amaç çalışan bir programdaki doku numunelerini güvenceye almaktır. Odaklanılacak ana nokta hazırlama hızı değil, doku numunelerinin güvenliğidir.

Bir güç arızası olması durumunda, lokal alarm ve uzaktan alarm kapatılır. Güç geri geldikten sonra iki mesaj görüntülenir,  $(\rightarrow$  ["Şek. 72"\)](#page-86-0) ve  $(\rightarrow$  ["Şek. 73"\)](#page-86-1).

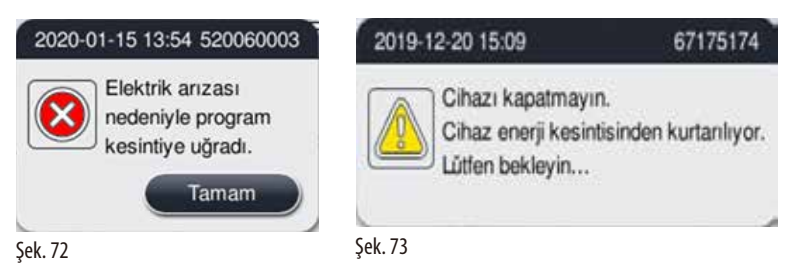

- <span id="page-86-1"></span><span id="page-86-0"></span>• Onaylamak için (→["Şek. 72"\)](#page-86-0) üzerindeki Tamam'a tıklayın. (→["Şek. 73"\)](#page-86-1) kaybolana kadar cihazı kapatmayın. Cihaz geri kazanana ve kullanıcıya numuneleri çıkarması talimatını veren yeni bir mesaj görüntülenene kadar bekleyin. Numuneleri ilgili güvenli reaktife taşıyın. Onaylayarak mesaj kutusunu kapatın.
- Güç geri geldikten sonraki 5 dakika içinde (→ ["Şek. 72"\)](#page-86-0) üzerinde hiçbir işlem yapılmazsa cihaz otomatik olarak geri kazanıma başlar. Sonrasında numuneler, karninin güvenli bir reaktifle doldurulmasıyla korunur. Kullanıcı cihaza döndüğünde, güvenli reaktif boşaltılabilir ve numuneler, ekrandaki mesajlara göre çıkarılabilir.

Ardından kullanıcı, elektrik kesintisi sırasında hangi şişenin çalıştığını ve parafinin eritilip eritilmediğini kontrol edebilir, numuneleri yeniden işlemek için uygun bir program ayarlayabilir.

### **Dikkat**

(→["Şek. 73"\)](#page-86-1) mesajı görüntülendiğinde, mesaj kaybolana kadar cihazı kapatmayın.

Parafin adımında elektrik kesintisi yaşanması halinde cihazın parafini tamamen eritmesi 12-15 saat sürebilir.

## **Not**

Güvenli bir reaktifin özelliği numunenin uzun bir süre boyunca onun içerisinde zarar görmeden kalabilmesidir. Her bir program adımına/reaktif grubuna ayrı bir güvenli reaktif atanmıştır.

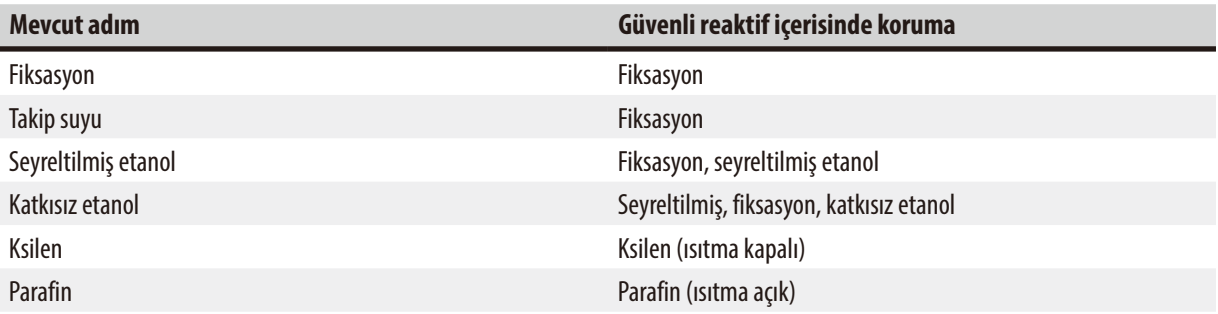

Bir güç arızası tespit edildiğinde bir program çalışmıyorsa, güç geri geldikten sonra cihaz bekleme konumuna gelir.

#### **7.3 Program sırasındaki arızalar**

#### **7.3.1 Güvenli reaktif**

Bir arıza durumunda numunenin güvenli bir şekilde korunması en önemli konudur.

Güvenli numune durumu herhangi bir enerji kesintisini takiben veya hazırlama programının otomatik olarak bitirilemeyeceği bir arıza durumunda başlatılır. Başlatılan ancak otomatik olarak tamamlanamayan bir hazırlama programı güvenli numune durumunun başlatılmasına yol açar. Güvenli reaktif işlemi aşağıdaki sonuçlardan biri ile biter.

• Güvenli reaktif doldurma işlemi başarılı bir şekilde tamamlandı. Numuneler güvenli reaktif tarafından korunuyor.

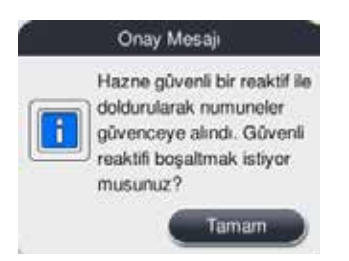

Şek. 74

• Güvenli reaktif doldurma işlemi uyarı bilgileri ile bitti, bu da güvenli reaktifin yetersiz olduğu anlamına gelir.

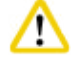

## **Dikkat**

İmbik kapağını açın ve imbik içerisindeki güvenli reaktif seviyesini kontrol edin. Eğer güvenli reaktif seviyesi yetersizse, imbik kapağını kapatın ve reaktifi boşaltın, sonrasında güvenli reaktif bidonunu yeterli seviyede doldurun.

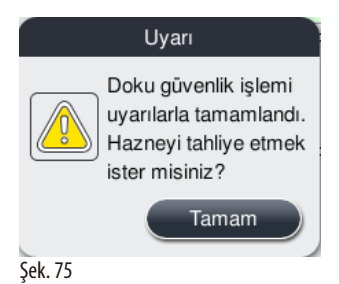

• Güvenli reaktif doldurma işlemi başarısız oldu. Lütfen servisi arayın.

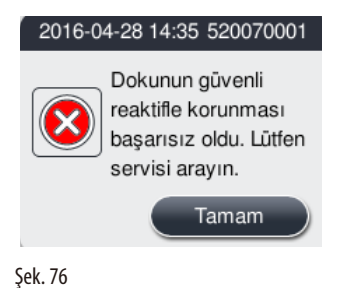

#### **7.3.2 Ana yazılımda çökme veya donma**

Numuneleri korumak için aşağıdaki adımları takip edin.

- 1. Numuneleri imbikten alın.
- <span id="page-88-0"></span>2. Cihazı yeniden başlatın. Problem hala devam ediyorsa, Leica Biosystems Teknik Servisi'ni arayın.

#### **7.4 Bir sigortanın değiştirilmesi**

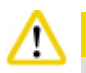

#### **Dikkat**

Bir sigortayı değiştirmeden önce cihazı kapatın ve elektrik fişini çekin.

SADECE doğru değerde sigortalar kullanın. Sigorta sınıflandırması: T15 A, 250V AC

Sigorta Sipariş No.: 14049354395

<span id="page-88-1"></span>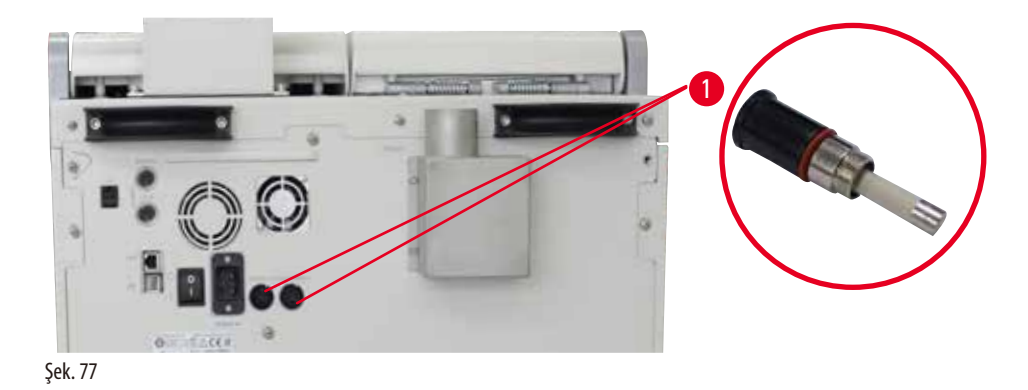

#### Bir sigortanın değiştirilmesi

- L Sigorta tutucuların zarar görmesini engellemek için uygun bir düz tornavida kullanılmalıdır.
- 1. Cihazın arka panosunda bulunan iki sigorta tutucuyu (→ ["Şek. 77-1"\)](#page-88-1) bir düz tornavida ile açın ve hasara karşı kontrol edin.
- 2. Arızalı sigortayı tutucudan çıkarın ve yenisi ile değiştirin.
- 3. Sigorta tutucuları arka panoya düz bir tornavida kullanarak geri takın.

## **8. Sipariş bilgileri**

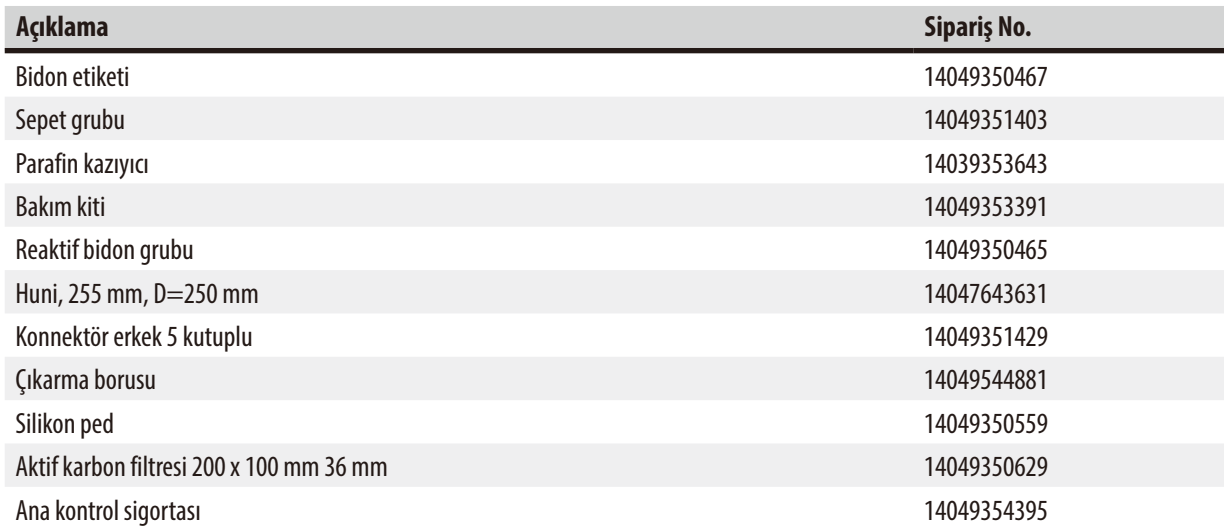

#### **Reaktif bidonu etiket kiti**

Sipariş No: 14049353389

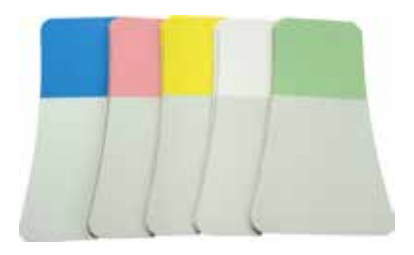

Şek. 78

#### **Parafin kazıyıcı**

Sipariş No: 14039353643

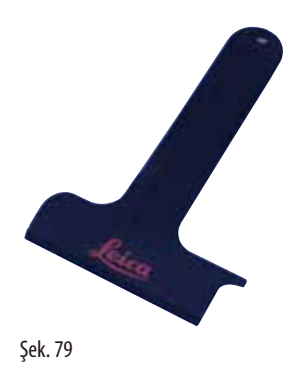

#### **Bakım kiti**

Sipariş No: 14049353391

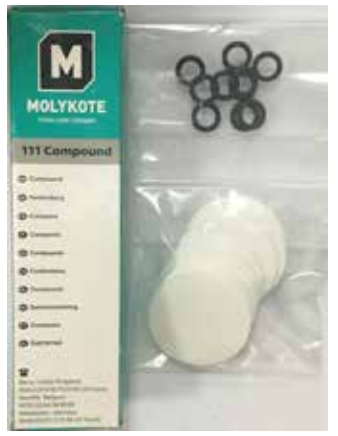

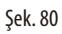

#### **Huni**

Sipariş No: 14049355900

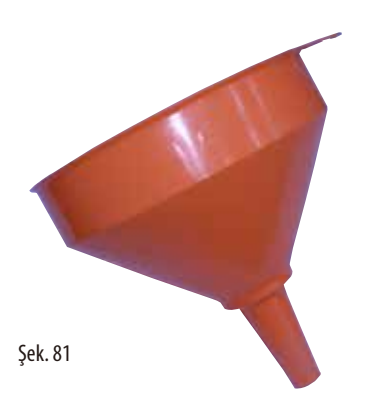

## **Çıkarma borusu**

Sipariş No: 14049544881

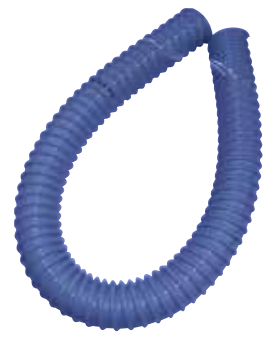

Şek. 82

## **Opsiyonel silikon plaka kiti**

Sipariş No: 14049353396

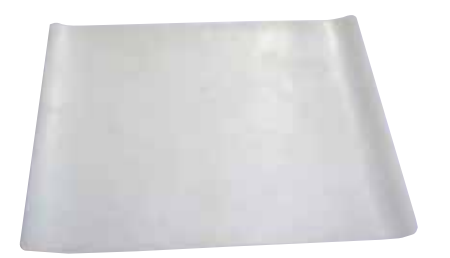

Şek. 83

#### **Aktif karbon filtresi**

Sipariş No: 14049350629

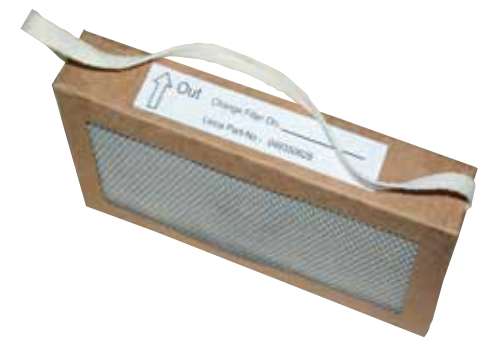

Şek. 84

## **9. Garanti ve Servis**

#### **9.1 Garanti**

Leica Biosystems Nussloch GmbH sözleşme gereği teslim edilen ürünün Leica Biosystems'in kendi test standartlarını baz alan kapsamlı kalite kontrol prosedürlerine tabi olduğunu ve ürünün hatasız olduğunu ve teknik özelliklere ve/veya anlaşılan garanti edilmiş teknik özelliklere uygun olduğunu garanti eder.

Garantinin kapsamı yapılan sözleşmenin içeriğini baz alır. Leica Biosystems satış bayinizin veya sözleşme kapsamındaki ürünü satın aldığınız bayinin garanti koşulları özel olarak geçerli olacaktır.

#### **9.2 Servis bilgileri**

Eğer teknik müşteri desteği veya yedek parçaya ihtiyacınız varsa, lütfen cihazı satın aldığınız Leica Biosystems temsilciniz veya LeicaBiosystems bayiniz ile irtibata geçin.

Lütfen aşağıdaki bilgileri hazırlayın:

- • Cihazın model adı ve seri no.
- • Cihazın nerede olduğu ve irtibat kurulacak olan kişi.
- • Servis çağrısının nedeni.
- Teslimat tarihi.

#### **9.3 Devreden çıkarma ve imha**

Cihaz veya cihazın parçaları mevcut geçerli, yerel düzenlemelere uygun şekilde imha edilmelidir.

#### **10. Dekontaminasyon Onayı**

Leica Biosystems'e iade edilen veya yerinde bakım gerektiren tüm ürünler usulüne uygun olarak temizlenmeli ve dekontamine edilmelidir. Dekontaminasyon onayına özel şablonu, www.LeicaBiosystems.com web sitemizden ürün menüsünün altında bulabilirsiniz. Tüm gerekli verilerin toplanabilmesi için bu şablonun kullanılması gerekir.

Bir ürün iade ettiğinizde bu onay belgesinin bir kopyasını doldurup imzalayarak pakete ekleyin veya servis teknisyenine verin. Bu onay belgesi olmadan veya eksik doldurulmuş bir belge ile geri gönderilen ürünler için sorumluluk göndericiye aittir. Şirket tarafından potansiyel bir tehlike kaynağı olarak kabul edilen iade edilmiş mallar, maliyeti ve riski göndericiye ait olmak üzere geri gönderilir.

## **Notlar**

www.LeicaBiosystems.com

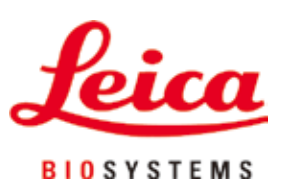

Leica Biosystems Nussloch GmbH Heidelberger Strasse 17 - 19 D-69226 Nussloch Almanya

Tel.:  $+49 - (0) 6224 - 1430$ Telefaks: +49 - (0) 6224 - 143 268 Web: [www.LeicaBiosystems.com](http://www. Leicabiossytems.com)